# HP Service Manager

Для поддерживаемых операционных систем Windows® и UNIX®

Версия ПО: 9.30

<span id="page-0-0"></span>Руководство по работе с мастерами

Дата выпуска документа: июль 2011 г. Дата выпуска ПО: июль 2011 г.

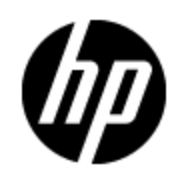

# **Правовые уведомления**

#### **Гарантия**

Гарантии на продукты и услуги HP формулируются только в заявлениях о прямой гарантии, сопровождающих эти продукты и услуги. Никакая часть настоящего документа не может быть истолкована как дополнительная гарантия. Компания HP не несет ответственности за содержащиеся здесь технические или редакционные ошибки.

Приводимые здесь сведения могут быть изменены без какого-либо уведомления.

#### **Пояснение об ограниченных правах**

Конфиденциальное компьютерное программное обеспечение. Для обладания, использования или копирования необходима действующая лицензия от компании HP. В соответствии с нормами FAR 12.211 и 12.212, коммерческое компьютерное программное обеспечение, документация на компьютерное программное обеспечение и технические данные для коммерческих позиций лицензируются государственным организациям США на условиях стандартной коммерческой лицензии поставщика.

#### **Заявление об авторских правах**

© Hewlett-Packard Development Company, L.P. 1994 - 2011

#### **Заявления о товарных знаках**

Adobe™ является товарным знаком компании Adobe Systems Incorporated.

Microsoft® и Windows® являются зарегистрированными в США товарными знаками корпорации Microsoft Corporation.

UNIX® является зарегистрированным товарным знаком группы Open Group.

# **Обновления документации**

На титульном листе настоящего документа приведены следующие идентификационные данные.

- Номер версии программного обеспечения для указания версии ПО.
- Дата выпуска документа, которая меняется при каждом обновлении документа.
- Дата выпуска ПО, которая указывает дату выпуска текущей версии программного обеспечения.

Чтобы проверить наличие обновлений или убедиться в том, что используется последняя редакция документа, откройте веб-сайт

#### **http://h20230.www2.hp.com/selfsolve/manuals**

Для данного сайта требуется регистрация HP Passport и вход в систему. Чтобы зарегистрироваться для получения идентификатора HP Passport ID, перейдите на веб-сайт

#### **http://h20229.www2.hp.com/passport-registration.html**

Можно также выбрать ссылку **New users - please register** на странице входа в HP Passport.

Оформление подписки в службе поддержки соответствующего продукта также позволит получать обновленные и новые редакции. Обратитесь в торговое представительство компании HP для получения подробной информации.

# **Поддержка**

Используйте веб-сайт технической поддержки программного обеспечения компании HP по адресу

#### **http://www.hp.com/go/hpsoftwaresupport**

На этом веб-сайте приведена контактная информация и сведения о продуктах, услугах и поддержке компании HP Software.

Веб-сайт технической поддержки программного обеспечения компании HP предоставляет возможности самостоятельного решения проблем. Это позволяет быстро и эффективно получить доступ к интерактивным средствам технической поддержки, необходимым для управления компанией. Каждый клиент службы поддержки может пользоваться следующими преимуществами, предоставляемыми веб-сайтом технической поддержки:

- поиск интересующих документов базы знаний;
- <sup>l</sup> отправка и контроль описаний конкретных случаев и расширенных запросов для получения технической поддержки;
- загрузка исправлений ПО;
- управление договорами на техническую поддержку;
- поиск контактов в HP для технической поддержки;
- <sup>l</sup> проверка сведений о доступных услугах;
- $\bullet$  участие в обсуждениях различных вопросов с другими заказчиками ПО;
- исследование определенных проблем и регистрация для обучения программному обеспечению.

В большинстве случаев для получения поддержки требуется регистрация HP Passport, а также договор на услуги технической поддержки. Чтобы зарегистрироваться для получения идентификатора HP Passport ID, перейдите на веб-сайт

#### **http://h20229.www2.hp.com/passport-registration.html**

Для получения дополнительных сведений об уровнях доступа перейдите на веб-сайт:

#### **http://h20230.www2.hp.com/new\_access\_levels.jsp**

# <span id="page-4-0"></span>**Содержание**

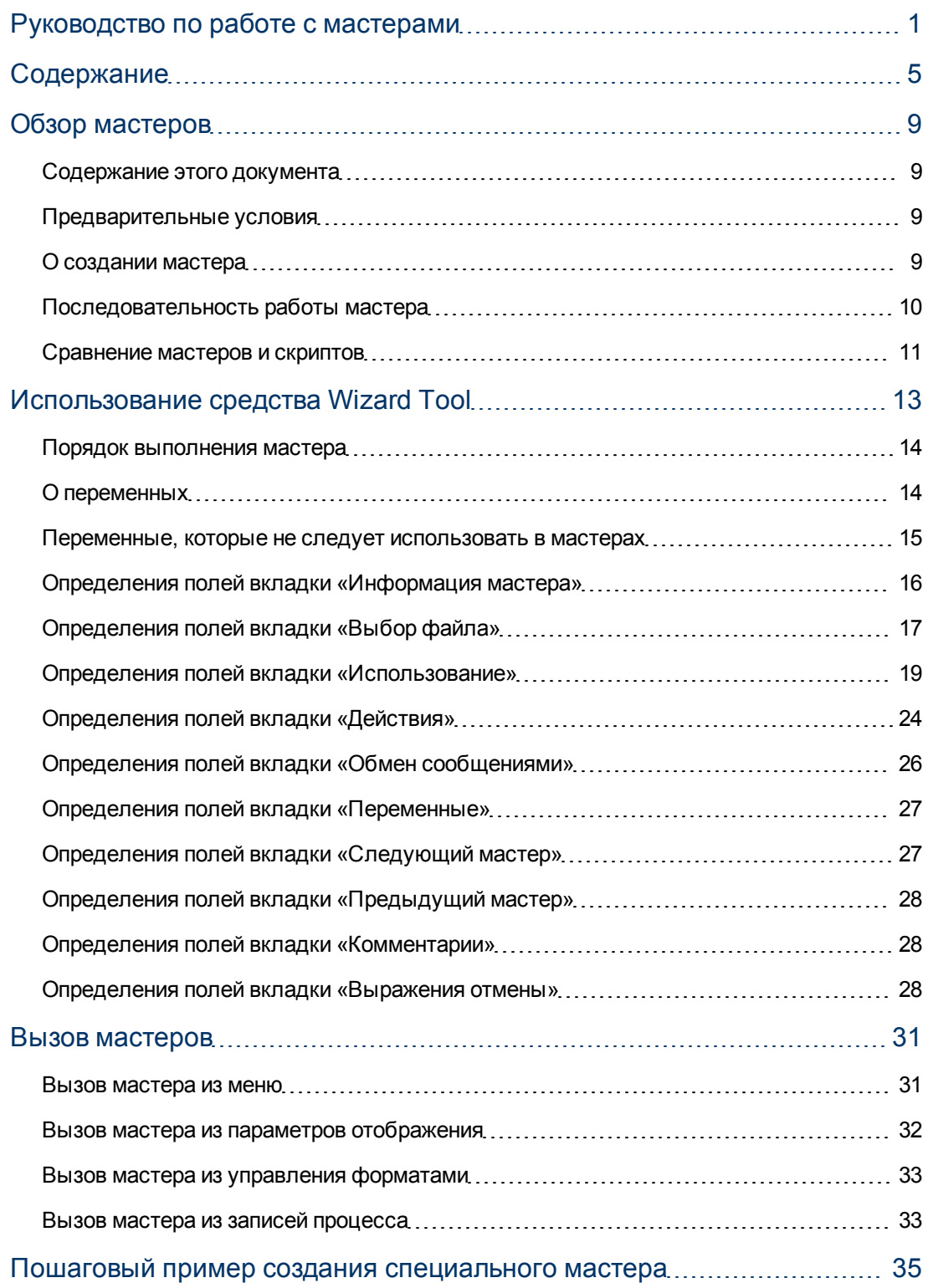

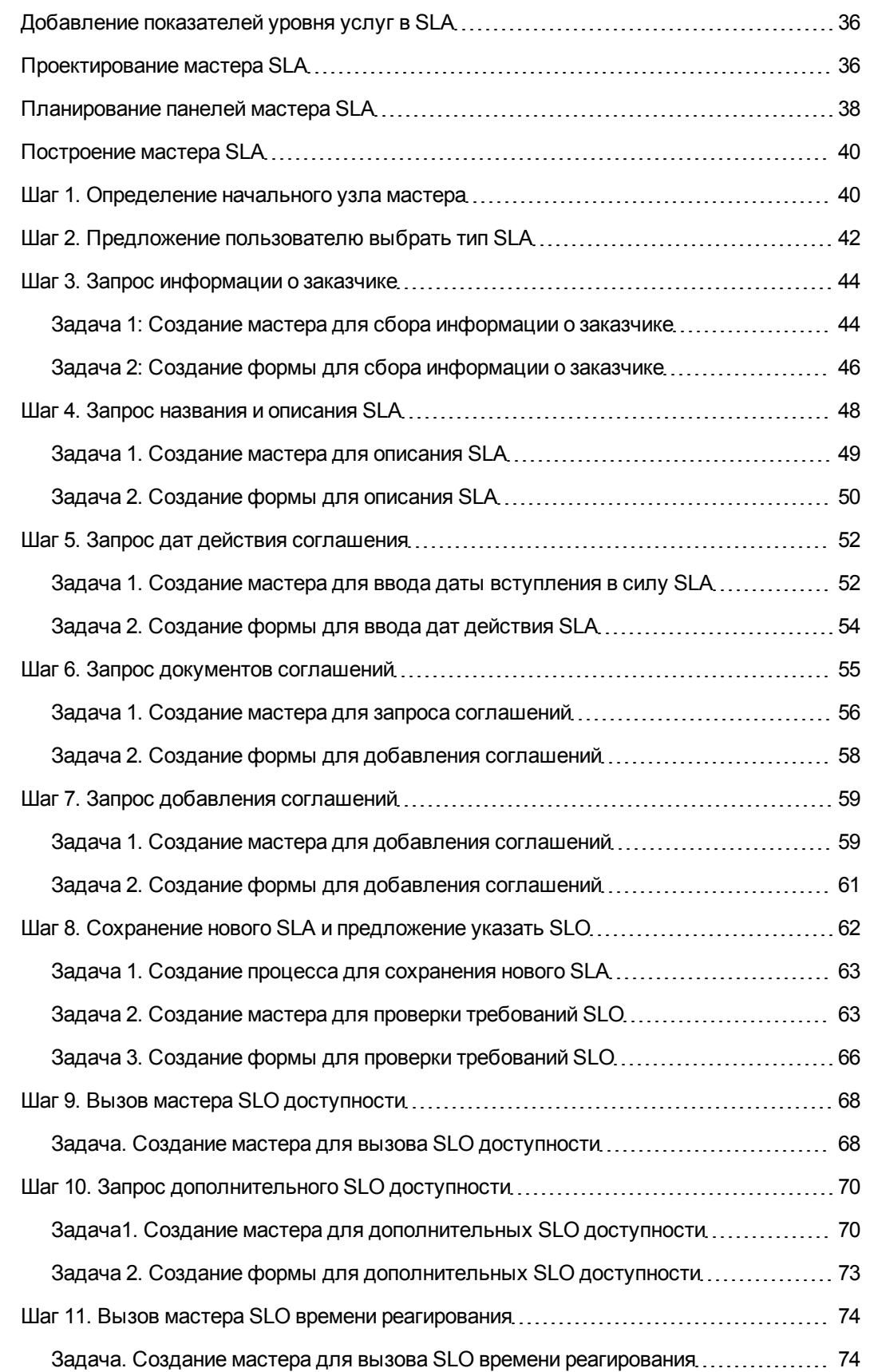

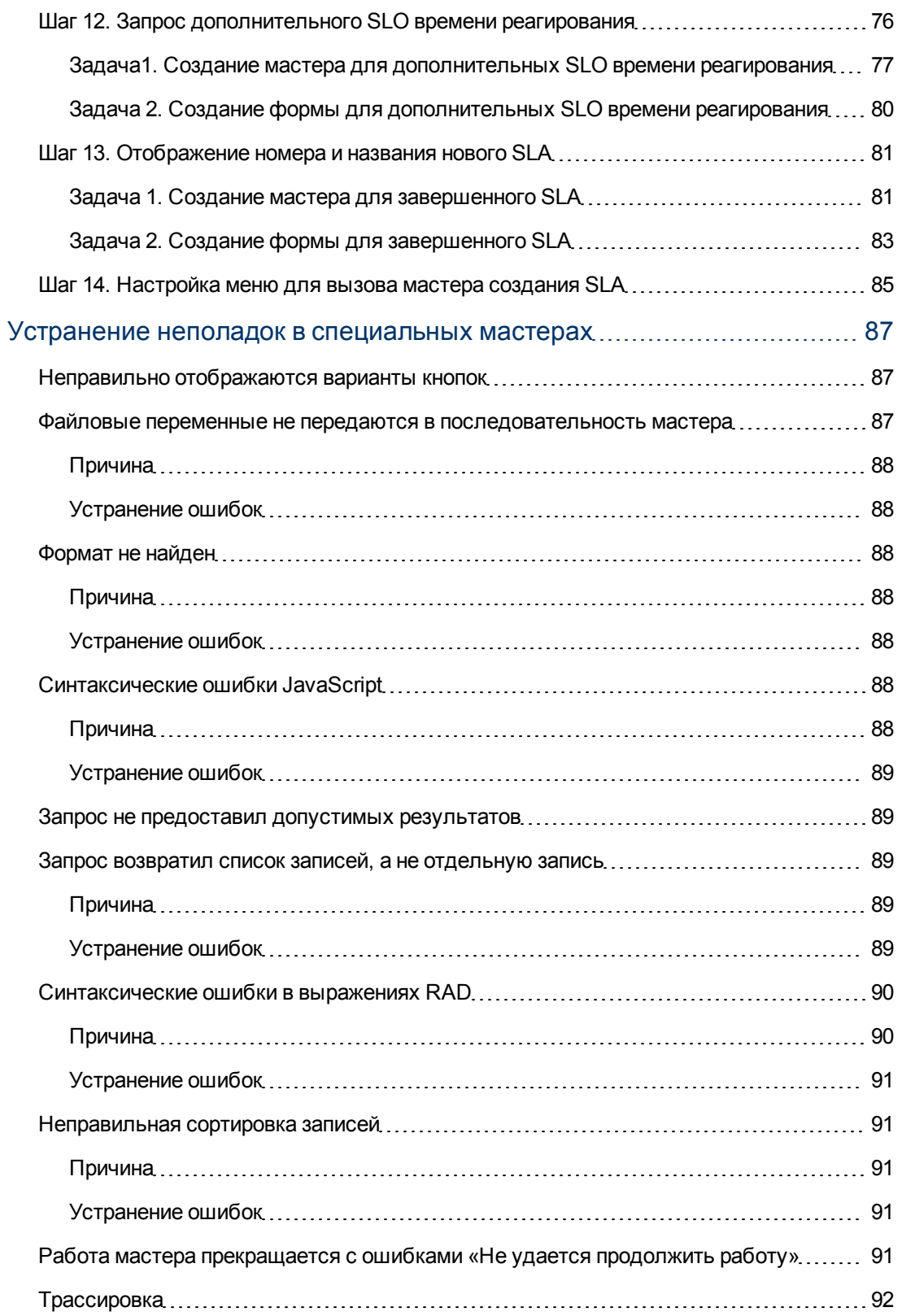

# Глава 1

# <span id="page-8-0"></span>Обзор мастеров

Мастера служат мощным средством получения данных, вводимых пользователем, и помогают пользователям быстро и эффективно выполнять многие различные задачи в среде Service Manager. Приложения Service Manager содержат ряд стандартных мастеров, а средства расширения функциональных возможностей Service Manager включают средство создания мастеров, которое позволяет проектировать и создавать собственные мастера, которые могут быть вызваны различными приложениями и модулями Service Manager.

## <span id="page-8-1"></span>Содержание этого документа

Этот документ содержит описание средства создания мастеров, которое используется для создания новых мастеров, а также определены и описаны все поля, доступные в этом средстве. Подробный пример демонстрирует все шаги планирования и создания мастера, позволяющего создать новое соглашение об уровне обслуживания. Также приведены сведения по устранению неполадок и описание часто возникающих ошибок.

## <span id="page-8-2"></span>Предварительные условия

Для использования средства создания мастеров также требуется полное понимание следующих концепций, которые рассмотрены в других разделах документации по расширению функциональных возможностей Service Manager.

- Проектирование и создание форм.
- Использование синтаксиса системного языка Service Manager.
- Использование трассировки для отладки.
- <span id="page-8-3"></span>• Создание процессов и использование средства Document Engine.

## О создании мастера

Средство создания мастеров позволяет специалистам по внедрению и администраторам добавлять в Service Manager мастера, которые помогают пользователям выполнять определенные задачи, такие как добавление контактов в базу данных, эскалация записи службы поддержки пользователей в соответствующий модуль Service Manager или создание нового типа элементов конфигурации для управления конфигурациями.

Средство создания мастеров может включать следующие возможности.

- Создание записей
- Выбор записей из базы данных
- Изменение текущей записи.
- Выполнение выражений (RAD или JavaScript), процессов и управление форматами
- Запрос ввода пользователя
- Последовательный запуск мастеров

Также следует рассмотреть возможности мастеров, встроенных по умолчанию. Эти мастера предоставляют различные функциональные возможности, такие как:

- создание пользователя (средство быстрого добавления пользователей);
- эскалация обращения;
- ОТКЛОНЕНИЕ ИЗМЕНЕНИЯ;
- добавление типа ЭК;
- добавление договора.

Данные мастера можно просмотреть, выбрав команду меню Расширение функционала > Мастера и нажав кнопку Поиск.

Помимо упрощения повторяющихся пользовательских задач мастера очень полезны в процессах, которые требуют ввода необходимой информации пользователем. Например, в процессе создания обращения можно использовать последовательность панелей мастера для ввода данных оператором. В зависимости от того, как вызывающий отвечает на вопросы относительно проблемы, мастер определяет, какая панель будет показана оператору следующей. Во время выполнения мастера данные, введенные оператором, могут накапливаться в файловой переменной, которая возвращается вызвавшему приложению по завершении работы мастера.

Мастер может отображать форму и выполнять запись управления форматами или процесс. Инструкции в записи управления форматами с условием при «инициализации», значение которого равно true, будут выполнены перед открытием формы. Инструкции с условием при «добавлении», значение которого равно true, будут выполнены после того, как пользователь нажмет кнопку «ОК».

Создание мастеров также очень полезно, если для прихода к заключению необходимо принять несколько сложных решений. Например, условия требования к утверждению в управлении изменениями обычно основаны на содержимом одного поля записи изменения. Пример такого условия - risk.assessment in \$L.file="1". Однако при определенных обстоятельствах условие требования к утверждению основано на значениях нескольких различных полей. Например, могут быть три поля, влияющих на требования к утверждению: отдел, область и подразделение. Жесткое программирование всех возможных сочетаний значений этих полей в логическом выражении потребует значительного объема работы, и такую схему трудно обслуживать. Можно определить эти условия в записях мастеров, которые не отображают формы, а позволяют вызывать подпрограмму или выполнять стандартные выражения обработки Service Manager (аналогичные выражениям вычислений управления форматами). Такие возможности позволяют манипулировать данными записи. Во время выполнения мастер выступает в роли дерева решений, которое существенно снижает объем обработки по сравнению с использованием исходного способа программирования.

## <span id="page-9-0"></span>Последовательность работы мастера

Последовательность работы мастера определяет порядок выполнения панелей мастера. Панели могут выполняться последовательно от первой до последней или с разветвлениями на несколько разных последовательностей процессов.

В более сложных последовательностях работы мастеров используются условные инструкции, значения которых должны быть равны true для выполнения определенных панелей мастера. Если ни одно из заданных условий не имеет значение true, последовательность работы мастера считается завершенной, и управление возвращается к приложению, из которого был вызван мастер.

Очень полезно разрабатывать схему всей последовательности работы мастера с указанием имени формы (при наличии), отображаемой каждой панелью мастера, и условий, управляющих переходом от одной панели к другой. В процессе создания мастера можно использовать схему для предотвращения элементарных ошибок, которые могут нарушить работу мастера.

## <span id="page-10-0"></span>**Сравнение мастеров и скриптов**

Мастера Service Manager имеют много общего со средством создания скриптов Service Manager, которое входило в состав средств расширения функциональных возможностей системы во многих выпусках. Мастера имеют больше возможностей, чем скрипты, обеспечивая существенно большую функциональность и гибкость.

Существенное преимущество мастеров по сравнению со скриптами — безопасность. Мастера более надежны и обеспечивают целостность данных, что недостижимо с помощью скриптов.

В отличие от скриптов, мастера позволяют указывать управление форматами и экран отображения; разработчик не ограничен управлением форматами для определенной формы или определенным экраном отображения.

Кроме того, сами мастера могут вызывать записи управления форматами и процессы. Мастера не могут непосредственно вызывать приложения RAD.

# **Глава 2**

## <span id="page-12-0"></span>**Использование средства Wizard Tool**

Перед началом создания мастера необходимо подготовить базовый план последовательности работы мастера, включающий функции, выполняемые каждой панелью мастера. Этот подход показан на примере планирования панелей мастера SLA для мастера создания SLA.

Когда все будет готово к созданию мастера, используется средство создания мастеров, в котором последовательно создаются все панели мастера. В целом, каждая панель представляет экран или шаг мастера, который будет показан конечному пользователю, хотя некоторые панели не видны пользователям и вместо этого выполняют фоновые действия, такие как вызовы процессов Document Engine.

Чтобы открыть средство создания мастеров, выберите команду меню **Расширение функционала > Мастера** или введите команду wizards в поле командной строки Service Manager.

Средство создания мастеров содержит десять вкладок.

- <sup>l</sup> **Информация мастера**
- <sup>l</sup> **Выбор файла**
- <sup>l</sup> **Использование**
- <sup>l</sup> **Действия**
- <sup>l</sup> **Обмен сообщениями**
- <sup>l</sup> **Переменные**
- <sup>l</sup> **Следующий мастер**
- <sup>l</sup> **Комментарии**
- <sup>l</sup> **Выражения отмены**
- <sup>l</sup> **Предыдущий мастер** (эта вкладка видна только после нажатия кнопки **Добавить**)

Интерфейс средства создания мастеров показан ниже.

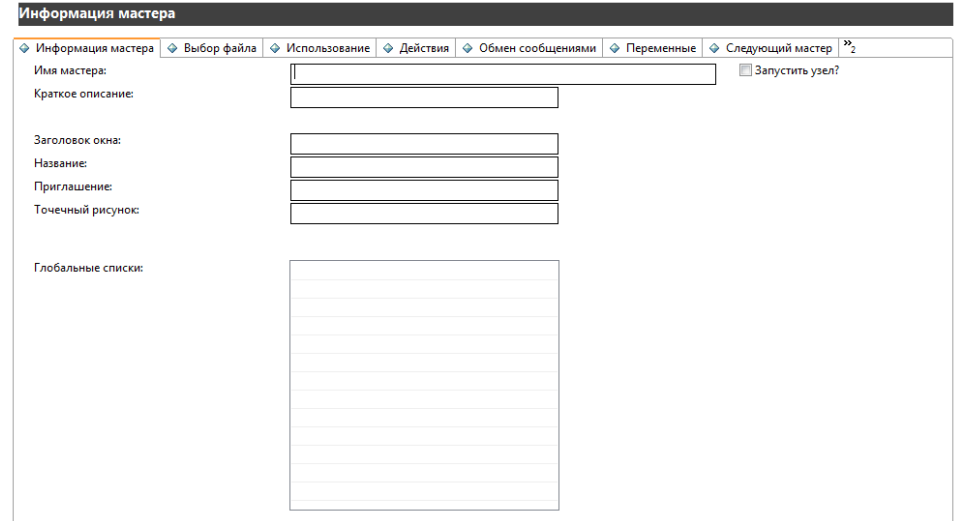

#### <span id="page-13-0"></span>**Порядок выполнения мастера**

При запуске мастера выполнение осуществляется в том порядке, в котором вкладки показаны в интерфейсе средства создания мастеров («Информация мастера», «Выбор файла», «Использование» и так далее).

Этот порядок показан на схеме «Порядок выполнения вкладок мастера». На вкладке «Использование» разработчик определяет, будет ли панель показана конечному пользователю. Если панель будет показана, порядок выполнения определяется кнопкой, которую нажмет пользователь: «Далее», «Назад», «Отмена» или «Готово», как показано на схеме.

Если конечный пользователь нажимает кнопку «Назад», отображается предыдущая панель мастера или какая-либо другая панель, заданная разработчиком на вкладке «Предыдущий мастер» в средстве создания мастеров.

Кнопка «Готово» предназначена для использования в конце рабочего процесса. Если пользователь нажимает эту кнопку в середине рабочего процесса, мастер выполняет оставшиеся панели последовательности без запроса дальнейших данных у пользователя.

Вкладка «Комментарии» предназначена для внутренних комментариев разработчиков и не влияет на последовательность работы мастера.

На вкладке «Выбор файла» выполняется оценка исходных выражений и Javascript *после* вкладки **Выбор файла \$L.file**. Это значит, что нельзя задать значение переменной запроса в исходных выражениях и использовать эту переменную на вкладке «Выбор файла \$L.file».

## <span id="page-13-1"></span>**О переменных**

В мастере лучше всего использовать локальные переменные, чтобы избежать конфликтов переменных в разных потоках (или даже в одном потоке, если мастер вызывает внешнее приложение). Однако локальные переменные приложения мастера не могут использоваться приложением отображения или в записях процесса, вызывающего мастер.

Определение локальной переменной как переменной мастера расширяет область действия переменной, включая в нее приложение отображения и вызываемые процессы. Переменная будет автоматически очищена сервером, когда вся последовательность работы мастера будет завершена, поэтому опасность конфликтов пространства имен с переменными других потоков или процессов отсутствует.

## <span id="page-14-0"></span>Переменные, которые не следует использовать в мастерах

При создании мастера не следует использовать локальные переменные, которые используются приложением RAD

wizard.run. Использование этих переменных может привести к ошибкам и неожиданным результатам.

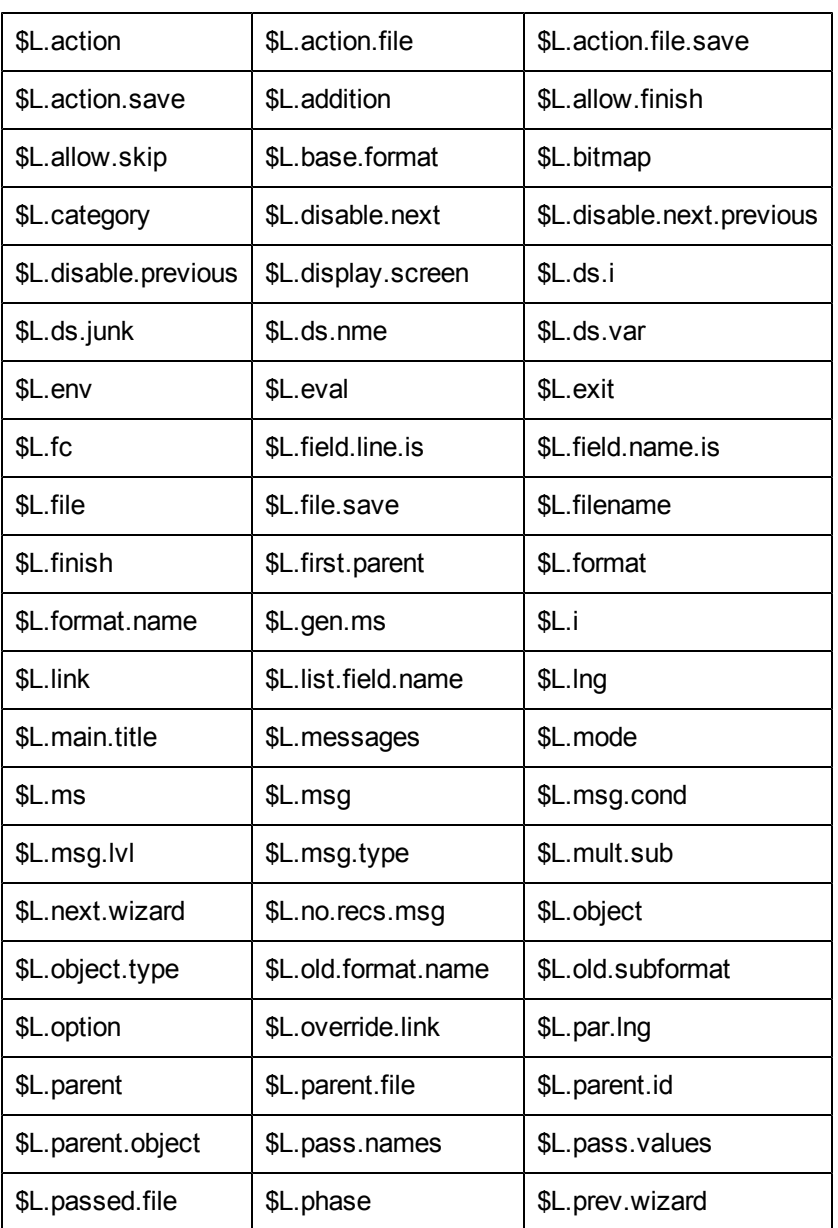

Переменные, которые не следует использовать при создании мастера, перечислены ниже.

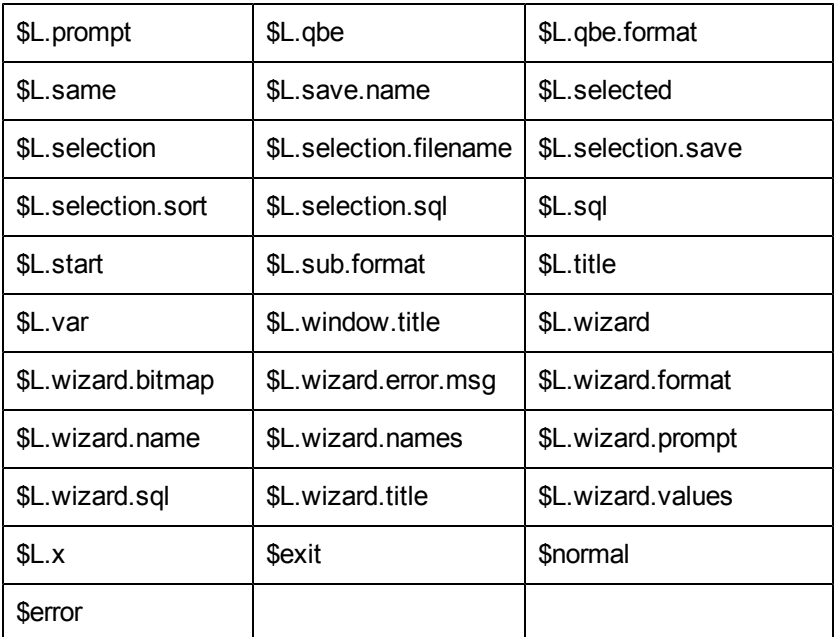

## <span id="page-15-0"></span>**Определения полей вкладки «Информация мастера»**

Эта вкладка используется для ввода базовых сведений, таких как имя мастера, описание мастера, заголовок окна и изображения, которые будут использоваться в панелях, показываемых конечному пользователю.

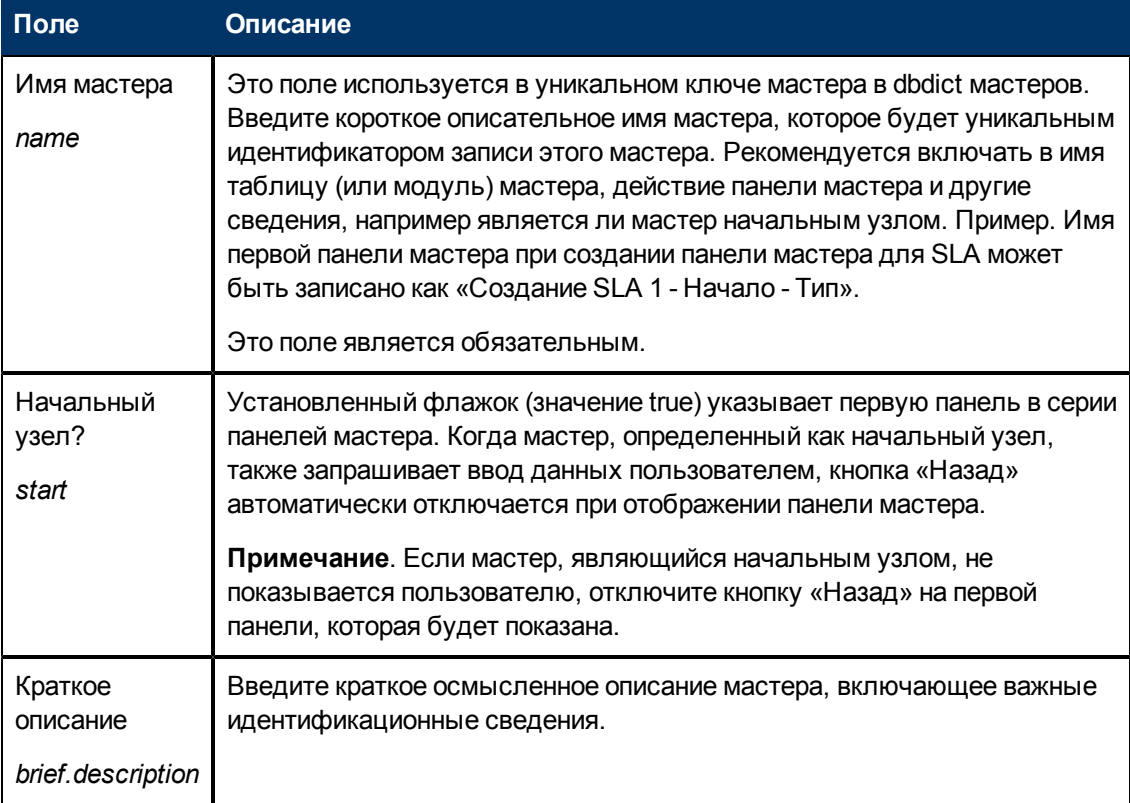

Глава 2: Использование средства Wizard Tool

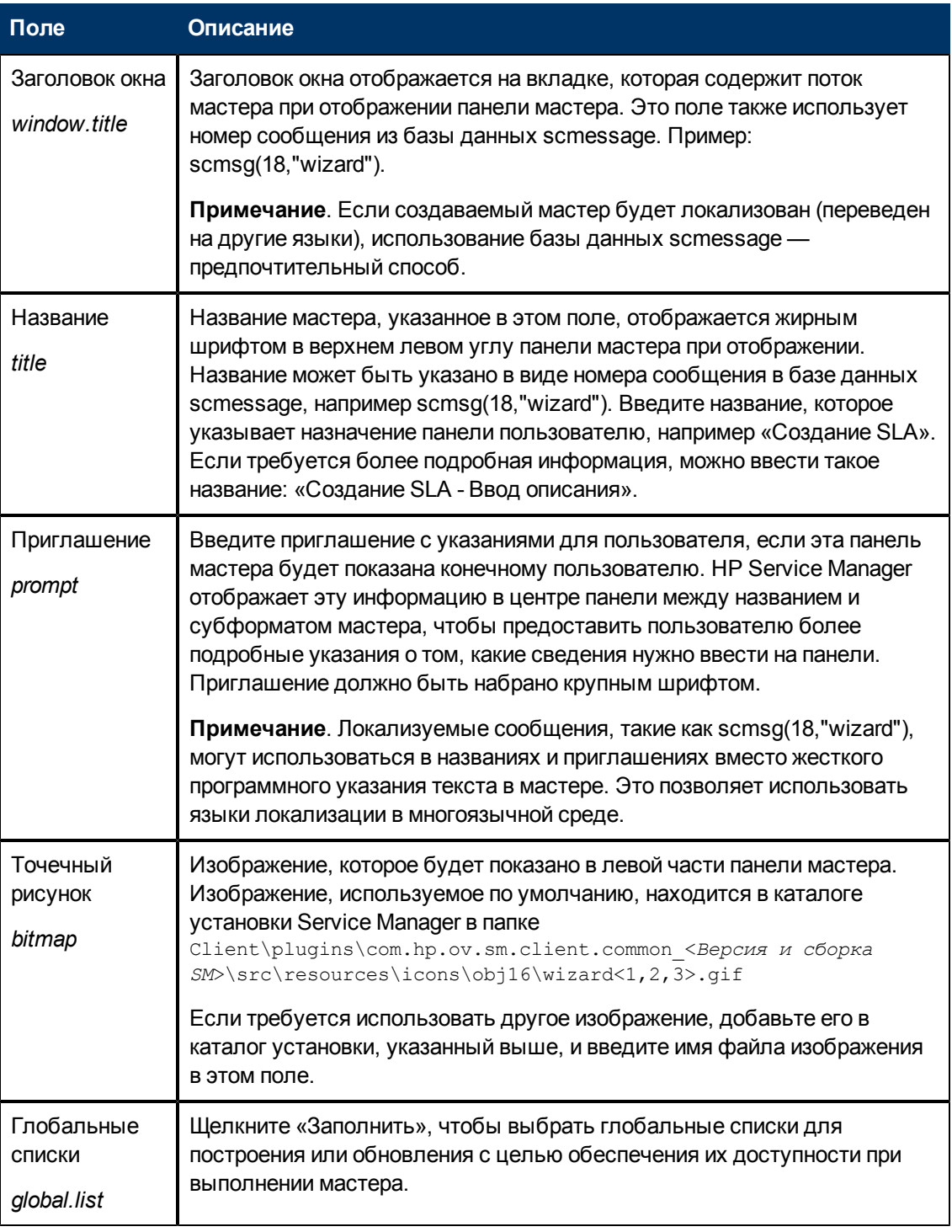

## <span id="page-16-0"></span>**Определения полей вкладки «Выбор файла»**

Эта вкладка используется для указания инструкций на системном языке или кода JavaScript, который выполняется перед выбором файла и определяет содержимое переменной \$L.file. Эта вкладка содержит три подвкладки, описанные ниже. Подвкладка **Выбор файла \$L.file** содержит четыре основных параметра, указанные сверху вниз в порядке вывода на экран.

Руководство по работе с мастерами<br>Глава 2: Использование средства Wizard Tool

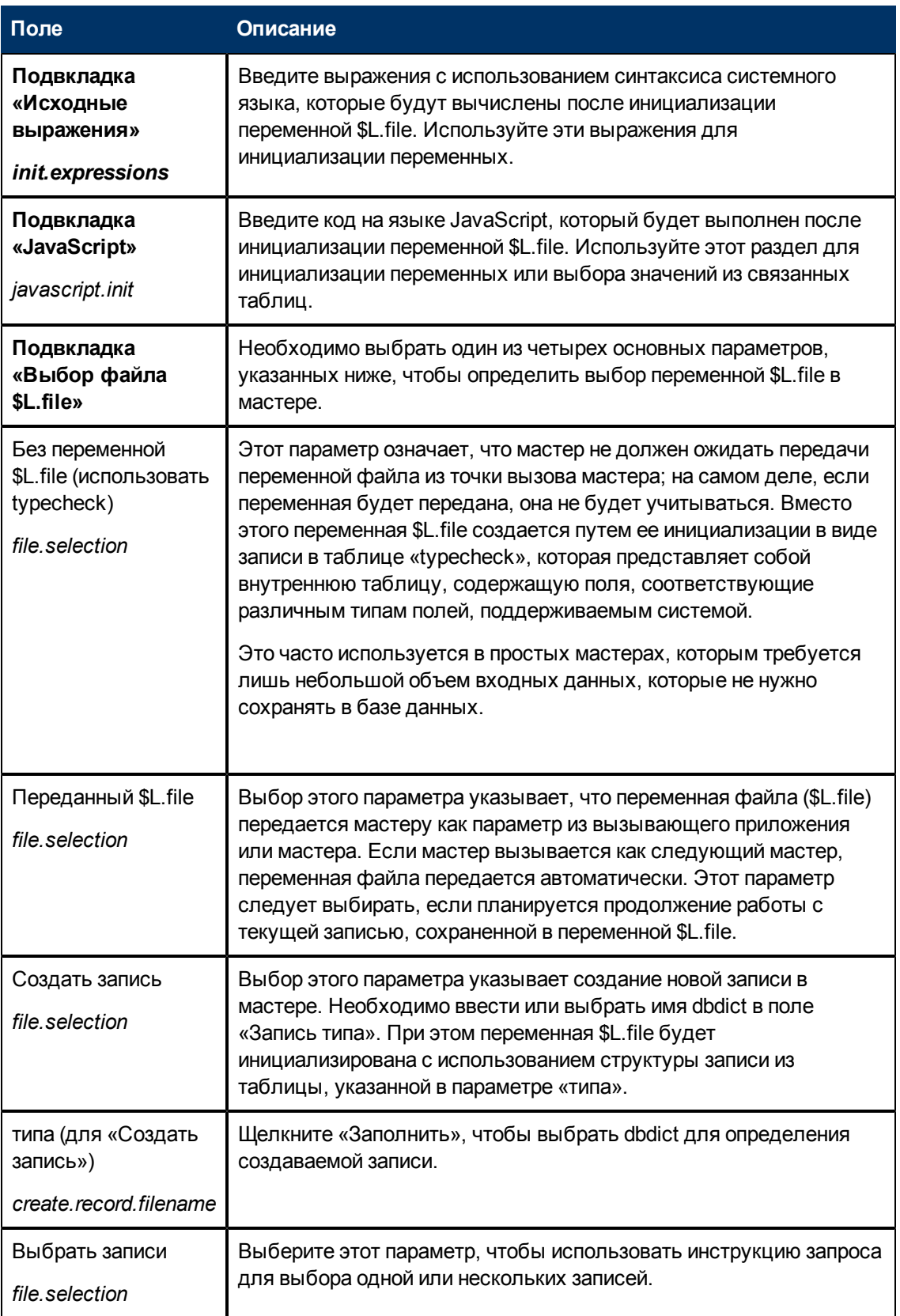

Глава 2: Использование средства Wizard Tool

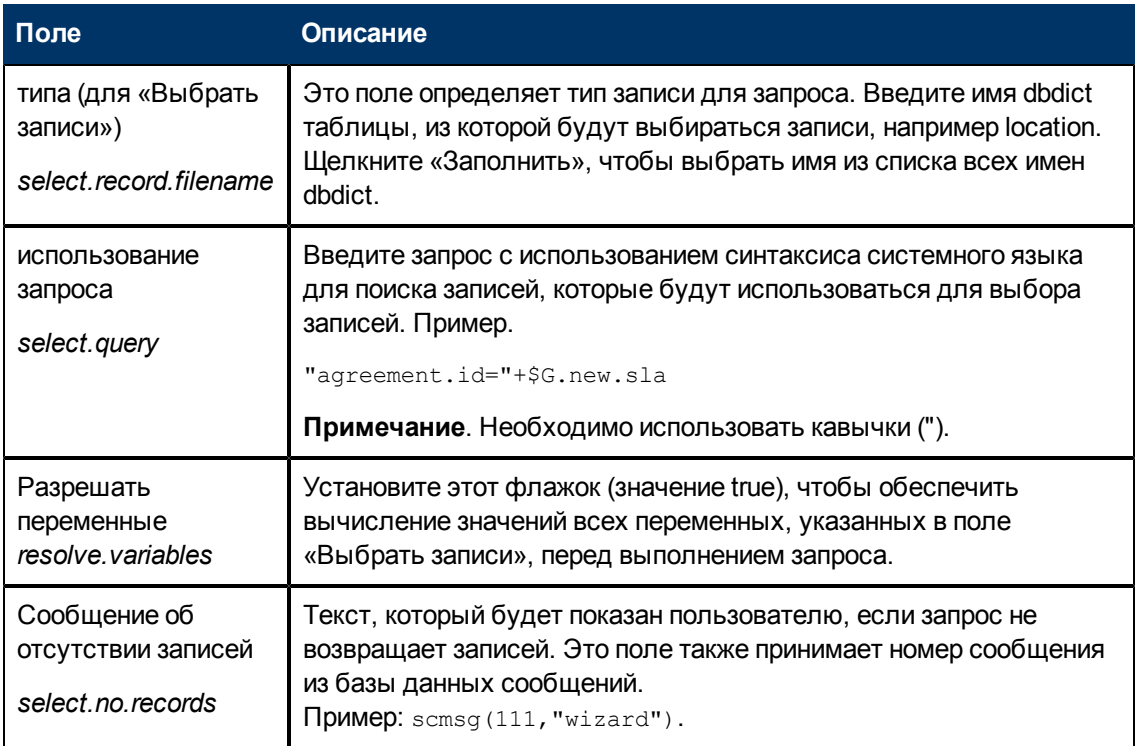

## <span id="page-18-0"></span>Определения полей вкладки «Использование»

Эта вкладка предназначена для указания параметров использования мастера, таких как необходимость отображения субформата и субформат, который будет показан пользователю, а также кнопки, доступные на показанной панели.

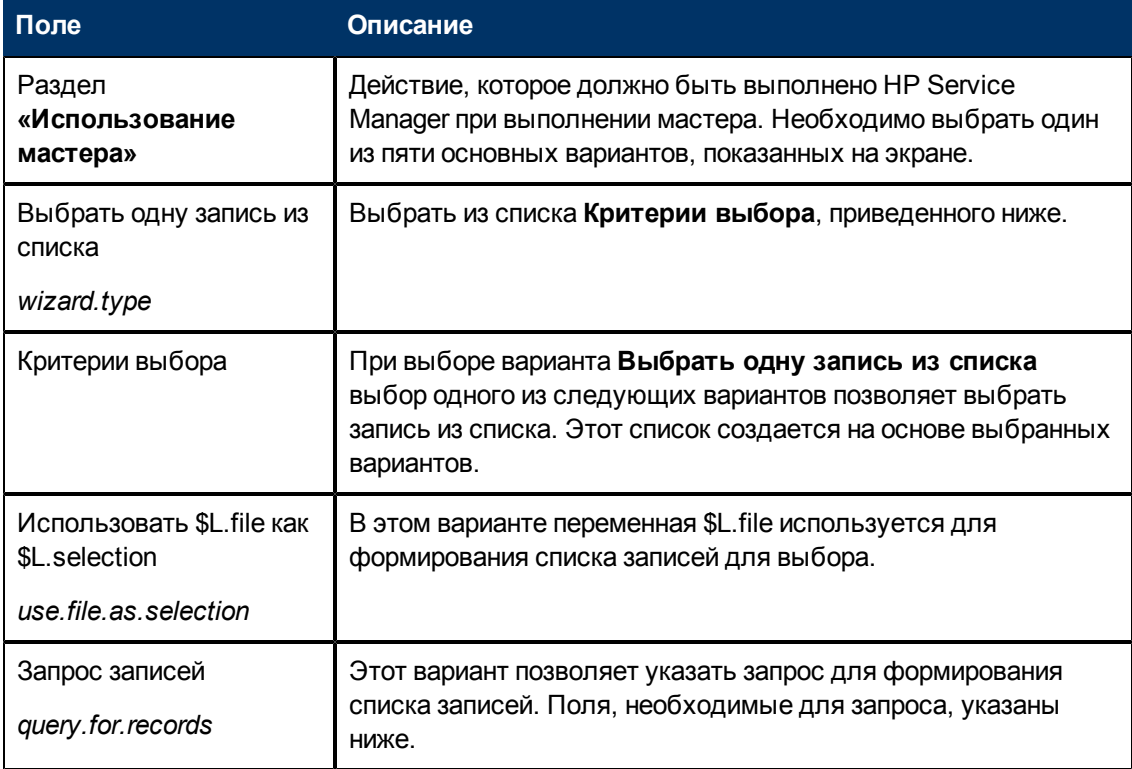

Руководство по работе с мастерами<br>Глава 2: Использование средства Wizard Tool

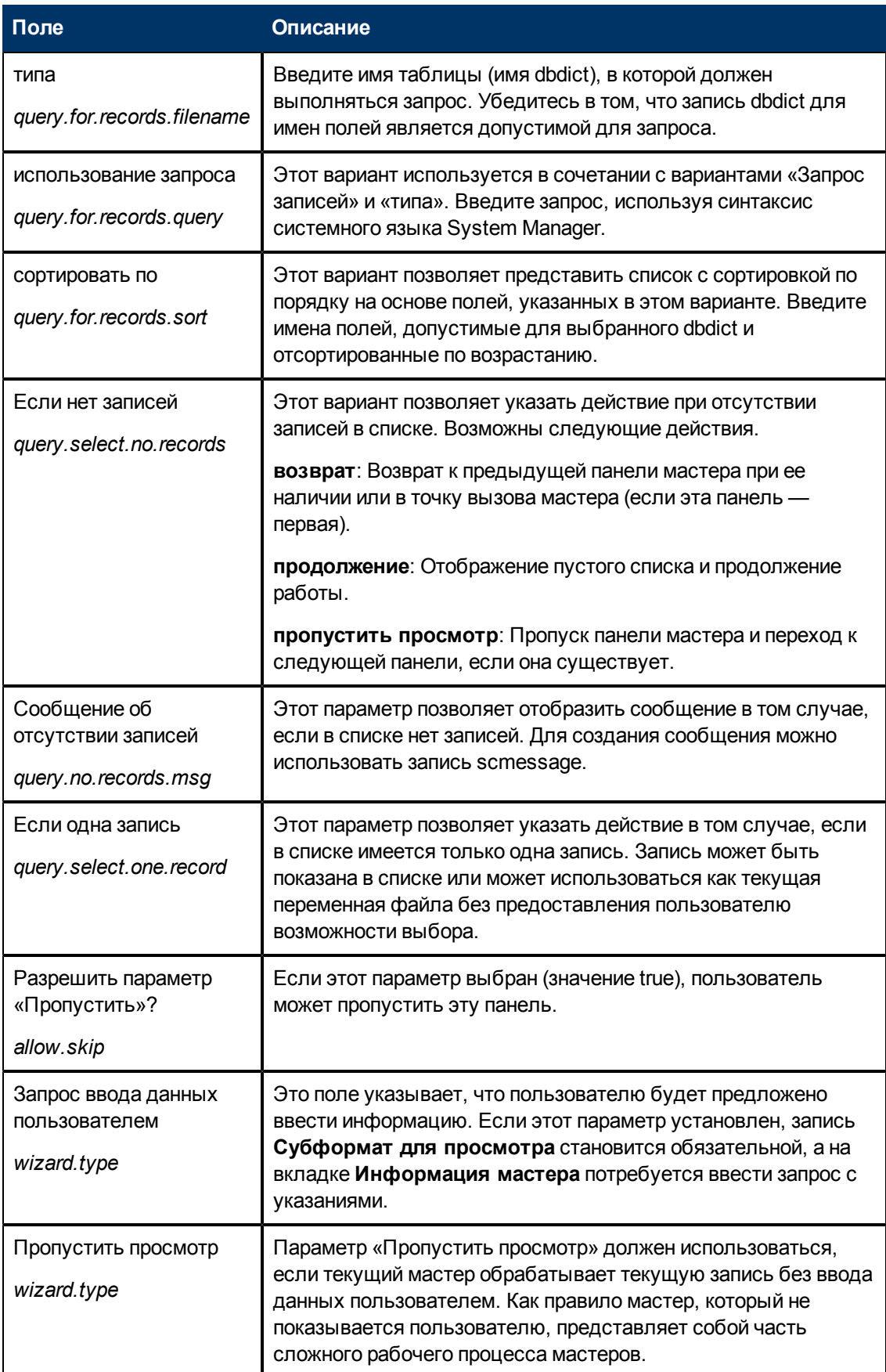

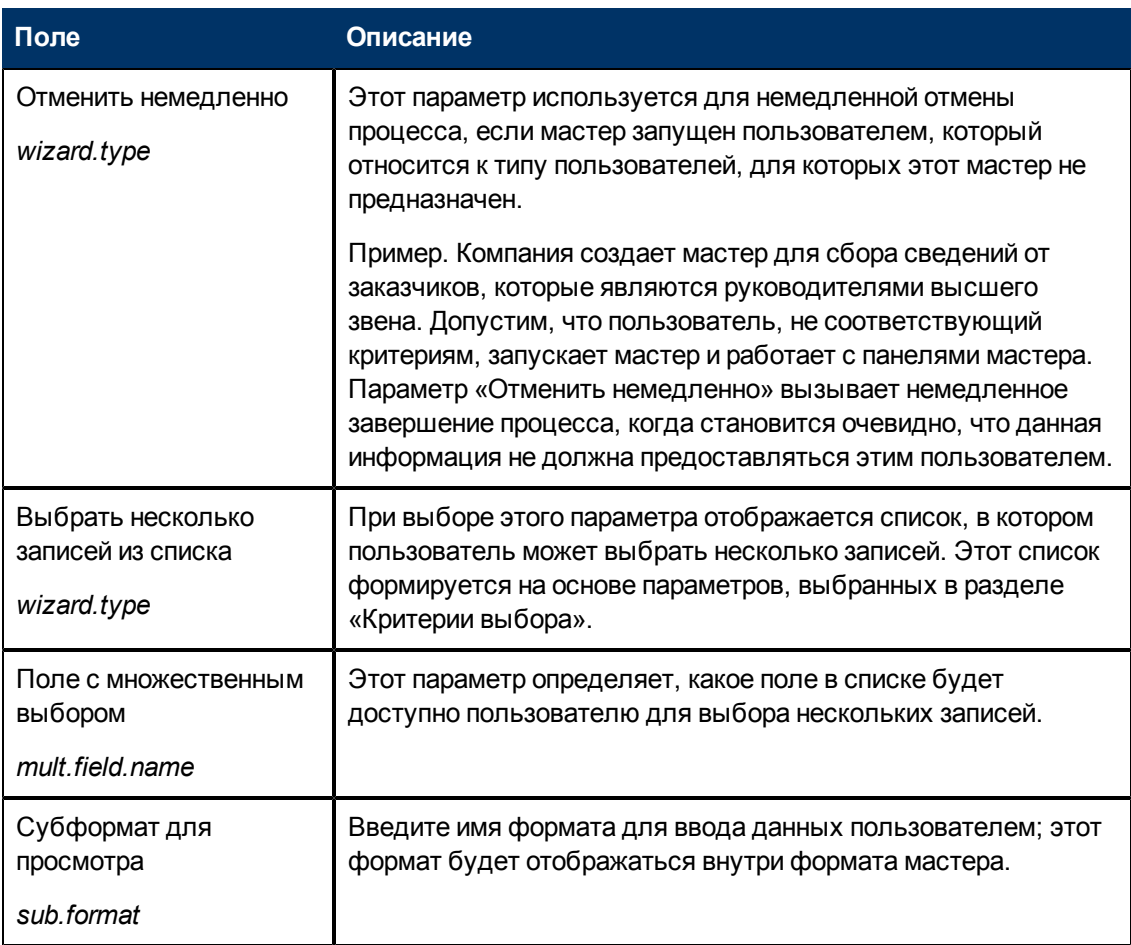

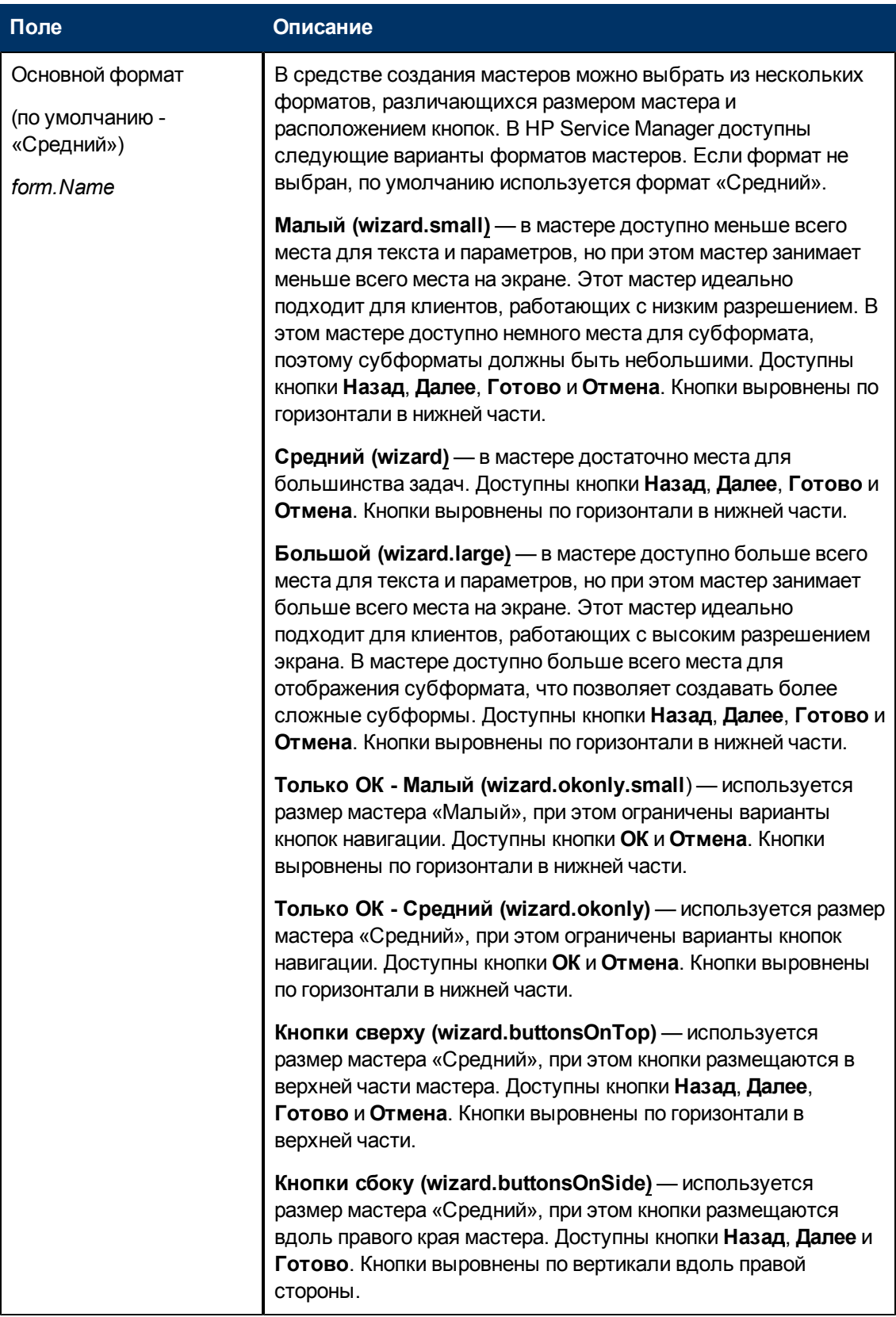

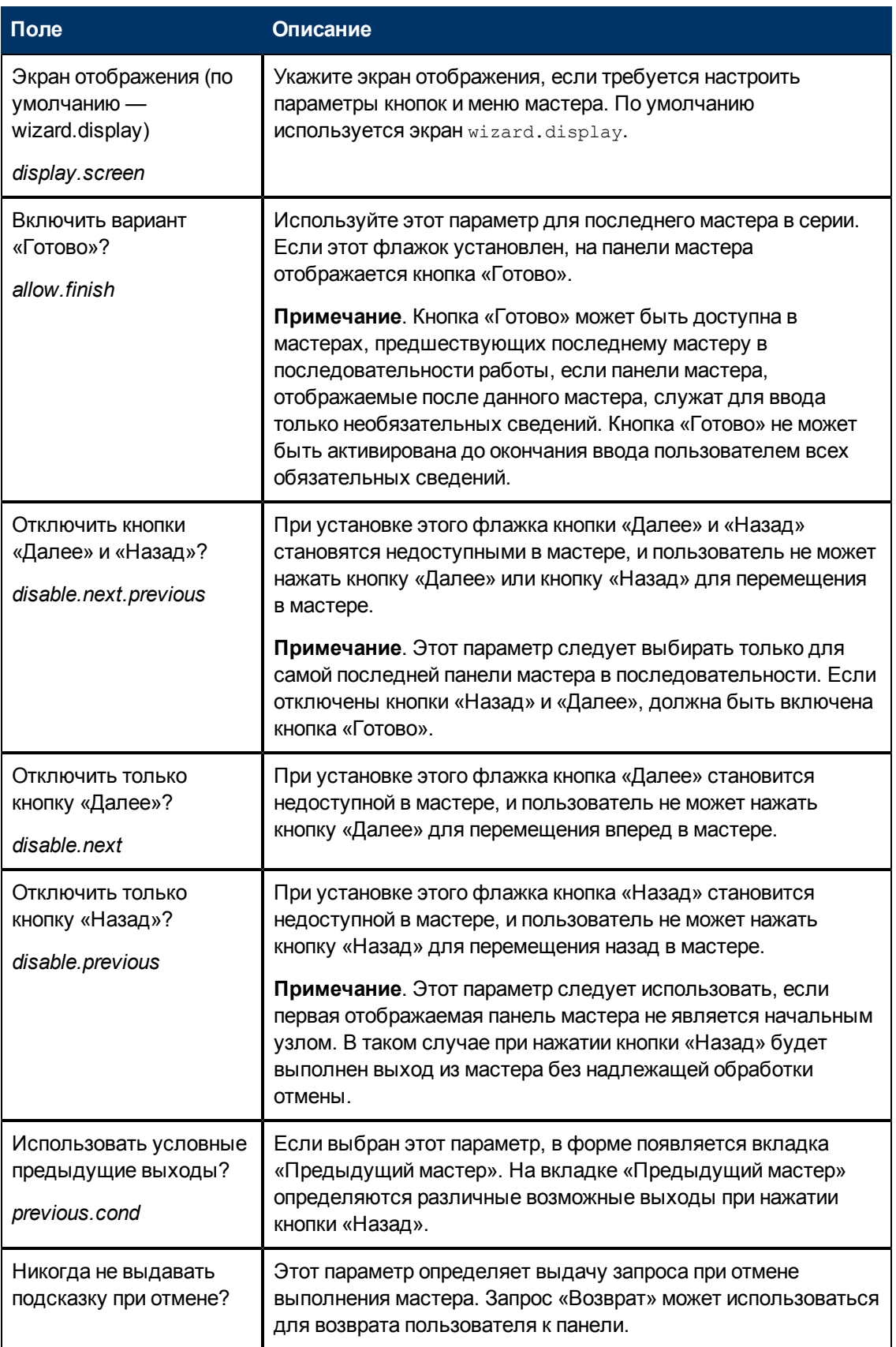

# <span id="page-23-0"></span>Определения полей вкладки «Действия»

Эта вкладка используется для указания действий мастера, включая указание выполняемых процессов или управления форматами, а также указание того, с какой переменной файла или записью будут выполняться действия.

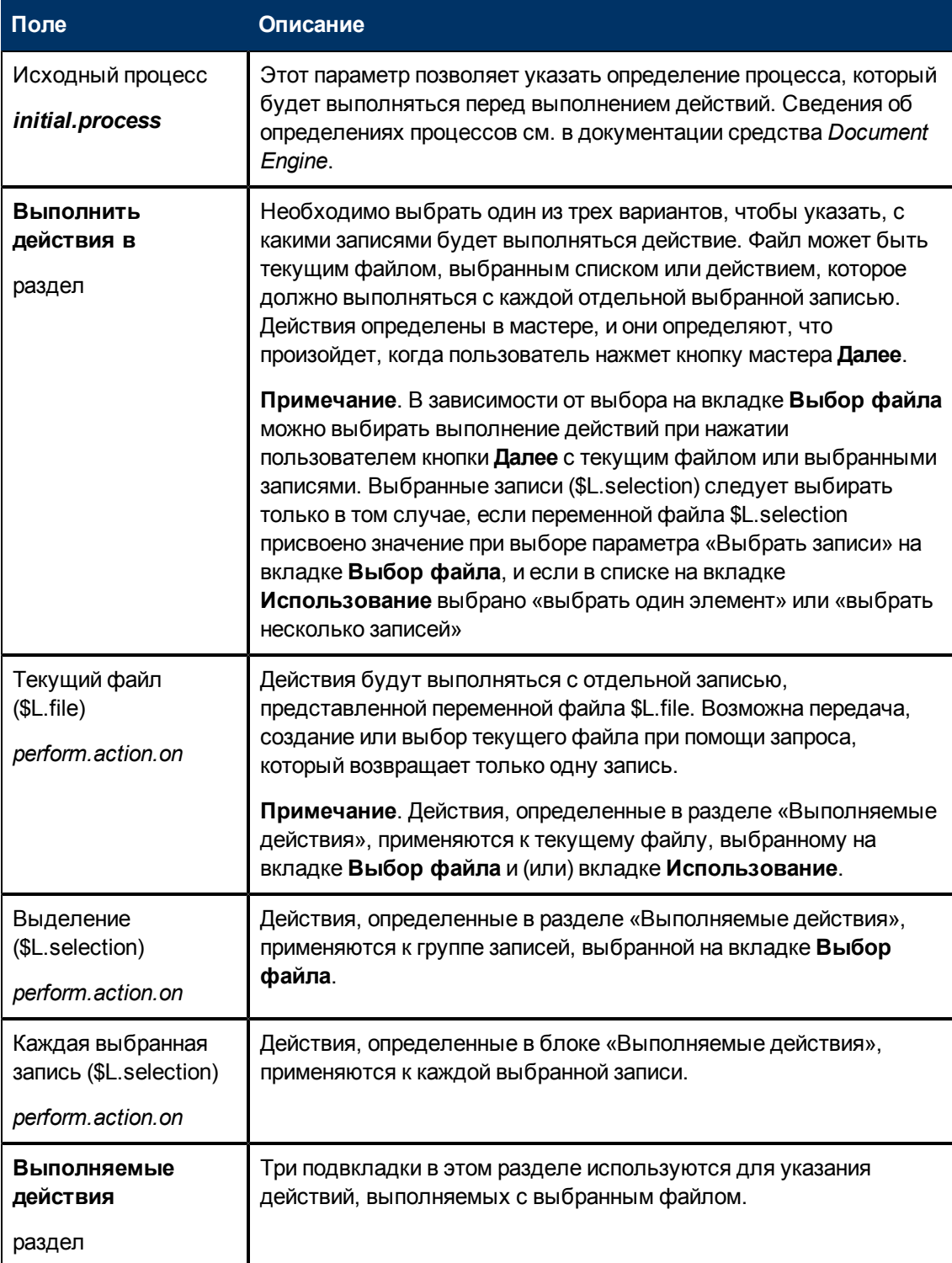

Руководство по работе с мастерами<br>Глава 2: Использование средства Wizard Tool

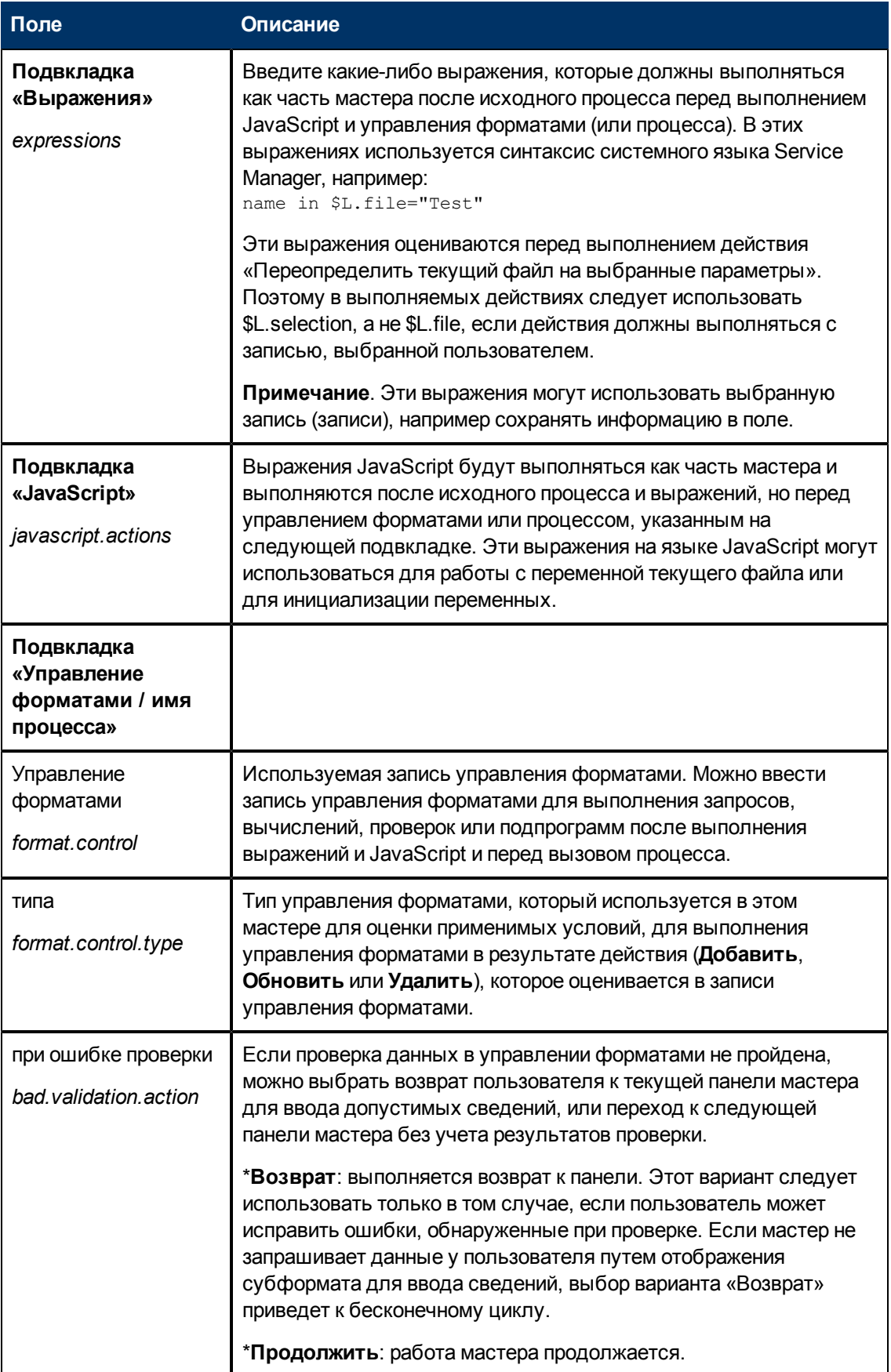

Глава 2: Использование средства Wizard Tool

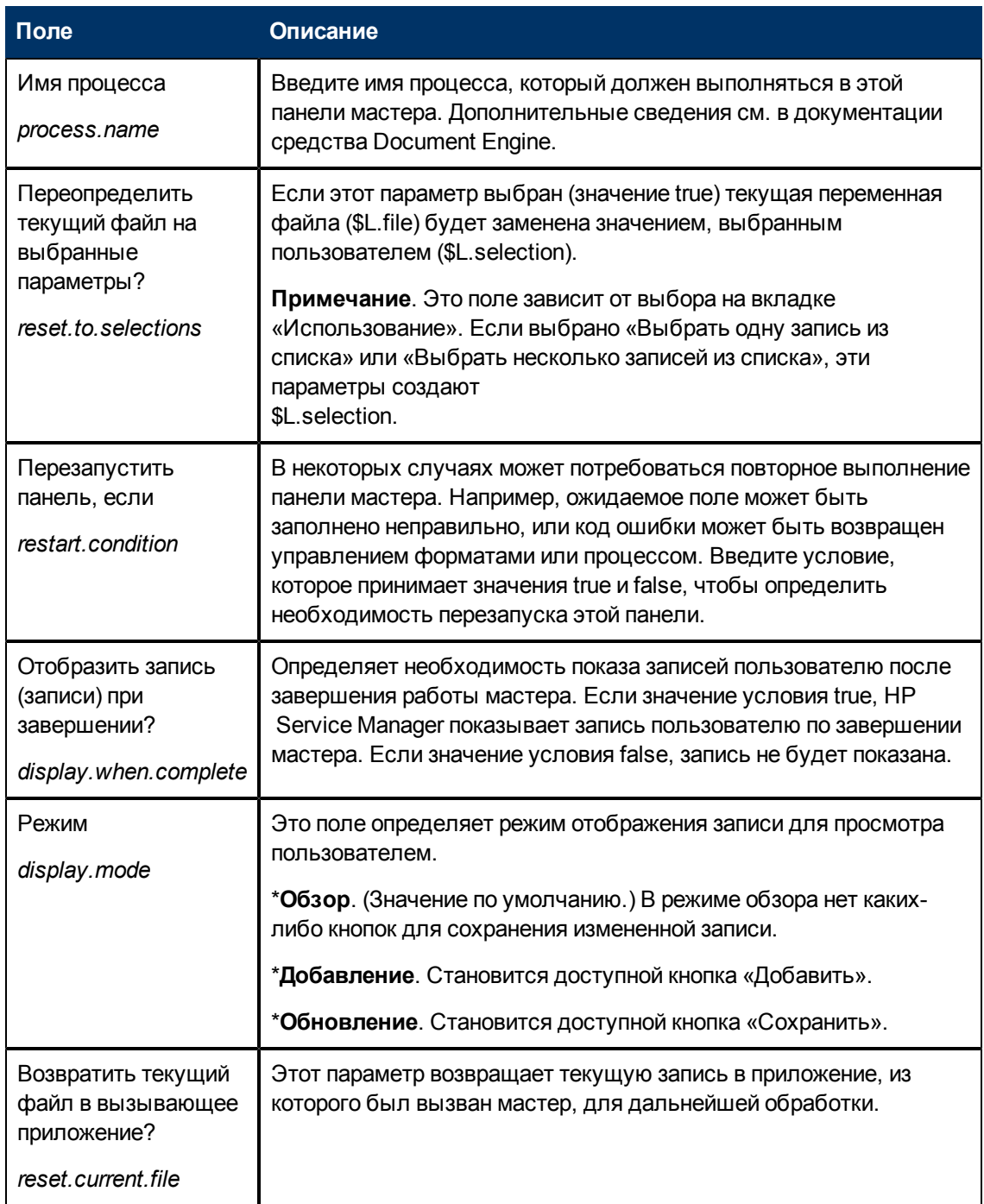

# <span id="page-25-0"></span>Определения полей вкладки «Обмен сообщениями»

Эта вкладка используется для определения сообщений, которые будут показаны пользователю в определенных ситуациях.

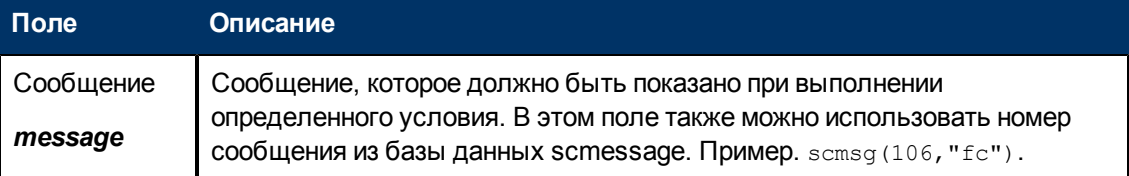

Глава 2: Использование средства Wizard Tool

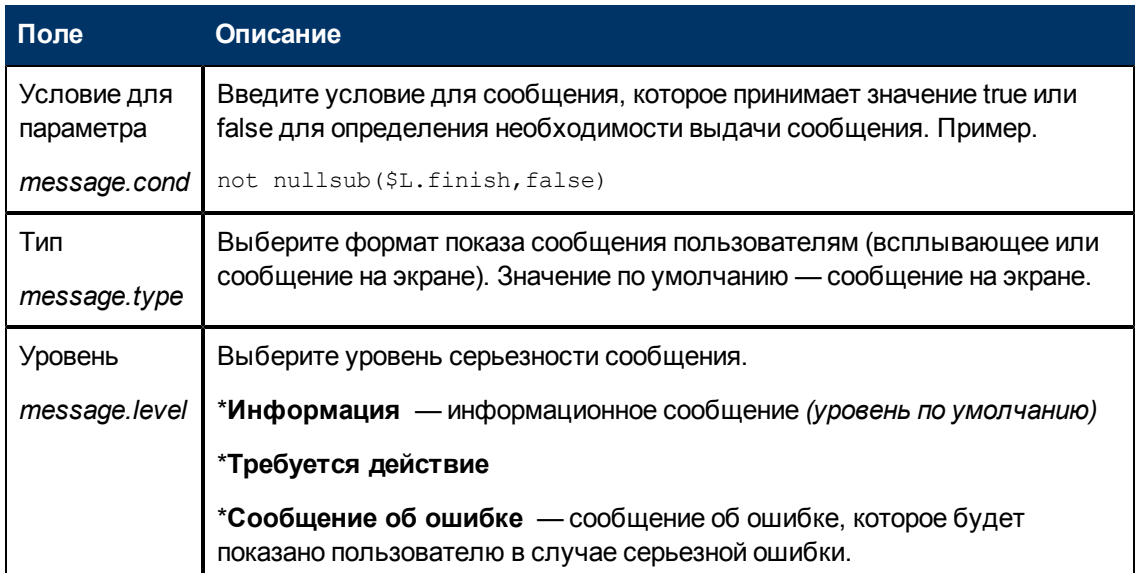

## <span id="page-26-0"></span>Определения полей вкладки «Переменные»

Эта вкладка используется для документирования переменных, используемых в процессе работы мастера.

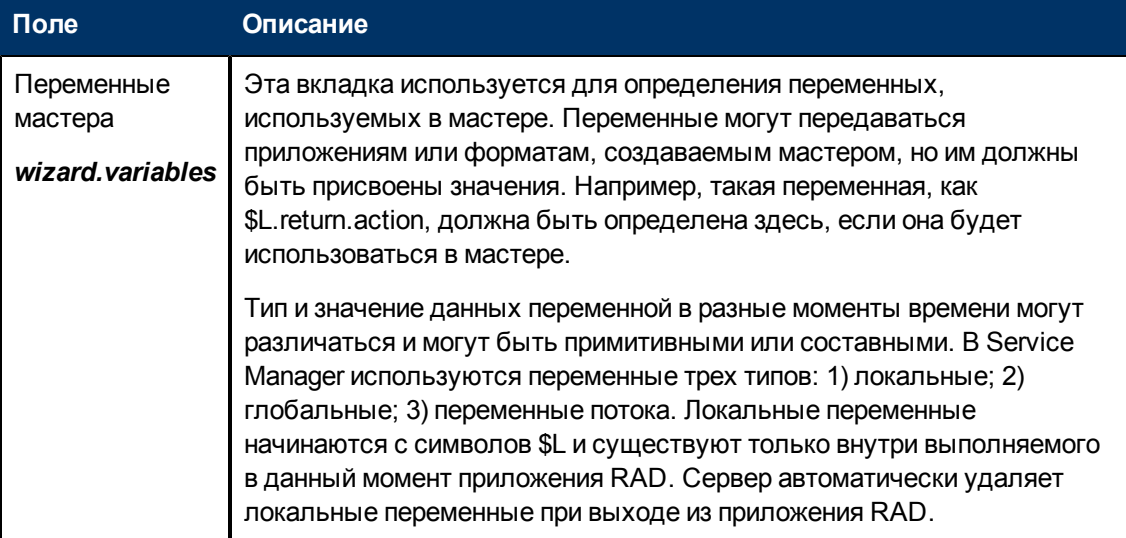

## <span id="page-26-1"></span>Определения полей вкладки «Следующий мастер»

Эта вкладка используется для указания следующей вызываемой панели мастера (при ее наличии).

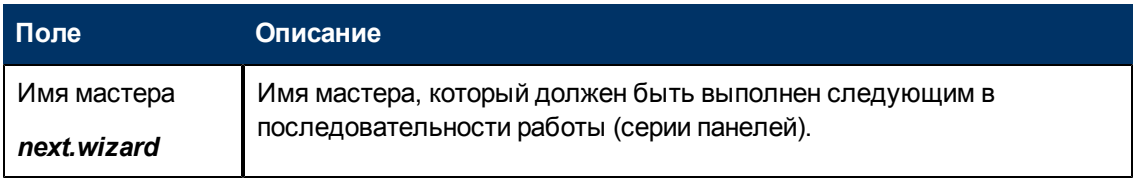

Глава 2: Использование средства Wizard Tool

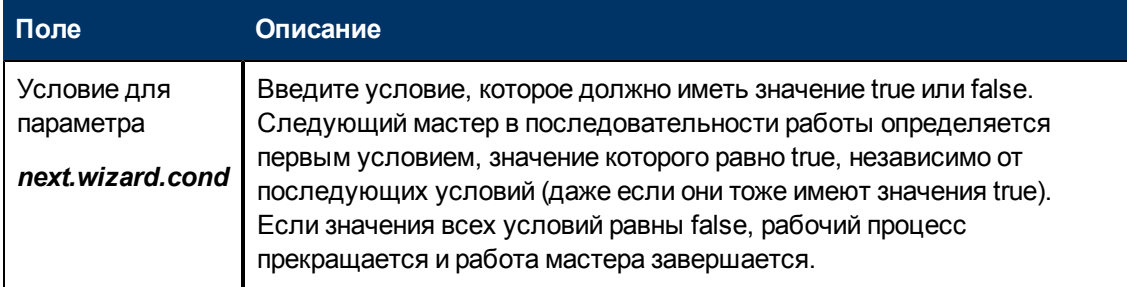

## <span id="page-27-0"></span>**Определения полей вкладки «Предыдущий мастер»**

Эта вкладка отображается, если установлен флажок **Использовать условные предыдущие выходы?** на вкладке «Использование».

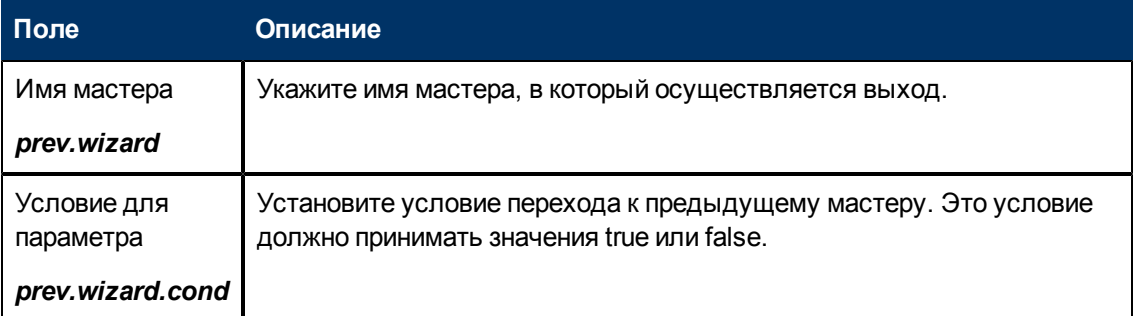

## <span id="page-27-1"></span>**Определения полей вкладки «Комментарии»**

Эта вкладка используется для внутренних комментариев разработчиков в отношении мастера. Эти комментарии не влияют на сам процесс работы мастера.

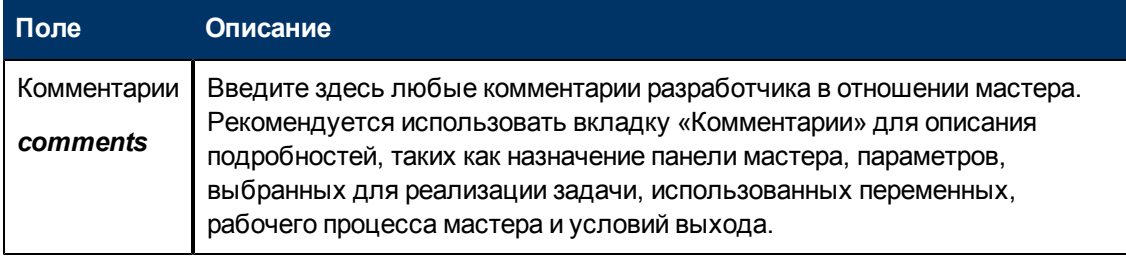

## <span id="page-27-2"></span>**Определения полей вкладки «Выражения отмены»**

Введите выражения на системном языке или код на языке JavaScript, который будет выполнен при нажатии пользователем кнопки «Отмена». При этом будут очищены переменные, использованные в мастере, чтобы обеспечить правильную работу при следующем выполнении мастера.

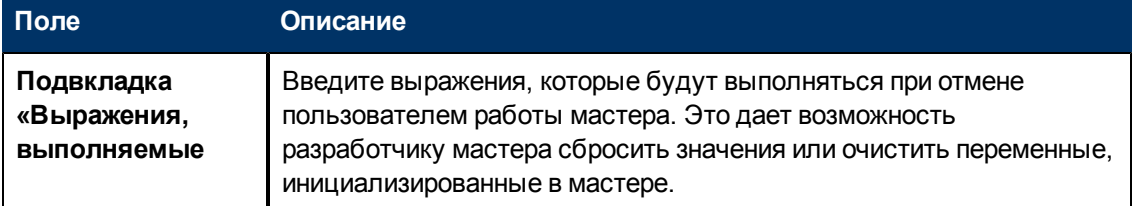

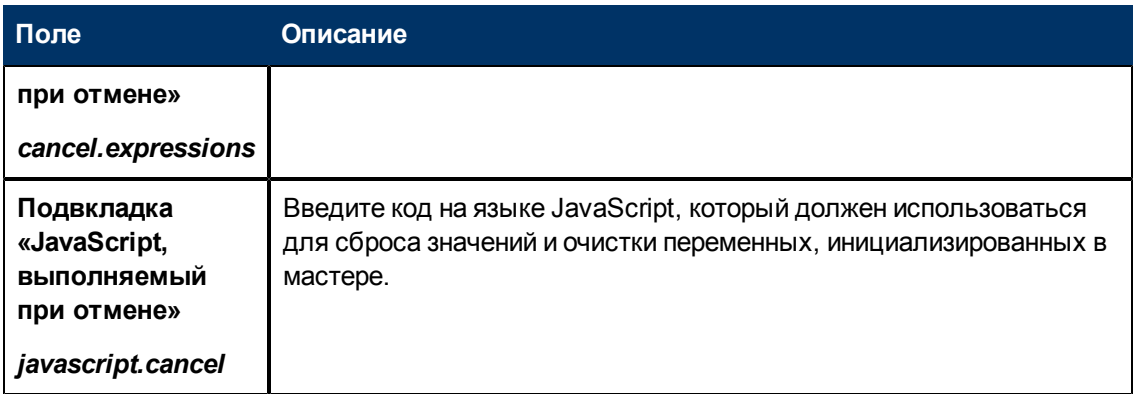

# <span id="page-30-0"></span>**Глава 3**

## **Вызов мастеров**

Приложение RAD , выполняющее вызов мастеров, называется **wizard.run**. Это приложение можно вызывать из следующих мест:

- $\bullet$  меню;
- параметры отображения;
- управление форматами;
- записи процессов.

В последующих разделах поясняются шаги, необходимые для вызова мастеров из этих мест.

Сами мастера могут вызывать следующие объекты:

- записи управления форматами;
- процессы;
- другие мастера.

Мастера не могут непосредственно вызывать приложения RAD.

**Внимание!** Можно создать бесконечный цикл вызовов мастера. Например, это произойдет в случае вызова  $wizard$ . run из процесса для выполнения мастера, который в свою очередь вызывает процесс, из которого вызван мастер.

#### <span id="page-30-1"></span>**Вызов мастера из меню**

Чтобы настроить вызов мастера из меню, выполните следующие действия.

- 1. Нажмите **Расширение функционала > Средства расширения функционала > Меню**.
- 2. Выберите запись меню.
- 3. Добавьте номер пункта, при необходимости добавьте группу; добавьте описание с именем, которое должно отображаться в меню.
- 4. Введите **wizard.run** в поле приложения.
- 5. В поле «Имя параметра» укажите имена параметров, передаваемых приложению. Имена параметров, передаваемых приложению, должны быть заключены в кавычки "" и фигурные скобки  $\{ \}$ . Для приложения wizard.run доступны следующие параметры: file, name, text и prompt.
- 6. В поле «Значение параметра» укажите значение передаваемого параметра, заключенное в кавычки "" и фигурные скобки {}. Например, введите {"createUser Pre"}.

#### **Пример.**

В этом примере выполняется настройка вызова мастера из меню **АДМИНИСТРИРОВАНИЕ СИСТЕМЫ** по команде **Средство быстрого добавления**. После настройки мастера пользователь выбирает следующую команду:

**Администрирование системы > Текущее обслуживание > Средство быстрого добавления пользователей**.

Когда пользователь выбирает команду «Средство быстрого добавления пользователей» в меню, открывается мастер с предопределенным набором шагов, который помогает пользователю ввести информацию и завершить операцию добавления оператора.

Чтобы увидеть настройку этого мастера для вызова из меню, выполните следующие действия.

- 1. Нажмите **Расширение функционала > Средства расширения функционала > Меню**.
- 2. Откройте запись меню «АДМИНИСТРИРОВАНИЕ СИСТЕМЫ».
- 3. В поле «Описание» отображается значение **Средство быстрого добавления пользователей**.
- 4. В поле «Приложение» указано **wizard.run** приложение RAD, вызываемое из меню.
- 5. В поле «Имя параметра» указано имя одного параметра, передаваемого команде меню. В данном примере параметр {"name"} используется для указания имени мастера. Имя заключено в кавычки "" и фигурные скобки {}.
- 6. В поле «Значение параметра» указано значение передаваемого параметра. В этом примере указано значение {"createUser Pre"}. Имя заключено в кавычки "" и фигурные скобки {}.

## <span id="page-31-0"></span>**Вызов мастера из параметров отображения**

Чтобы настроить вызов мастера из параметров отображения, выполните следующие действия.

- 1. Нажмите **Расширение функционала > Средства расширения функционала > Параметры отображения**.
- 2. Выберите параметр отображения, который требуется использовать для вызова мастера.
- 3. Выберите вкладку **RAD**.
- 4. В поле «Приложение RAD» введите приложение RAD **wizard.run**.
- 5. В поле «Имена» указываются параметры, передаваемые приложению RAD. Доступны следующие параметры: file, name, text и prompt. Параметр **name** является обязательным.
- 6. В поле «Значения» указываются значения параметров, передаваемых приложению RAD.
- 7. Нажмите кнопку **Сохранить**.
- 8. Нажмите кнопку **ОК**.

**Пример.** Настройка вызова мастера из параметров отображения

В этом примере выполняется настройка вызова мастера из приложения отображения **wizard.display.kmsearch** таким образом, что при выборе оператором параметра «Повторить поиск» вызывается мастер «УЗ выбор общего содержимого».

Чтобы настроить вызов мастера из параметров отображения, выполните следующие действия.

- 1. Нажмите **Расширение функционала > Средства расширения функционала > Параметры отображения**.
- 2. Выберите **wizard.display.kmsearch**, определение текстового параметра 7500.
- 3. Выберите вкладку **RAD**.
- 4. В поле «Приложение RAD» введите приложение RAD **wizard.run**.
- 5. В поле «Имена» указываются параметры, передаваемые приложению RAD. Доступны следующие параметры: file, name, text и prompt. Параметр **name** является обязательным.
- 6. В этом примере для каждого названного параметра указываются следующие значения.

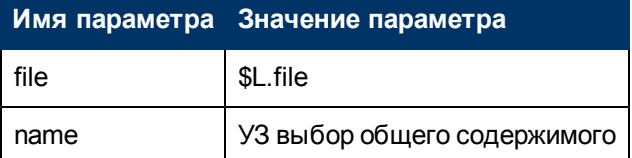

- 7. Нажмите кнопку **Сохранить**.
- <span id="page-32-0"></span>8. Нажмите кнопку **ОК**.

## **Вызов мастера из управления форматами**

Чтобы вызвать мастер из управления форматами, выполните следующие действия.

- 1. Нажмите **Расширение функционала > Управление форматами**.
- 2. Выберите управление форматами, из которого требуется вызывать мастера.
- 3. Щелкните **Подпрограммы**.

Откроется форма «Ведение управления форматами - подпрограммы».

- 4. В поле «Приложение» введите приложение **wizard.run**.
- 5. В поле «Имена» введите имя (имена) параметра (параметров) для передачи данных подпрограмме (name, file, text и prompt).
- 6. В поле «Значения» введите параметры, передаваемые подпрограмме. Типы параметров в этом поле должны соответствовать типам параметров в поле «Имена».
- 7. Укажите условие для каждого параметра. Если условие имеет значение true и пользователь выбирает команду «Сохранить», управление форматами выполняет все разделы или выражения, в поле «Обновление» которых установлено значение true, перед обновлением записи.

## <span id="page-32-1"></span>**Вызов мастера из записей процесса**

Чтобы настроить вызов мастера из записей процесса, выполните следующие действия.

- 1. Нажмите **Расширение функционала > Средство Document Engine > Процессы**.
- 2. Выберите запись процесса.
- 3. Выберите вкладку **RAD**.
- 4. В поле «Приложение RAD» введите приложение RAD **wizard.run**, чтобы связать мастер с данной записью.
- 5. В поле «Условие» введите условие, связанное с полем «Приложение RAD». Например, введите значение true.
- 6. В поле «Имена параметров» введите имена параметров, передаваемых приложению RAD.
- 7. В поле «Значения» введите значения параметров, передаваемых приложению RAD.
- 8. Нажмите кнопку **Сохранить**.
- 9. Нажмите кнопку **ОК**.

#### **Пример.**

В этом примере выполняется настройка мастера для вызова из записи процесса add.device. Запись процесса add.device открывается для оценки вызова RAD.

Чтобы настроить вызов мастера из записей процесса, выполните следующие действия.

- 1. Нажмите **Расширение функционала > Средство Document Engine > Процессы**.
- 2. Откройте запись процесса **add.device**.
- 3. Выберите вкладку **RAD**.
- 4. В поле «Приложение RAD» введите приложение RAD **wizard.run**, чтобы связать мастер с данной записью.
- 5. Поле «Условие» содержит имена используемых параметров (файл и имя).
- 6. В поле «Имена параметров» введите имена параметров, передаваемых приложению RAD.
- 7. В поле «Значения» указываются значения параметров, передаваемых приложению RAD. В этом примере для каждого названного параметра указываются следующие значения.

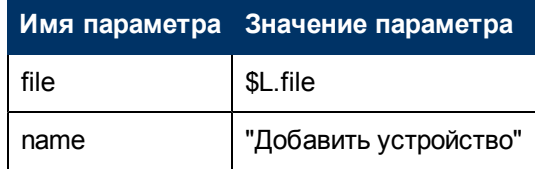

- 8. Нажмите кнопку **Сохранить**.
- 9. Нажмите кнопку **ОК**.

# **Глава 4**

# <span id="page-34-0"></span>**Пошаговый пример создания специального мастера**

В этом примере будет создан мастер для определения новой записи соглашения об уровне обслуживания (SLA) путем запроса у пользователя необходимых данных для нового SLA с последующим сохранением этих данных в базе данных.

В стандартной конфигурации пользователь Service Manager использует для создания нового SLA команду меню **Управление уровнем обслуживания > Соглашения об уровне обслуживания > Создание нового SLA**. После этого пользователь заполняет требуемые поля и любые дополнительные поля в форме ввода соглашения об уровне обслуживания.

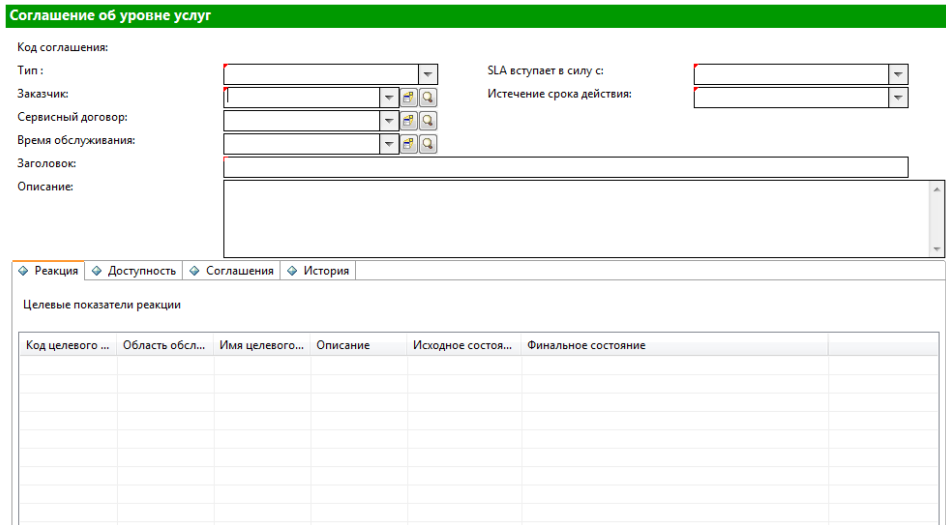

Новый мастер поможет вам, предоставив необходимые сведения о записи SLA на различных панелях мастера. После ввода всей информации процесс мастера сохраняет запись соглашения об уровне обслуживания (SLA) в базе данных.

## <span id="page-35-0"></span>Добавление показателей уровня услуг в SLA

Соглашения SLA обычно имеют связанные показатели уровня услуг (SLO). Service Manager по умолчанию содержит два мастера для добавления показателей уровня услуг (SLO): «Целевые показатели реакции» и «Целевые показатели доступности».

После создания SLA путем заполнения формы соглашения об уровне обслуживания пользователь может перейти к записи SLA и нажать кнопки «Добавить SLO» на вкладках «Время реагирования» и «Доступность», чтобы запустить стандартные мастера добавления SLO времени реагирования и SLO доступности. Кнопка для запуска стандартного мастера добавления SLO времени реагирования показана на следующем экране.

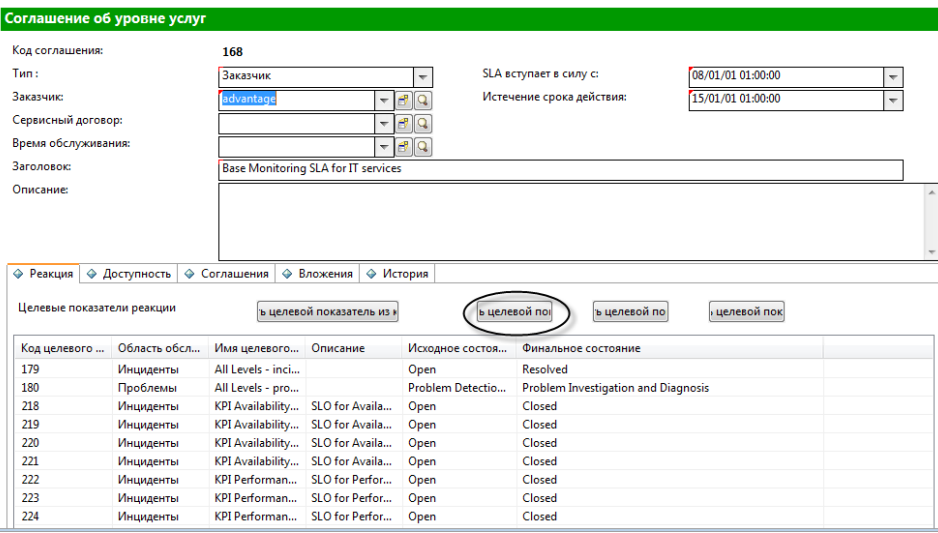

В рассматриваемом примере новый мастер создания SLA вызывает стандартные мастера добавления SLO, чтобы пользователь мог сразу перейти от создания нового SLA к добавлению связанных SLO.

## <span id="page-35-1"></span>Проектирование мастера SLA

При проектировании нового мастера полезно рассмотреть необходимый ход процесса в целом, учитывая как требования конечного пользователя, так и любые фоновые процессы, которые должны выполняться.

В рассматриваемом случае потребуется создать серию последовательных шагов мастера (панелей), которые будут показаны пользователю и будут содержать запросы основных сведений, необходимых для создания новой записи SLA. После сбора требуемых сведений новая запись SLA должна быть сохранена в базе данных процессом средства Document Engine.

После этого мастер должен запросить пользователя о необходимости добавления SLO доступности или времени реагирования. В случае такой необходимости мастер вызывает стандартные мастера SLO для добавления SLO доступности, а затем для добавления SLO времени реагирования.

В заключение мастер должен отобразить номер записи и название созданного SLA, а также предоставить пользователю кнопку для просмотра подробных сведений записи.
Общий проект мастера создания нового SLA показан на следующей блок-схеме.

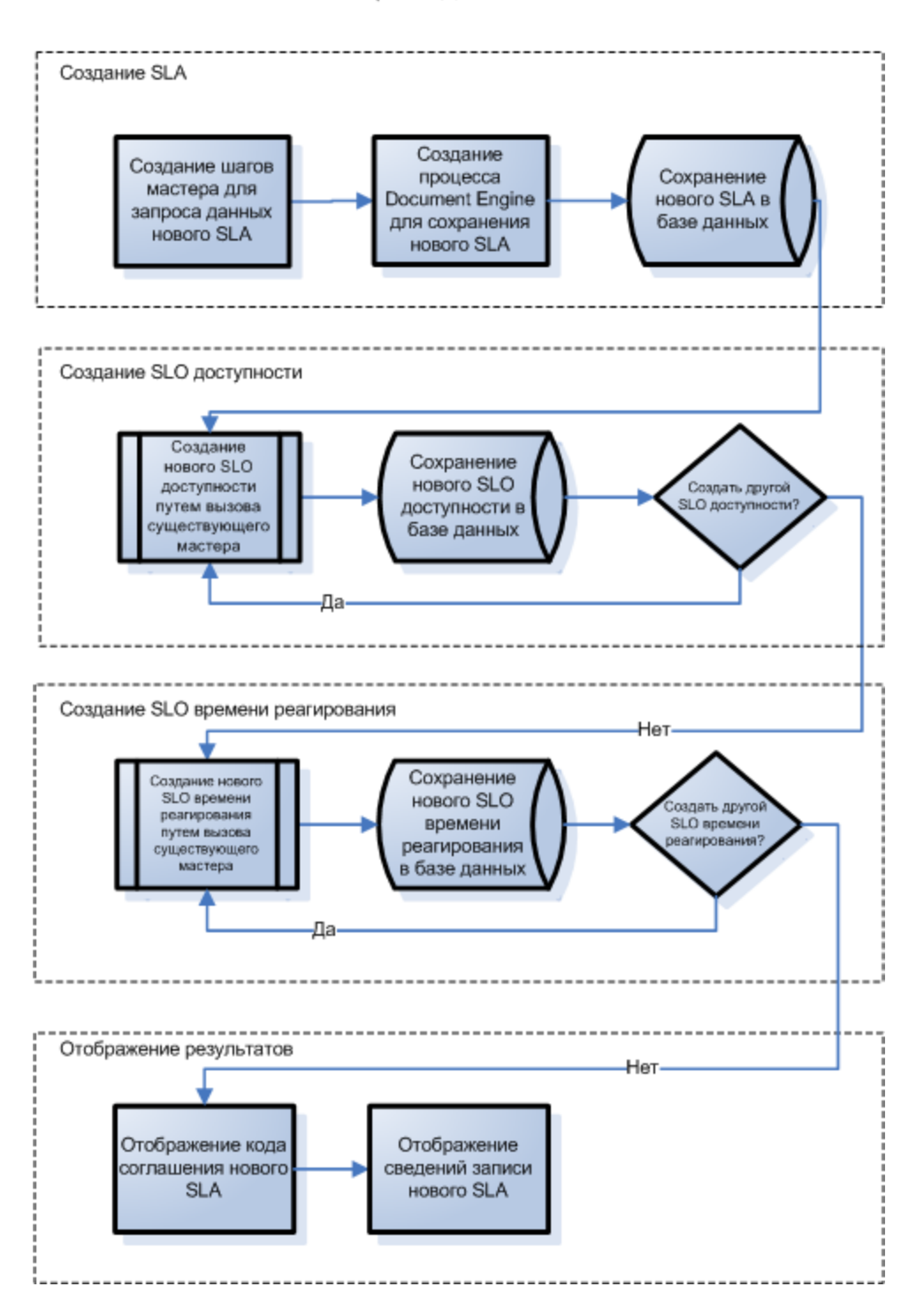

### Мастер создания SLA

# **Планирование панелей мастера SLA**

Помимо высокоуровневого проектирования мастера полезно выполнить планирование назначения каждой из панелей мастера.Общая цель панелей мастера — запрос пользователя на ввод данных обязательных полей для записи SLA:

- тип SLA (услуга или заказчик);
- заказчик;
- название и описание;
- даты действия SLA.

Кроме того, хотя это и не требуется, многим пользователям понадобится скопировать текст из документов соглашения и вставить его в запись SLA, поэтому мастер будет также содержать панели для запроса этих документов у пользователя.

Панели мастера будут именоваться последовательно («Создание SLA 1», «Создание SLA 2» и т. д.), чтобы наглядно представить объединение отдельных панелей мастера с образованием мастера создания SLA, который будет показан конечному пользователю.

На блок-схеме ниже показаны запланированные панели мастера и назначение каждой панели. Каждый прямоугольник на блок-схеме также соответствует необходимому шагу создания мастера SLA; эти шаги описаны в разделе «Построение мастера SLA».

Глава 4: Пошаговый пример создания специального мастера

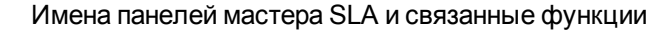

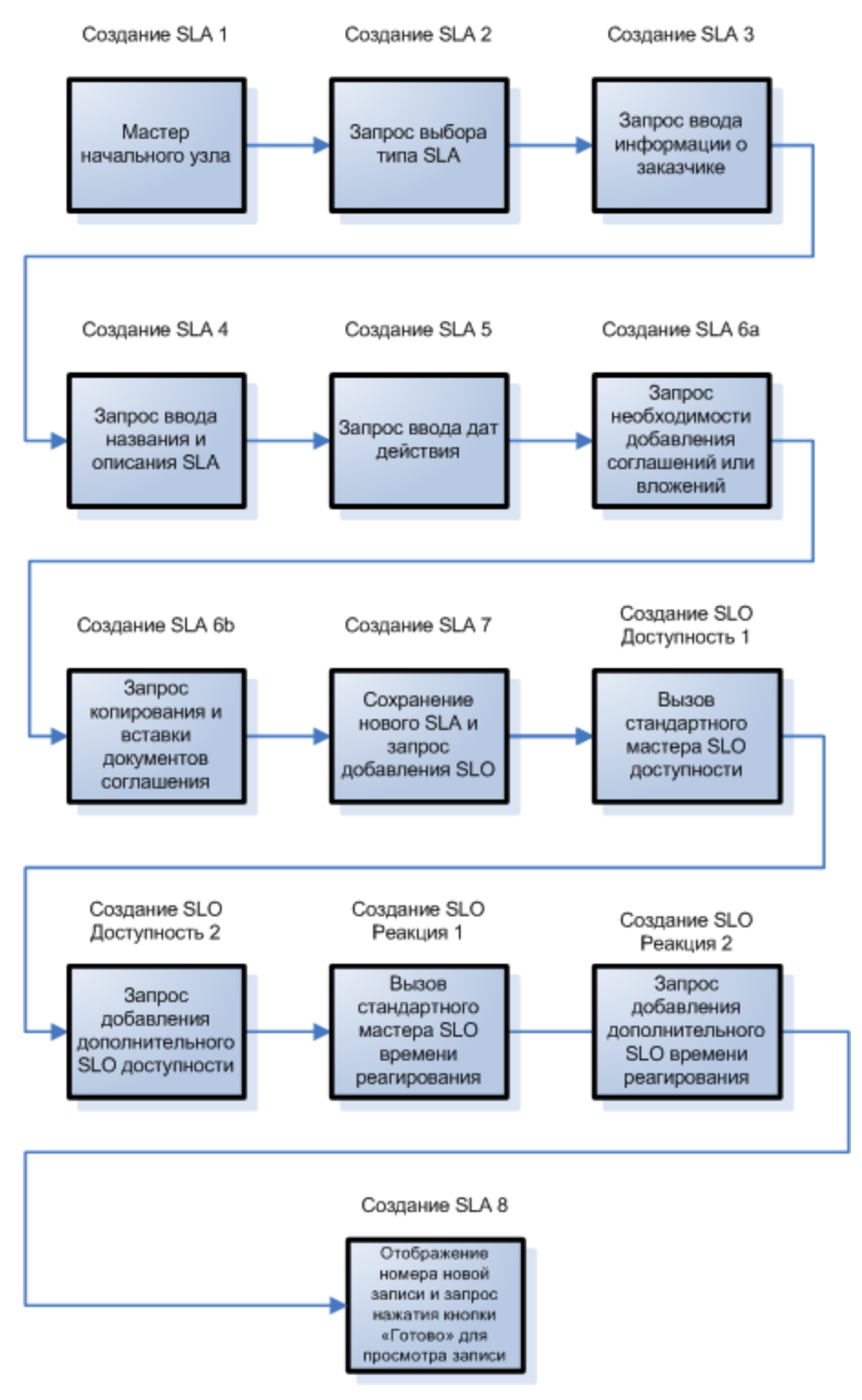

# **Построение мастера SLA**

В этом примере показано использование средства создания мастеров для проектирования панелей в мастере создания SLA.

Большая часть панелей предназначена для запроса информации у пользователя, поэтому для их создания потребуется также использование конструктора Forms Designer для проектирования элементов управления форм субформата, который будет отображаться в панелях мастера.

Обзорные шаги, приведенные ниже, соответствуют прямоугольникам на блок-схеме, приведенной в предыдущем разделе. Эти шаги вместе с определенными задачами, которые требуется выполнить с помощью средства Wizard Tool и конструктора Forms Designer, приведены ниже.

["Шаг](#page-39-0) [1.](#page-39-0) [Определение](#page-39-0) [начального](#page-39-0) [узла](#page-39-0) [мастера"](#page-39-0) [\(on](#page-39-0) [page](#page-39-0) [40\)](#page-39-0)

["Шаг](#page-41-0) [2.](#page-41-0) [Предложение](#page-41-0) [пользователю](#page-41-0) [выбрать](#page-41-0) [тип](#page-41-0) [SLA"](#page-41-0) [\(on](#page-41-0) [page](#page-41-0) [42\)](#page-41-0)

["Шаг](#page-43-0) [3.](#page-43-0) [Запрос](#page-43-0) [информации](#page-43-0) [о](#page-43-0) [заказчике"](#page-43-0) [\(on](#page-43-0) [page](#page-43-0) [44\)](#page-43-0)

["Шаг](#page-47-0) [4.](#page-47-0) [Запрос](#page-47-0) [названия](#page-47-0) [и](#page-47-0) [описания](#page-47-0) [SLA"](#page-47-0) [\(on](#page-47-0) [page](#page-47-0) [48\)](#page-47-0)

["Шаг](#page-51-0) [5.](#page-51-0) [Запрос](#page-51-0) [дат](#page-51-0) [действия](#page-51-0) [соглашения"](#page-51-0) [\(on](#page-51-0) [page](#page-51-0) [52\)](#page-51-0)

["Шаг](#page-54-0) [6.](#page-54-0) [Запрос](#page-54-0) [документов](#page-54-0) [соглашений"](#page-54-0) [\(on](#page-54-0) [page](#page-54-0) [55\)](#page-54-0)

["Шаг](#page-58-0) [7.](#page-58-0) [Запрос](#page-58-0) [добавления](#page-58-0) [соглашений"](#page-58-0) [\(on](#page-58-0) [page](#page-58-0) [59\)](#page-58-0)

["Шаг](#page-61-0) [8.](#page-61-0) [Сохранение](#page-61-0) [нового](#page-61-0) [SLA](#page-61-0) [и](#page-61-0) [предложение](#page-61-0) [указать](#page-61-0) [SLO"](#page-61-0) [\(on](#page-61-0) [page](#page-61-0) [62\)](#page-61-0).

["Шаг](#page-67-0) [9.](#page-67-0) [Вызов](#page-67-0) [мастера](#page-67-0) [SLO](#page-67-0) [доступности"](#page-67-0) [\(on](#page-67-0) [page](#page-67-0) [68\)](#page-67-0)

["Шаг](#page-69-0) [10.](#page-69-0) [Запрос](#page-69-0) [дополнительного](#page-69-0) [SLO](#page-69-0) [доступности"](#page-69-0) [\(on](#page-69-0) [page](#page-69-0) [70\)](#page-69-0)

["Шаг](#page-73-0) [11.](#page-73-0) [Вызов](#page-73-0) [мастера](#page-73-0) [SLO](#page-73-0) [времени](#page-73-0) [реагирования"](#page-73-0) [\(on](#page-73-0) [page](#page-73-0) [74\)](#page-73-0)

["Шаг](#page-75-0) [12.](#page-75-0) [Запрос](#page-75-0) [дополнительного](#page-75-0) [SLO](#page-75-0) [времени](#page-75-0) [реагирования"](#page-75-0) [\(on](#page-75-0) [page](#page-75-0) [76\)](#page-75-0)

["Шаг](#page-80-0) [13.](#page-80-0) [Отображение](#page-80-0) [номера](#page-80-0) [и](#page-80-0) [названия](#page-80-0) [нового](#page-80-0) [SLA"](#page-80-0) [\(on](#page-80-0) [page](#page-80-0) [81\)](#page-80-0)

<span id="page-39-0"></span>["Шаг](#page-84-0) [14.](#page-84-0) [Настройка](#page-84-0) [меню](#page-84-0) [для](#page-84-0) [вызова](#page-84-0) [мастера](#page-84-0) [создания](#page-84-0) [SLA"](#page-84-0) [\(on](#page-84-0) [page](#page-84-0) [85\)](#page-84-0)

## **Шаг 1. Определение начального узла мастера**

В этой задаче создается первая панель мастера, которая будет показана пользователю при выполнении мастера «Создание нового SLA». Для определения этой первой панели мастера используется средство Wizard Tool.

Чтобы создать мастер для указания типа SLA, выполните следующие действия.

- 1. Выберите **Расширение функционала > Мастера**. Откроется форма «Информация мастера».
- 2. Выберите вкладку **Информация мастера**.
- 3. В поле «Имя мастера» введите **Создание SLA 1** и нажмите кнопку **Добавить**. **Внимание!** Если для создания панели мастера нового SLA используется существующая запись SLA, нажмите «Добавить», а не «Сохранить». При нажатии кнопки «Сохранить» существующая запись будет заменена новой добавляемой записью.
- 4. На вкладке **Информация мастера** заполните следующие поля.

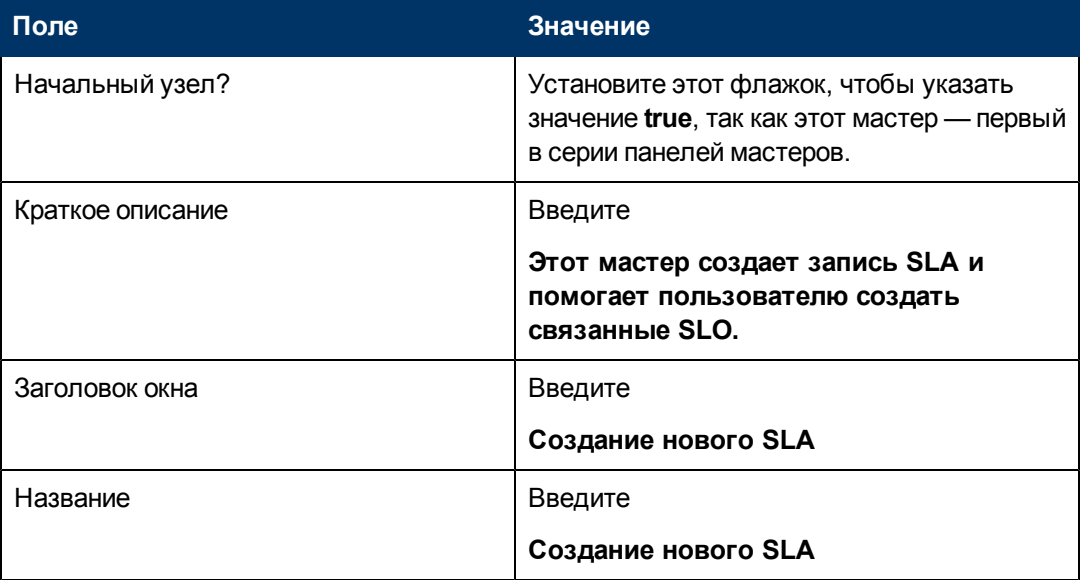

5. Выберите вкладку **Выбор файла** и подвкладку **Выбор файла \$L.file**, чтобы заполнить следующие поля.

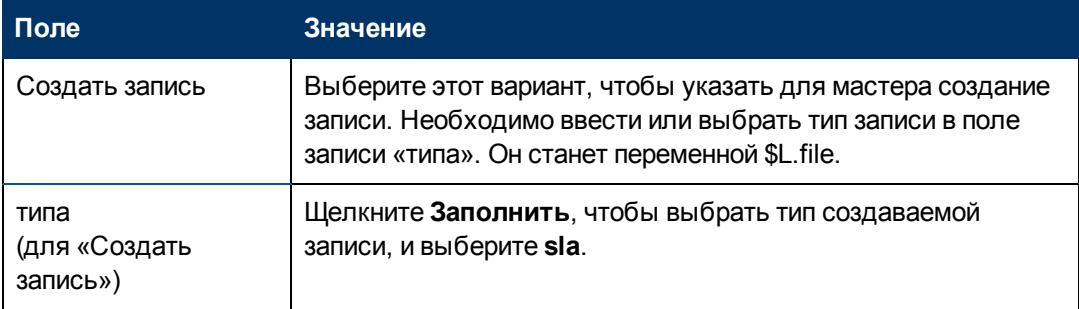

6. Выберите вкладку **Использование** и заполните следующие поля, чтобы определить действие, которое будет выполняться HP Service Manager при запуске мастера.

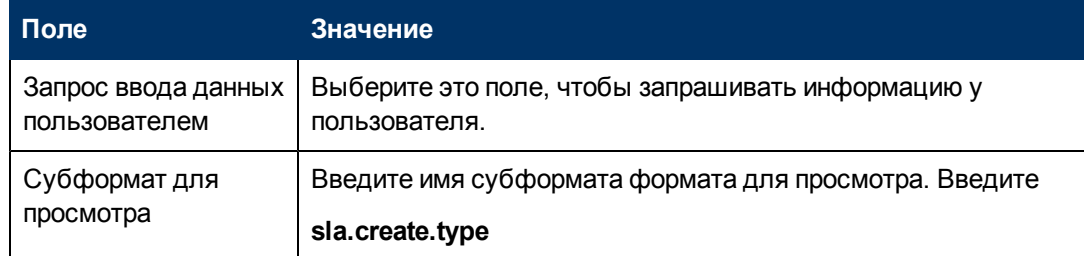

7. Выберите вкладку **Следующий мастер** и заполните следующие поля:

Глава 4: Пошаговый пример создания специального мастера

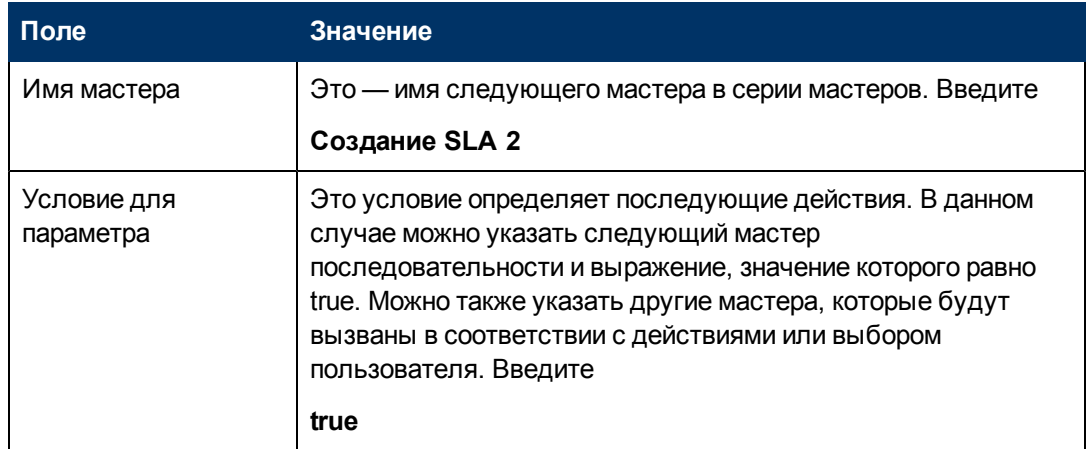

#### 8. Закончив, нажмите Сохранить.

Создана первая панель мастера. Тем не менее, чтобы улучшить внешний вид и поведение панели, используется конструктор Forms Designer для создания субформата, который будет отображаться в данной панели мастера.

## <span id="page-41-0"></span>Шаг 2. Предложение пользователю выбрать тип SLA

Цель данного шага — усовершенствовать первую панель мастера, чтобы запросить у пользователя тип SLA: услуга или заказчик.

Используйте конструктор Forms Designer для проектирования субформата, который отображается в панели мастера.

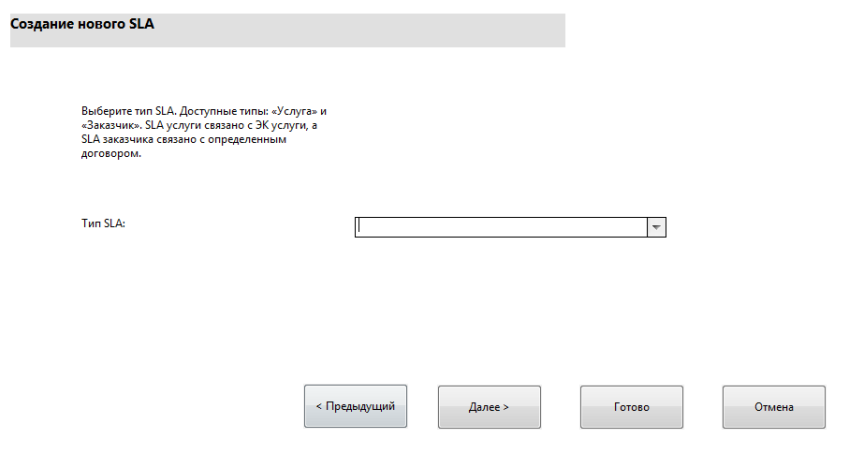

Для этой задачи при помощи конструктора Forms Designer создаются элементы управления формы, которые позволяют пользователю выбрать тип SLA. Эти элементы управления формы вместе с заголовком окна, подсказкой, кнопками и другими выбранными элементами в записи мастера будут отображены конечному пользователю в виде экрана, показанного выше.

Чтобы создать новую форму для мастера выбора типа SLA, выполните следующие действия.

- 1. Запустите конструктор Forms Designer.
- 2. В поле «Форма» введите sla.create.type. Рекомендации. Поскольку имя формы должно точно совпадать с записью субформата отображения, можно скопировать запись субформата отображения на вкладке «Использование» и вставить ее в поле «Форма». Это поможет избежать опечаток.
- 3. Нажмите Создать.
- 4. Нажмите Нет для мастера форм.
- 5. Создайте следующие элементы для этой формы. В начале проектирования новой формы убедитесь, что координаты Х и Ү имеют нулевые значения (0).

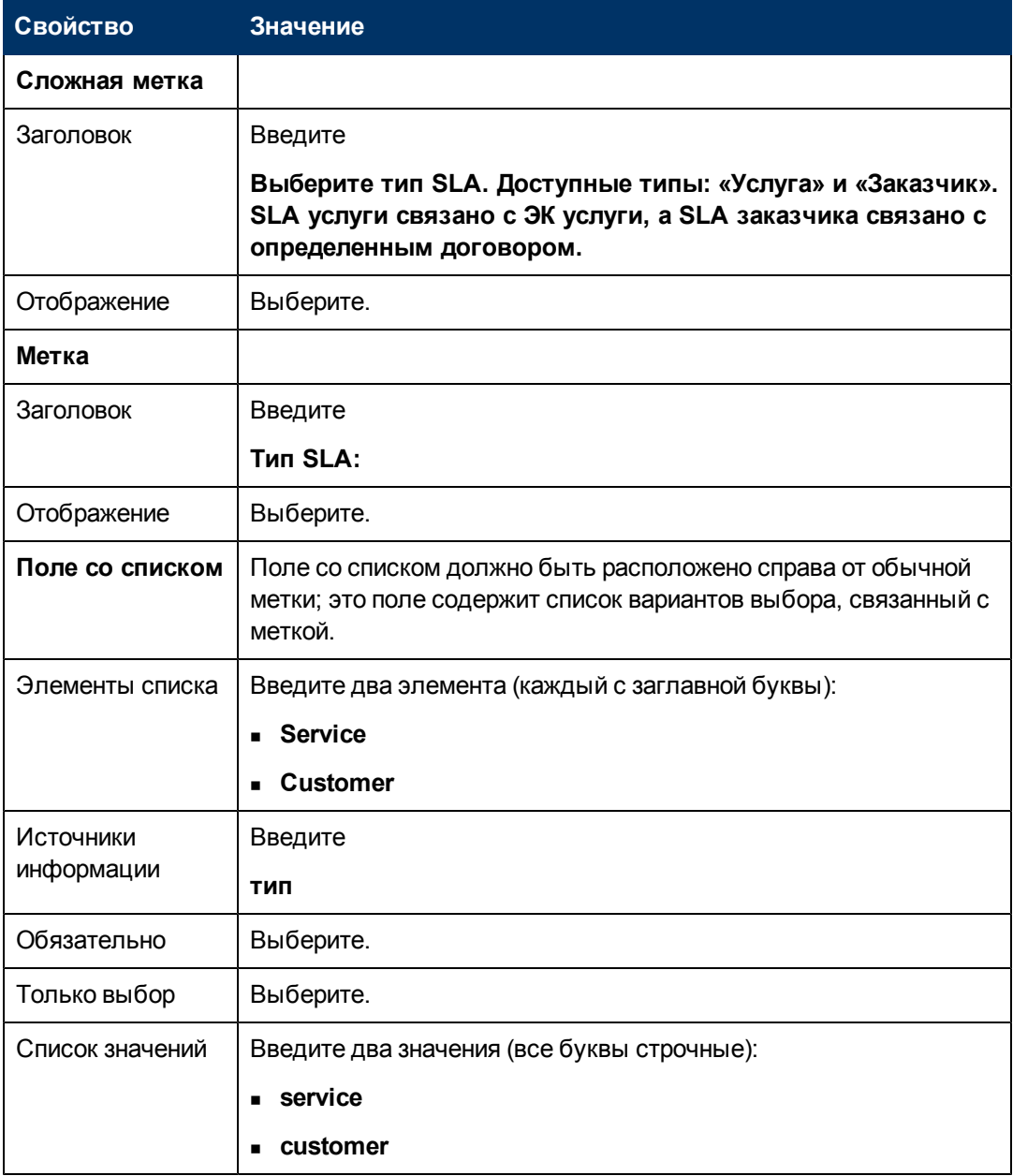

Глава 4: Пошаговый пример создания специального мастера

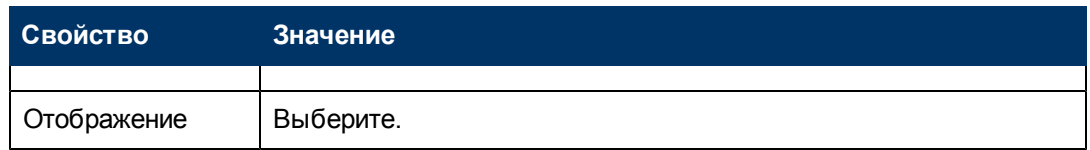

6. Дважды нажмите **OK**, чтобы сохранить новую форму и выйти.

<span id="page-43-0"></span>Создана форма для первой панели мастера создания нового SLA.

## **Шаг 3. Запрос информации о заказчике**

Цель данного шага — создать панель, в которой будет запрос на ввод заказчика, сервисного договора и времени обслуживания.

**Примечание.** В качестве отправной точки можно использовать только что созданную запись «Создание SLA 1», изменив поля в соответствии с информацией, приведенной ниже. Очень важно помнить, что необходимо нажать кнопку **Добавить** после начала внесения изменений, чтобы не перезаписать запись «Создание SLA 1».

Выполните следующие две задачи, чтобы создать панель мастера для сбора информации о заказчике.

[Создание](#page-43-1) [мастера](#page-43-1) [для](#page-43-1) [сбора](#page-43-1) [информации](#page-43-1) [о](#page-43-1) [заказчике](#page-43-1)

<span id="page-43-1"></span>[Создание](#page-45-0) [формы](#page-45-0) [для](#page-45-0) [сбора](#page-45-0) [информации](#page-45-0) [о](#page-45-0) [заказчике](#page-45-0)

### **Задача 1: Создание мастера для сбора информации о заказчике**

Для этой задачи создается следующая панель мастера, которая будет показана пользователям, на которой предлагается указать заказчика, договор на обслуживание и время обслуживания.

Чтобы создать мастера для сбора информации о заказчике, выполните следующие действия.

- 1. Выберите **Расширение функционала > Мастера**. Откроется форма «Информация мастера».
- 2. Выберите вкладку **Информация мастера**.
- 3. В поле «Имя мастера» введите **Создание SLA 2** и нажмите кнопку **Добавить**. **Внимание!** Если для создания панели мастера нового SLA используется существующая запись SLA, нажмите «Добавить», а не «Сохранить». При нажатии кнопки «Сохранить» существующая запись будет заменена новой добавляемой записью.
- 4. На вкладке **Информация мастера** заполните следующие поля.

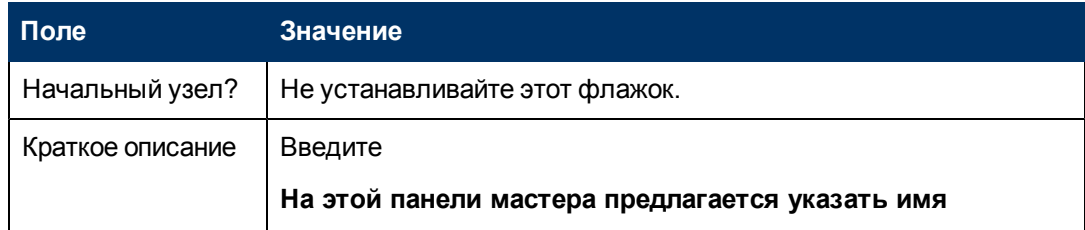

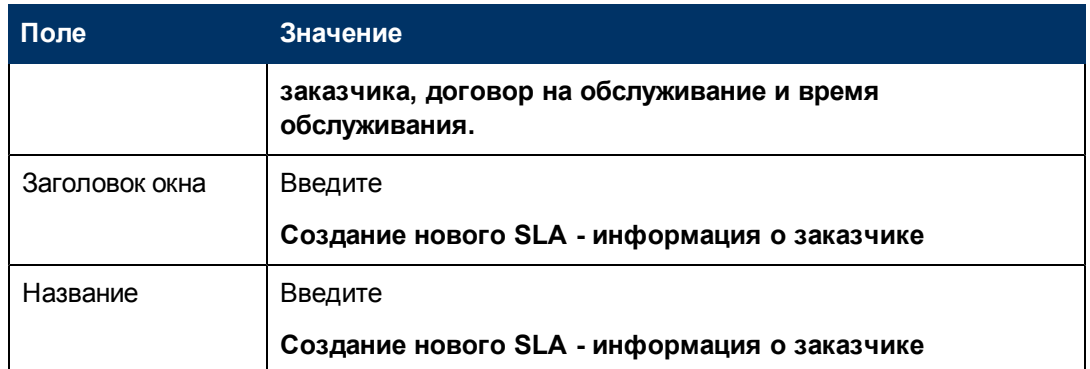

5. Выберите вкладку **Выбор файла** и подвкладку **Выбор файла \$L.file**, чтобы заполнить следующее поле.

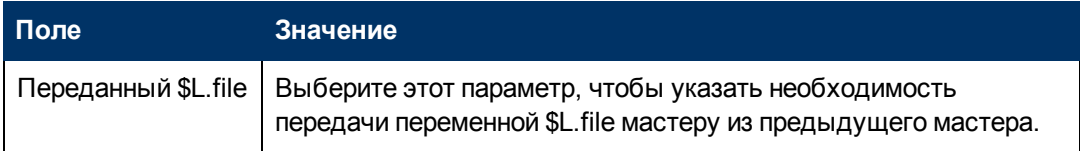

- 6. Выберите вкладку **Использование** и заполните следующие поля, чтобы определить действие, которое будет выполняться HP Service Manager при запуске мастера.
- 7. Выберите вкладку **Действия** и подвкладку **Управление форматами/Имя процесса**, чтобы определить действия при нажатии кнопок «Далее», «Отмена» и «Назад» в мастере. Заполните следующее поле.

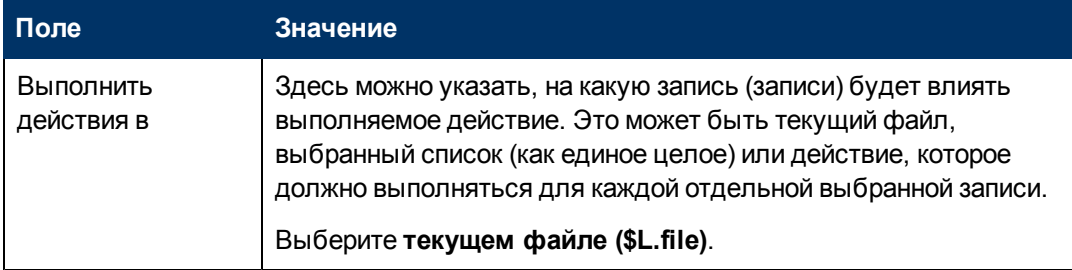

8. Выберите вкладку **Следующий мастер** и заполните следующие поля:

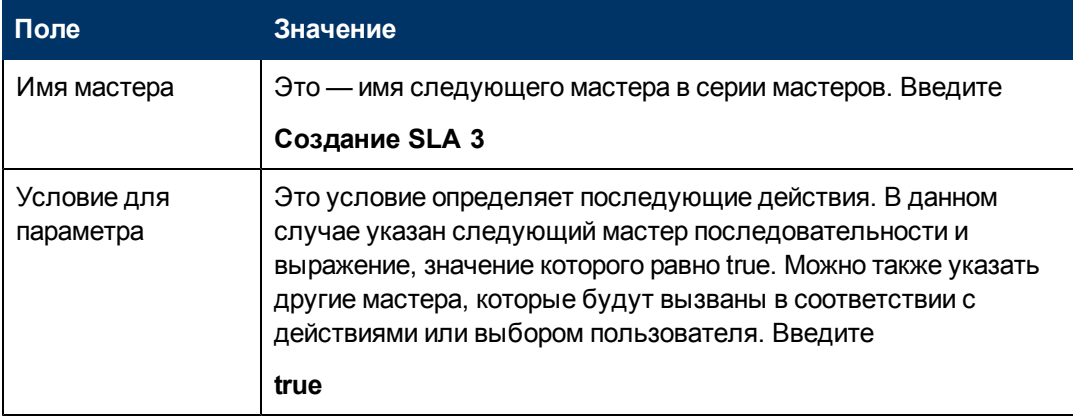

#### 9. Закончив, нажмите Сохранить.

Создана панель мастера для информации о заказчике. Далее будет создана форма нового мастера в конструкторе Forms Designer.

### <span id="page-45-0"></span>Задача 2: Создание формы для сбора информации о заказчике

Для этой задачи при помощи конструктора Forms Designer создаются элементы управления, которые позволяют пользователю указать основные сведения о заказчике. Эти элементы управления формы вместе с заголовком окна, подсказкой, кнопками и другими выбранными элементами в записи мастера будут отображены конечному пользователю в виде экрана, показанного как:

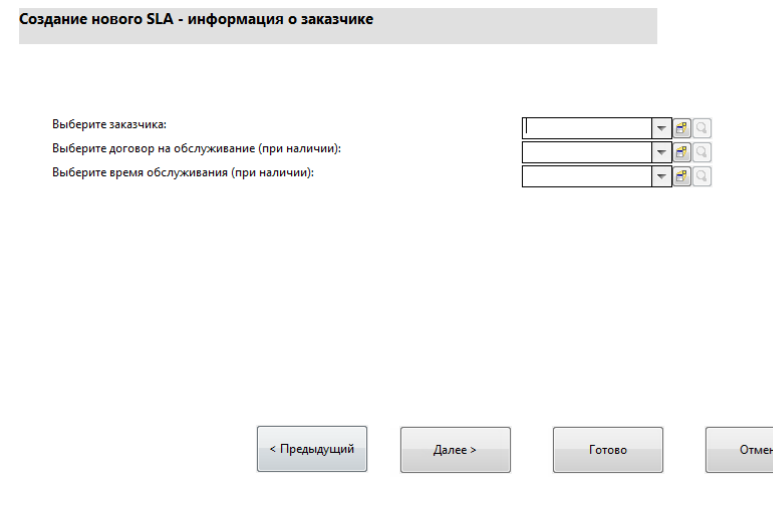

Чтобы создать новую форму SLA для сбора информации о заказчике, выполните следующие действия.

- 1. Запустите конструктор Forms Designer.
- 2. В поле «Форма» введите sla.create.customer. Рекомендации. Поскольку имя формы должно точно совпадать с записью субформата отображения, можно скопировать запись субформата отображения на вкладке «Использование» и вставить ее в поле «Форма». Это поможет избежать опечаток.
- 3. Нажмите Создать.
- 4. Нажмите Нет для мастера форм.
- 5. Создайте следующие элементы для этой формы. В начале проектирования новой формы убедитесь, что координаты Х и Ү имеют нулевые значения (0).

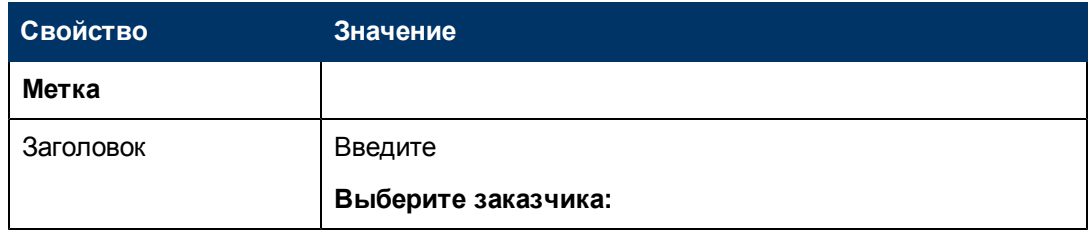

Глава 4: Пошаговый пример создания специального мастера

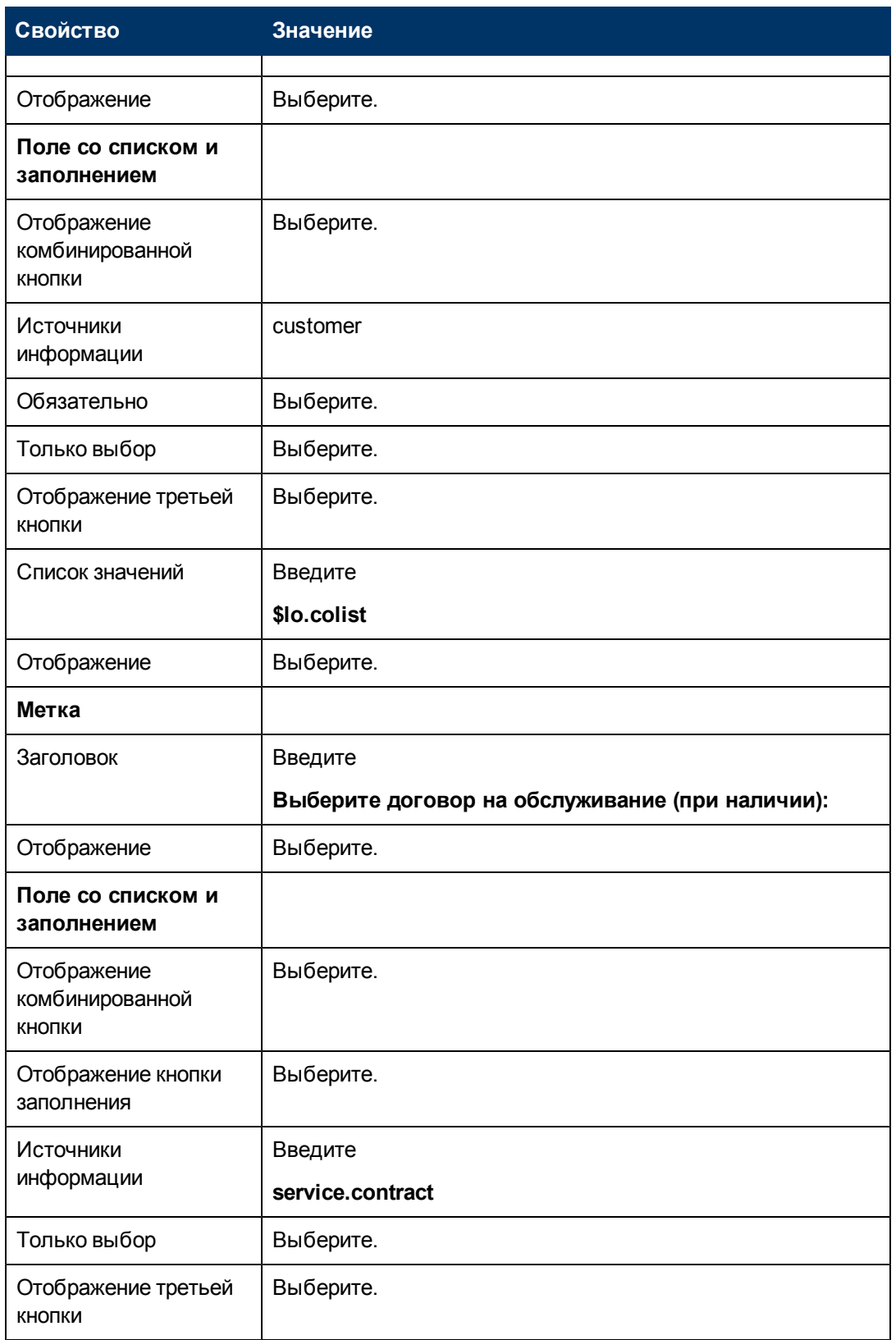

Глава 4: Пошаговый пример создания специального мастера

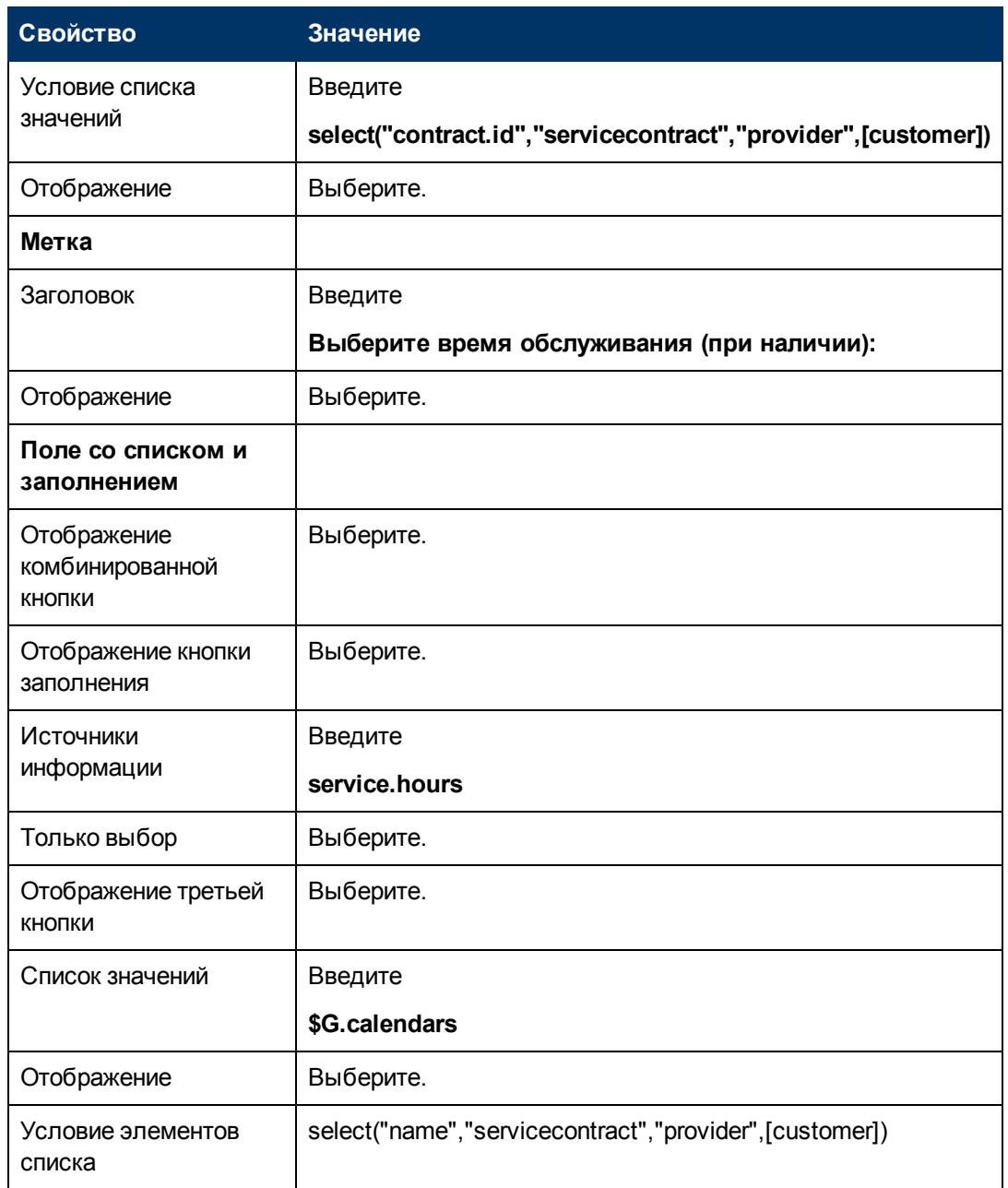

6. Дважды нажмите **OK**, чтобы сохранить новую форму и выйти.

<span id="page-47-0"></span>Завершено создание одной из форм, необходимых для работы мастера SLA.

## **Шаг 4. Запрос названия и описания SLA**

Шаг 3 заключается в создании следующего шага мастера; на этом шаге пользователю предлагается указать название и описание SLA.

Чтобы создать панель мастера, которая позволяет пользователю указать название и описание SLA, выполните следующие две задачи.

[Создание](#page-48-0) [мастера](#page-48-0) [для](#page-48-0) [описания](#page-48-0) [SLA](#page-48-0)

[Создание](#page-49-0) [формы](#page-49-0) [для](#page-49-0) [описания](#page-49-0) [SLA](#page-49-0)

## <span id="page-48-0"></span>**Задача 1. Создание мастера для описания SLA**

Для этой задачи создается панель мастера, на которой пользователю предлагается ввести название и описание нового SLA.

Чтобы создать панель мастера для названия и описания SLA, выполните следующие действия.

- 1. Выберите **Расширение функционала > Мастера**. Откроется форма «Информация мастера».
- 2. Выберите вкладку **Информация мастера**.
- 3. В поле «Имя мастера» введите **Создание SLA 3** и нажмите кнопку **Добавить**. **Внимание!** Если для создания панели мастера нового SLA используется существующая запись SLA, нажмите «Добавить», а не «Сохранить». При нажатии кнопки «Сохранить» существующая запись будет заменена новой добавляемой записью.

![](_page_48_Picture_500.jpeg)

4. На вкладке **Информация мастера** заполните следующие поля.

5. Выберите вкладку **Выбор файла** и подвкладку **Выбор файла \$L.file**, чтобы заполнить следующее поле.

![](_page_48_Picture_501.jpeg)

6. Выберите вкладку **Использование** и заполните следующие поля, чтобы определить действие, которое будет выполняться HP Service Manager при запуске мастера.

![](_page_48_Picture_502.jpeg)

Глава 4: Пошаговый пример создания специального мастера

![](_page_49_Picture_47.jpeg)

7. Выберите вкладку Действия, чтобы определить действия при нажатии кнопок «Далее», «Отмена» и «Назад» в мастере. Заполните следующее поле.

![](_page_49_Picture_48.jpeg)

8. Выберите вкладку Следующий мастер и заполните следующие поля:

![](_page_49_Picture_49.jpeg)

#### 9. Закончив, нажмите Сохранить.

Создана новая панель мастера. Далее будет создана форма нового мастера в конструкторе Forms Designer.

### <span id="page-49-0"></span>Задача 2. Создание формы для описания SLA

Для этой задачи при помощи конструктора Forms Designer создаются элементы управления, которые позволяют пользователю ввести название и описание. Эти элементы управления формы вместе с заголовком окна, подсказкой, кнопками и другими выбранными элементами в записи мастера будут отображены конечному пользователю в виде экрана, показанного как

Глава 4: Пошаговый пример создания специального мастера

![](_page_50_Picture_45.jpeg)

Чтобы создать новую форму для отображения мастера ввода описания SLA, выполните следующие действия.

- 1. Запустите конструктор Forms Designer.
- 2. В поле «Форма» введите sla.create.description. Рекомендации. Поскольку имя формы должно точно совпадать с записью субформата отображения, можно скопировать запись субформата отображения на вкладке «Использование» и вставить ее в поле «Форма». Это поможет избежать опечаток.
- 3. Нажмите Создать.
- 4. Нажмите Нет для мастера форм.
- 5. Создайте следующие элементы для этой формы. В начале проектирования новой формы убедитесь, что координаты Х и Ү имеют нулевые значения (0).

![](_page_50_Picture_46.jpeg)

Глава 4: Пошаговый пример создания специального мастера

![](_page_51_Picture_77.jpeg)

6. Дважды нажмите ОК, чтобы сохранить новую форму и выйти.

<span id="page-51-0"></span>Создана одна из форм, необходимых для работы мастера SLA.

## Шаг 5. Запрос дат действия соглашения

Целью данного шага является создание следующего шага мастера; на этом шаге пользователю предлагается указать даты начала и окончания действия SLA.

Чтобы создать панель мастера, которая позволяет пользователю указать даты действия SLA, выполните следующие две задачи.

Создание мастера для ввода даты вступления в силу SLA

<span id="page-51-1"></span>Создание формы для ввода дат действия SLA

### Задача 1. Создание мастера для ввода даты вступления в силу **SLA**

Для этой задачи создается мастер, который предлагает пользователю ввести допустимые даты начала и окончания срока.

Чтобы создать мастер для ввода допустимых дат начала и окончания, выполните следующие действия.

- 1. Выберите Расширение функционала > Мастера. Откроется форма «Информация мастера».
- 2. Выберите вкладку Информация мастера.
- 3. В поле «Имя мастера» введите Создание SLA 4 и нажмите кнопку Добавить. Внимание! Если для создания панели мастера нового SLA используется существующая запись SLA, нажмите «Добавить», а не «Сохранить». При нажатии кнопки «Сохранить» существующая запись будет заменена новой добавляемой записью.
- 4. На вкладке Информация мастера заполните следующие поля.

Глава 4: Пошаговый пример создания специального мастера

![](_page_52_Picture_478.jpeg)

5. Выберите вкладку **Выбор файла** и подвкладку **Выбор файла \$L.file**, чтобы заполнить следующие поля.

![](_page_52_Picture_479.jpeg)

6. Выберите вкладку **Использование** и заполните следующие поля, чтобы определить действие, которое будет выполняться HP Service Manager при запуске мастера.

![](_page_52_Picture_480.jpeg)

7. Выберите вкладку **Действия** и подвкладку **Управление форматами/Имя процесса**, чтобы определить действия при нажатии кнопок «Далее», «Отмена» и «Назад» в мастере. Заполните следующее поле.

![](_page_52_Picture_481.jpeg)

8. Выберите вкладку **Следующий мастер** и заполните следующие поля:

Глава 4: Пошаговый пример создания специального мастера

![](_page_53_Picture_57.jpeg)

#### 9. Закончив, нажмите Сохранить.

Создана панель мастера для ввода допустимых дат начала и окончания действия. Далее будет создана форма нового мастера в конструкторе Forms Designer.

### <span id="page-53-0"></span>Задача 2. Создание формы для ввода дат действия SLA

Для этой задачи при помощи конструктора Forms Designer создаются элементы управления формы, которые позволяют пользователю указать даты действия SLA. Эти элементы управления формы вместе с заголовком окна, подсказкой, кнопками и другими выбранными элементами в записи мастера будут отображены конечному пользователю в виде экрана, показанного как:

![](_page_53_Picture_58.jpeg)

Чтобы создать новую форму для мастера указания дат действия SLA, выполните следующие действия.

- 1. Запустите конструктор Forms Designer.
- 2. В поле «Форма» введите sla.create.validfromto. Рекомендации. Поскольку имя формы должно точно совпадать с записью субформата отображения, можно скопировать запись субформата отображения на вкладке «Использование» и вставить ее в поле «Форма». Это поможет избежать опечаток.
- 3. Нажмите Создать.
- 4. Нажмите **Нет** для мастера форм.
- 5. Создайте следующие элементы для этой формы. В начале проектирования новой формы убедитесь, что координаты X и Y имеют нулевые значения (0).

![](_page_54_Picture_330.jpeg)

6. Дважды нажмите **OK**, чтобы сохранить новую форму и выйти.

<span id="page-54-0"></span>Завершено создание одной из форм, необходимых для работы мастера SLA.

## **Шаг 6. Запрос документов соглашений**

Цель данного шага — создать панель мастера, на которой пользователю предлагается скопировать текст из документов соглашения.

Чтобы создать панель мастера, которая спрашивает пользователя о необходимости добавления соглашений и других документов, связанных с SLA, выполните следующие две задачи.

[Создание](#page-55-0) [мастера](#page-55-0) [для](#page-55-0) [запроса](#page-55-0) [соглашений](#page-55-0)

[Создание](#page-57-0) [формы](#page-57-0) [для](#page-57-0) [запроса](#page-57-0) [соглашений](#page-57-0)

### <span id="page-55-0"></span>**Задача 1. Создание мастера для запроса соглашений**

Целью этой задачи является создание панели мастера, на которой пользователю предлагается скопировать текст из документов соглашения в данный SLA.

Для создания панели выполните следующие действия.

- 1. Выберите **Расширение функционала > Мастера**. Откроется форма «Информация мастера».
- 2. Выберите вкладку **Информация мастера**.
- 3. В поле «Имя мастера» введите **Создание SLA 5** и нажмите кнопку **Добавить**. **Внимание!** Если для создания панели мастера нового SLA используется существующая запись SLA, нажмите «Добавить», а не «Сохранить». При нажатии кнопки «Сохранить» существующая запись будет заменена новой добавляемой записью.

![](_page_55_Picture_476.jpeg)

4. На вкладке **Информация мастера** заполните следующие поля.

5. Выберите вкладку **Выбор файла** и заполните следующие поля.

![](_page_55_Picture_477.jpeg)

Глава 4: Пошаговый пример создания специального мастера

![](_page_56_Picture_508.jpeg)

6. Выберите вкладку **Использование** и заполните следующие поля, чтобы определить действие, которое будет выполняться HP Service Manager при запуске мастера.

![](_page_56_Picture_509.jpeg)

7. Выберите вкладку **Действия**, чтобы определить действия при нажатии кнопок «Далее», «Отмена» и «Назад» в мастере. Заполните следующее поле.

![](_page_56_Picture_510.jpeg)

8. Выберите вкладку **Следующий мастер** и заполните следующие поля:

![](_page_56_Picture_511.jpeg)

Глава 4: Пошаговый пример создания специального мастера

![](_page_57_Picture_70.jpeg)

9. Закончив, нажмите Сохранить.

На этом завершено создание панели мастера для запроса пользователя о добавлении вложений. На следующем шаге будет создана соответствующая новая форма мастера в конструкторе Forms Designer.

### <span id="page-57-0"></span>Задача 2. Создание формы для добавления соглашений

Для этой задачи при помощи конструктора Forms Designer создаются элементы управления формы, которые позволяют пользователю скопировать и вставить текст из документов соглашений, связанных с SLA. Эти элементы управления формы вместе с заголовком окна, подсказкой, кнопками и другими выбранными элементами в записи мастера будут отображены конечному пользователю в виде экрана, показанного как:

![](_page_57_Picture_71.jpeg)

Чтобы создать новую форму для отображения мастера, которая позволяет пользователям добавлять текст документа соглашения, выполните следующие действия.

- 1. Запустите конструктор Forms Designer.
- 2. В поле «Форма» введите sla.create.add.agreements. Рекомендации. Поскольку имя формы должно точно совпадать с записью субформата отображения, можно скопировать запись субформата отображения на вкладке «Использование» и вставить ее в поле «Форма». Это поможет избежать опечаток.
- 3. Нажмите Создать.
- 4. Нажмите Нет для мастера форм.
- 5. Создайте следующие элементы для этой формы. В начале проектирования новой формы убедитесь, что координаты Х и Ү имеют нулевые значения (0).

![](_page_58_Picture_64.jpeg)

6. Дважды нажмите ОК, чтобы сохранить новую форму и выйти.

Завершено создание одной из форм, необходимых для работы мастера SLA.

# <span id="page-58-0"></span>Шаг 7. Запрос добавления соглашений

Целью данного шага является создание панели мастера, на которой пользователю предлагается добавить соглашения, связанные с SLA, если на предыдущей панели был выбран вариант ответа «Да». Пользователь копирует текст и вставляет его в поле ввода.

Чтобы создать панель мастера с запросом добавления соглашений, выполните следующие две задачи.

Создание мастера для добавления соглашений

<span id="page-58-1"></span>Создание формы для добавления соглашений

### Задача 1. Создание мастера для добавления соглашений

В этой задаче создается панель мастера, который предлагает пользователю скопировать и вставить текст из соглашений, связанных с SLA, если на предыдущей панели был выбран вариант «Да».

Чтобы создать панель мастера, который предлагает пользователю вложить документы соглашения, выполните следующие действия.

- 1. Выберите Расширение функционала > Мастера. Откроется форма «Информация мастера».
- 2. Выберите вкладку Информация мастера.
- 3. В поле «Имя мастера» введите **Создание SLA 6a** и нажмите кнопку **Добавить**. **Внимание!** Если для создания панели мастера нового SLA используется существующая запись SLA, нажмите «Добавить», а не «Сохранить». При нажатии кнопки «Сохранить» существующая запись будет заменена новой добавляемой записью.
- 4. На вкладке **Информация мастера** заполните следующие поля.

![](_page_59_Picture_460.jpeg)

5. Выберите вкладку **Выбор файла** и подвкладку **Выбор файла \$L.file**, чтобы заполнить следующее поле.

![](_page_59_Picture_461.jpeg)

6. Выберите вкладку **Использование** и заполните следующие поля, чтобы определить действие, которое будет выполняться HP Service Manager при запуске мастера.

![](_page_59_Picture_462.jpeg)

7. Выберите вкладку **Действия**, чтобы определить действия при нажатии кнопок «Далее», «Отмена» и «Назад» в мастере. Заполните следующее поле.

![](_page_60_Picture_42.jpeg)

8. Выберите вкладку Следующий мастер и заполните следующие поля:

![](_page_60_Picture_43.jpeg)

### 9. Закончив, нажмите Сохранить.

Создана панель мастера, который предлагает пользователю вложить документы соглашения. Далее будет создана форма нового мастера в конструкторе Forms Designer.

## <span id="page-60-0"></span>Задача 2. Создание формы для добавления соглашений

Для этой задачи при помощи конструктора Forms Designer создаются элементы управления формы, которые позволяют пользователю скопировать и вставить текст из документов соглашений, связанных с SLA. Эти элементы управления формы вместе с заголовком окна, подсказкой, кнопками и другими выбранными элементами в записи мастера будут отображены конечному пользователю в виде экрана, показанного как:

![](_page_60_Picture_44.jpeg)

Чтобы создать новую форму для отображения мастера, которая позволяет пользователям добавлять текст документа соглашения, выполните следующие действия.

- 1. Запустите конструктор Forms Designer.
- 2. В поле «Форма» введите sla.create.add.agreements.

Рекомендации. Поскольку имя формы должно точно совпадать с записью субформата отображения, можно скопировать запись субформата отображения на вкладке «Использование» и вставить ее в поле «Форма». Это поможет избежать опечаток.

- 3. Нажмите Создать.
- 4. Нажмите Нет для мастера форм.
- 5. Создайте следующие элементы для этой формы. В начале проектирования новой формы убедитесь, что координаты Х и Ү имеют нулевые значения (0).

![](_page_61_Picture_79.jpeg)

6. Дважды нажмите ОК, чтобы сохранить новую форму и выйти.

<span id="page-61-0"></span>Завершено создание одной из форм, необходимых для работы мастера SLA.

## Шаг 8. Сохранение нового SLA и предложение указать **SLO**

К данному моменту собраны все сведения, необходимые для нового SLA. Следующая задача — создание процесса в средстве Document Engine для сохранения нового SLA в базе данных.

Кроме того, в этой задаче пользователь получает запрос о необходимости добавления SLO в соглашение об уровне услуг (SLA).

Для выполнения этого шага выполните следующие три задачи.

Создание процесса для сохранения нового SLA

Создание мастера для проверки требований SLO

Создание формы для проверки требований SLO

### <span id="page-62-0"></span>Задача 1. Создание процесса для сохранения нового SLA

Для этой задачи создается процесс, сохраняющий только что созданную новую запись SLA.

Чтобы создать процесс для сохранения новой записи SLA, выполните следующие действия.

- 1. Нажмите Расширение функционала > Средство Document Engine > Процессы. Откроется форма «Определение процесса».
- 2. В поле «Имя процесса» введите sla.save.from.wizard.
- 3. На вкладке «RAD» введите следующие выражения в первых двух строках раздела Выражения, оцениваемые перед вызовом RAD:

\$L.action="add"

4. В разделе Приложение RAD вкладки «RAD» введите se.view.engine в качестве вызываемого приложения RAD и укажите значение true в качестве условия выполнения приложения. Затем введите следующие имена и значения параметров.

![](_page_62_Picture_92.jpeg)

- 5. В разделе Выражения после RAD вкладки «RAD» введите: \$L.new.sla=agreement.id in \$L.file.
- 6. Нажмите Добавить.
- 7. Закончив, нажмите ОК.

<span id="page-62-1"></span>Создан процесс для сохранения новой записи SLA в базе данных.

## Задача 2. Создание мастера для проверки требований SLO

Для этой задачи создается мастер для вызова процесса сохранения, а затем создается субформат для запроса пользователя о необходимости добавления SLO и проверки требований SLO.

Чтобы создать мастер для вызова процесса сохранения и проверки требований SLO, выполните следующие действия.

- 1. Выберите Расширение функционала > Мастера. Откроется форма «Информация мастера».
- 2. Выберите вкладку Информация мастера.
- 3. В поле «Имя мастера» введите Создание SLA 7 и нажмите кнопку Добавить. Внимание! Если для создания панели мастера нового SLA используется существующая запись SLA, нажмите «Добавить», а не «Сохранить». При нажатии

кнопки «Сохранить» существующая запись будет заменена новой добавляемой записью.

4. На вкладке **Информация мастера** заполните следующие поля.

![](_page_63_Picture_422.jpeg)

5. Выберите вкладку **Выбор файла** и заполните следующие поля.

![](_page_63_Picture_423.jpeg)

6. Выберите вкладку **Использование** и заполните следующие поля, чтобы определить действие, которое будет выполняться HP Service Manager при запуске мастера.

![](_page_63_Picture_424.jpeg)

7. Выберите вкладку **Действия**, чтобы определить действия при нажатии кнопок «Далее», «Отмена» и «Назад» в мастере. Заполните следующее поле.

Глава 4: Пошаговый пример создания специального мастера

![](_page_64_Picture_18.jpeg)

8. Выберите вкладку Следующий мастер и заполните следующие поля:

![](_page_64_Picture_19.jpeg)

Глава 4: Пошаговый пример создания специального мастера

![](_page_65_Picture_69.jpeg)

9. Закончив, нажмите Сохранить.

Создана панель мастера, которая вызывает процесс сохранения и проверяет требования SLO. Далее будет создана форма нового мастера в конструкторе Forms Designer.

### <span id="page-65-0"></span>Задача 3. Создание формы для проверки требований SLO

Для этой задачи с помощью конструктора Forms Designer создаются элементы управления формы, которые позволяют пользователю указать необходимость создания целевых параметров уровня обслуживания, связанных с SLA. Эти элементы управления формы вместе с заголовком окна, подсказкой, кнопками и другими выбранными элементами в записи мастера будут отображены конечному пользователю в виде экрана, показанного как:

![](_page_65_Picture_70.jpeg)

Чтобы создать новую форму для мастера, которая вызывает процесс сохранения и проверяет требования SLO, выполните следующие действия.

- 1. Запустите конструктор Forms Designer.
- 2. В поле «Форма» введите sla.create.ask.slos. Рекомендации. Поскольку имя формы должно точно совпадать с записью субформата отображения, можно скопировать запись субформата отображения на вкладке «Использование» и вставить ее в поле «Форма». Это поможет избежать опечаток.
- 3. Нажмите Создать.
- 4. Нажмите Нет для мастера форм.
- 5. Создайте следующие элементы для этой формы. В начале проектирования новой формы убедитесь, что координаты Х и Ү имеют нулевые значения (0).

Созд

Глава 4: Пошаговый пример создания специального мастера

![](_page_66_Picture_205.jpeg)

Глава 4: Пошаговый пример создания специального мастера

![](_page_67_Picture_416.jpeg)

6. Дважды нажмите **OK**, чтобы сохранить новую форму и выйти.

<span id="page-67-0"></span>Завершено создание одной из форм, необходимых для работы мастера SLA.

## **Шаг 9. Вызов мастера SLO доступности**

На следующем шаге создается панель мастера для вызова существующего стандартного мастера доступности для пользователей, которые выбрали добавление SLO доступности.

Поскольку эта панель мастера выполняет только внутреннюю задачу вызова другого мастера, пользователю не показывается какой-либо экран. Поэтому для этого шага нет задачи, требующей использования конструктора Forms Designer.

### **Задача. Создание мастера для вызова SLO доступности**

Для этой задачи будет создан мастер, который будет вызывать существующий стандартный мастер SLO доступности.

Чтобы создать мастер, который вызывает существующий стандартный мастер SLO доступности, выполните следующие действия.

- 1. Выберите **Расширение функционала > Мастера**. Откроется форма «Информация мастера».
- 2. Выберите вкладку **Информация мастера**.
- 3. В поле «Имя мастера» введите **Создание SLA Доступность 1** и нажмите кнопку **Добавить**.

**Внимание!** Если для создания панели мастера нового SLA используется существующая запись SLA, нажмите «Добавить», а не «Сохранить». При нажатии кнопки «Сохранить» существующая запись будет заменена новой добавляемой записью.

![](_page_68_Picture_463.jpeg)

4. На вкладке **Информация мастера** заполните следующие поля.

5. Выберите вкладку **Выбор файла** и подвкладку **Выбор файла \$L.file**, чтобы заполнить следующее поле.

![](_page_68_Picture_464.jpeg)

6. Выберите вкладку **Использование** и заполните следующие поля, чтобы определить действие, которое будет выполняться HP Service Manager при запуске мастера.

![](_page_68_Picture_465.jpeg)

7. Выберите вкладку **Действия**, чтобы определить действия при нажатии кнопок «Далее», «Отмена» и «Назад» в мастере. Заполните следующее поле.

![](_page_68_Picture_466.jpeg)

![](_page_69_Picture_63.jpeg)

8. Выберите вкладку Следующий мастер и заполните следующие поля:

![](_page_69_Picture_64.jpeg)

9. Закончив, нажмите Сохранить.

Была создана панель мастера, который вызывает существующий стандартный мастер SLO доступности. Для этого мастера не требуется новая форма.

# <span id="page-69-0"></span>Шаг 10. Запрос дополнительного SLO доступности

На следующем шаге пользователю выдается запрос добавления дополнительного SLO доступности. Если пользователю требуется добавить дополнительный SLO, панель должна вызвать стандартный мастер SLO доступности снова. Если добавлять SLO не требуется, мастер должен вызвать стандартный мастер SLO времени реагирования, если необходимость добавления SLO времени реагирования была указана пользователем, или перейти к последнему экрану мастера.

Чтобы создать панель мастера с запросом дополнительного SLO доступности, выполните следующие две задачи.

Создание мастера для дополнительных SLO доступности

<span id="page-69-1"></span>Создание формы для дополнительных SLO доступности

## Задача1. Создание мастера для дополнительных SLO доступности

Для этой задачи создается мастер, позволяющий пользователю создать дополнительные SLO доступности.

Чтобы создать мастер, с помощью которого пользователи смогут создавать дополнительные SLO доступности, выполните следующие действия.

- 1. Выберите **Расширение функционала > Мастера**. Откроется форма «Информация мастера».
- 2. Выберите вкладку **Информация мастера**.
- 3. В поле «Имя мастера» введите **Создание SLA Доступность 2** и нажмите кнопку **Добавить**.

**Внимание!**. Если для создания панели мастера нового SLA используется существующая запись SLA, нажмите «Добавить», а не «Сохранить». При нажатии кнопки «Сохранить» существующая запись будет заменена новой добавляемой записью.

4. На вкладке **Информация мастера** заполните следующие поля.

![](_page_70_Picture_471.jpeg)

5. Выберите вкладку **Выбор файла** и подвкладку **Выбор файла \$L.file**, чтобы заполнить следующее поле.

![](_page_70_Picture_472.jpeg)

6. Выберите вкладку **Использование** и заполните следующие поля, чтобы определить действие, которое будет выполняться HP Service Manager при запуске мастера.

![](_page_70_Picture_473.jpeg)

Глава 4: Пошаговый пример создания специального мастера

![](_page_71_Picture_476.jpeg)

7. Выберите вкладку **Действия**, чтобы определить действия при нажатии кнопок «Далее», «Отмена» и «Назад» в мастере. Заполните следующее поле.

![](_page_71_Picture_477.jpeg)

8. Выберите вкладку **Следующий мастер** и заполните следующие поля:

![](_page_71_Picture_478.jpeg)

### 9. Закончив, нажмите **Сохранить**.

Был создан мастер, позволяющий пользователям создавать дополнительные SLO доступности. Далее будет создана форма нового мастера в конструкторе Forms Designer.
## Задача 2. Создание формы для дополнительных SLO доступности

Для этой задачи с помощью конструктора Forms Designer создаются элементы управления формы, которые позволяют запросить пользователя о необходимости создания дополнительной записи целевого параметра уровня обслуживания. Эти элементы управления формы вместе с заголовком окна, подсказкой, кнопками и другими выбранными элементами в записи мастера будут отображены конечному пользователю в виде экрана, показанного как:

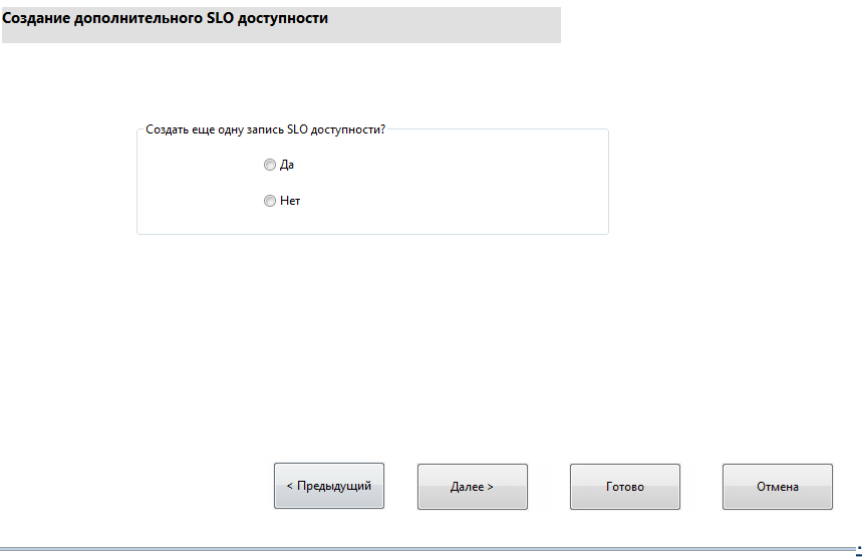

Чтобы создать новую форму мастера, которая позволяет создать дополнительные SLO, выполните следующие действия.

- 1. Запустите конструктор Forms Designer.
- 2. В поле «Форма» введите sla.create.ask.other.avail. Рекомендации. Поскольку имя формы должно точно совпадать с записью субформата отображения, можно скопировать запись субформата отображения на вкладке «Использование» и вставить ее в поле «Форма». Это поможет избежать опечаток.
- 3. Нажмите Создать.
- 4. Нажмите Нет для мастера форм.
- 5. Создайте следующие элементы для этой формы. В начале проектирования новой формы убедитесь, что координаты Х и Ү имеют нулевые значения (0).

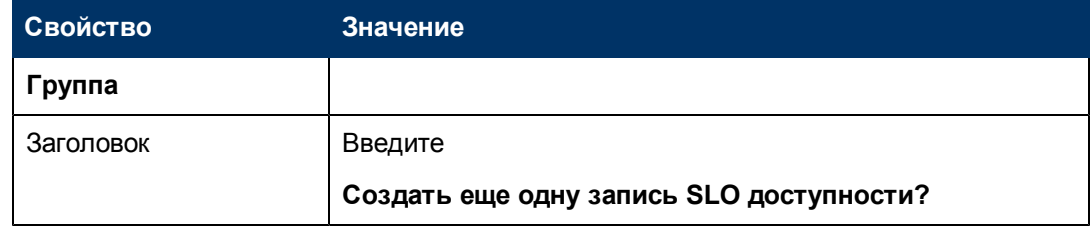

Глава 4: Пошаговый пример создания специального мастера

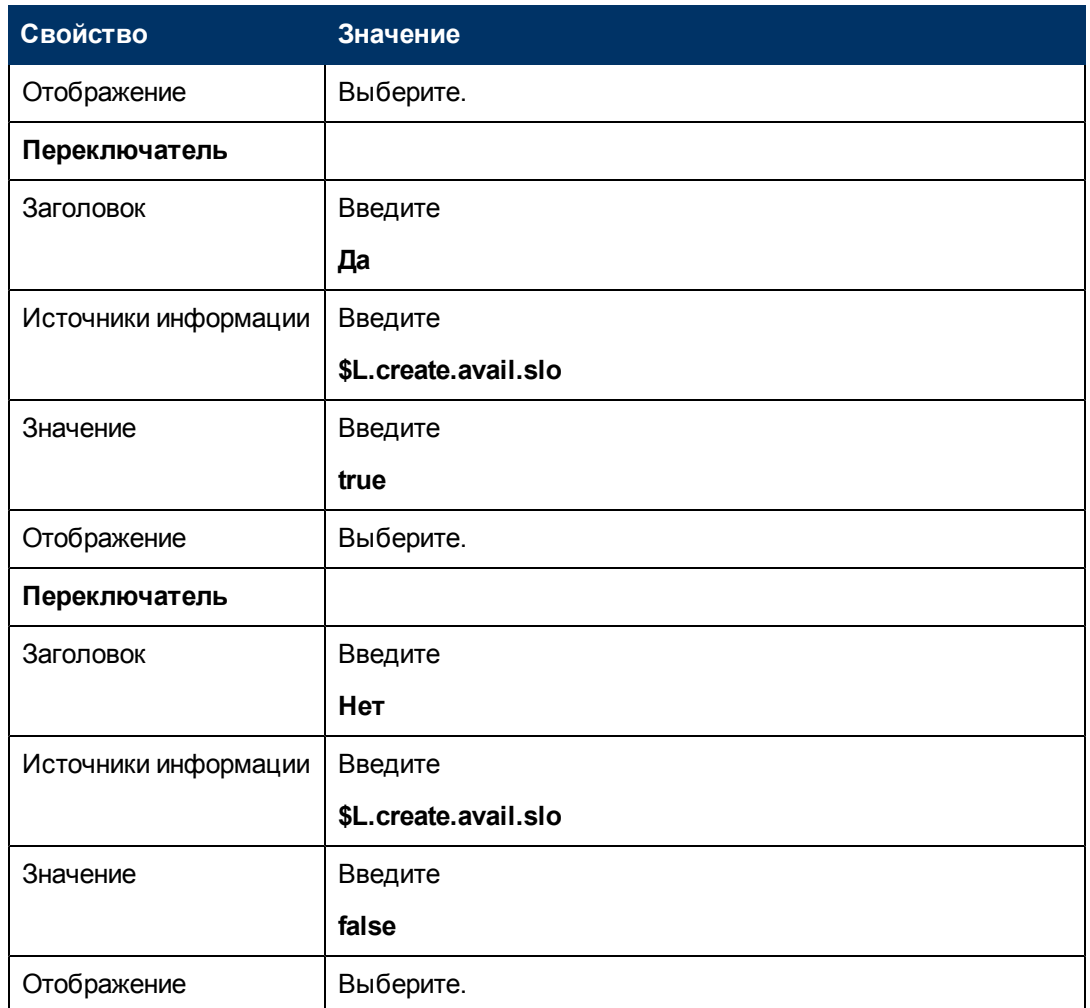

6. Дважды нажмите **OK**, чтобы сохранить новую форму и выйти.

Завершено создание одной из форм, необходимых для работы мастера SLA.

## **Шаг 11. Вызов мастера SLO времени реагирования**

На следующем шаге создается панель мастера для вызова существующего стандартного мастера времени реагирования для пользователей, которые выбрали добавление SLO времени реагирования.

Поскольку эта панель мастера выполняет только внутреннюю задачу вызова другого мастера, пользователю не показывается какой-либо экран. Поэтому для этого шага нет задачи, требующей использования конструктора Forms Designer.

## **Задача. Создание мастера для вызова SLO времени реагирования**

Для этой задачи будет создан мастер, который будет вызывать существующий стандартный мастер SLO времени реагирования.

Чтобы создать мастер, который вызывает существующий стандартный мастер SLO времени реагирования, выполните следующие действия.

- 1. Выберите **Расширение функционала > Мастера**. Откроется форма «Информация мастера».
- 2. Выберите вкладку **Информация мастера**.
- 3. В поле «Имя мастера» введите **Создание SLA Реакция 1** и нажмите кнопку **Добавить**. **Внимание!** Если для создания панели мастера нового SLA используется существующая запись SLA, нажмите «Добавить», а не «Сохранить». При нажатии кнопки «Сохранить» существующая запись будет заменена новой добавляемой записью.
- 4. На вкладке **Информация мастера** заполните следующие поля.

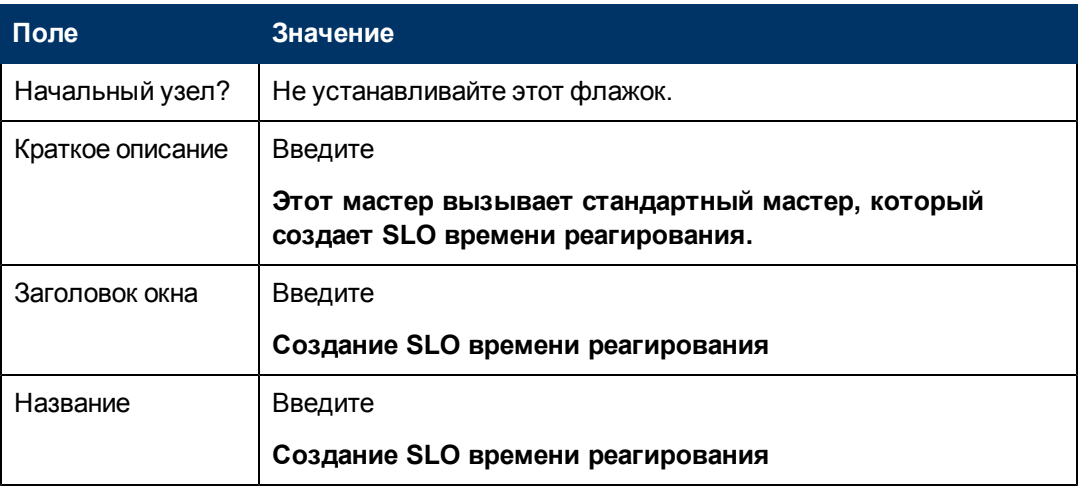

5. Выберите вкладку **Выбор файла** и подвкладку **Выбор файла \$L.file**, чтобы заполнить следующее поле.

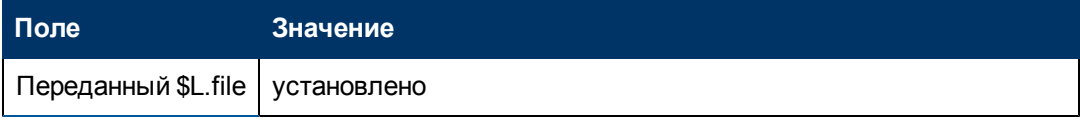

6. Выберите вкладку **Использование** и заполните следующие поля, чтобы определить действие, которое будет выполняться HP Service Manager при запуске мастера.

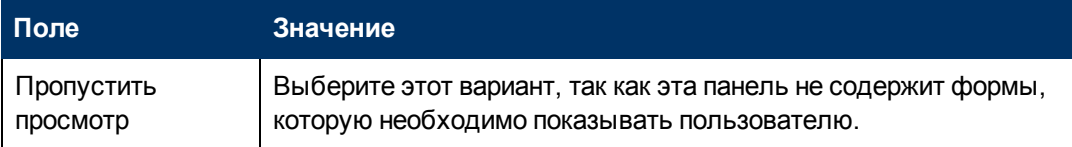

7. Выберите вкладку **Действия**, чтобы определить действия при нажатии кнопок «Далее», «Отмена» и «Назад» в мастере. Заполните следующее поле.

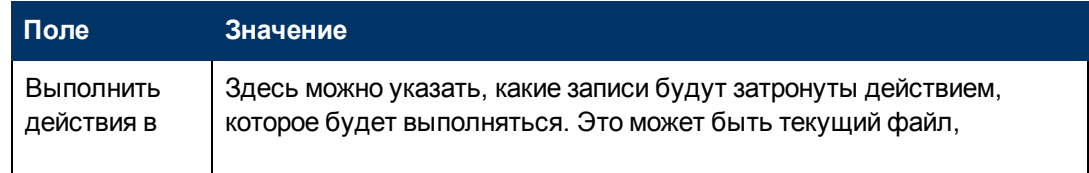

Глава 4: Пошаговый пример создания специального мастера

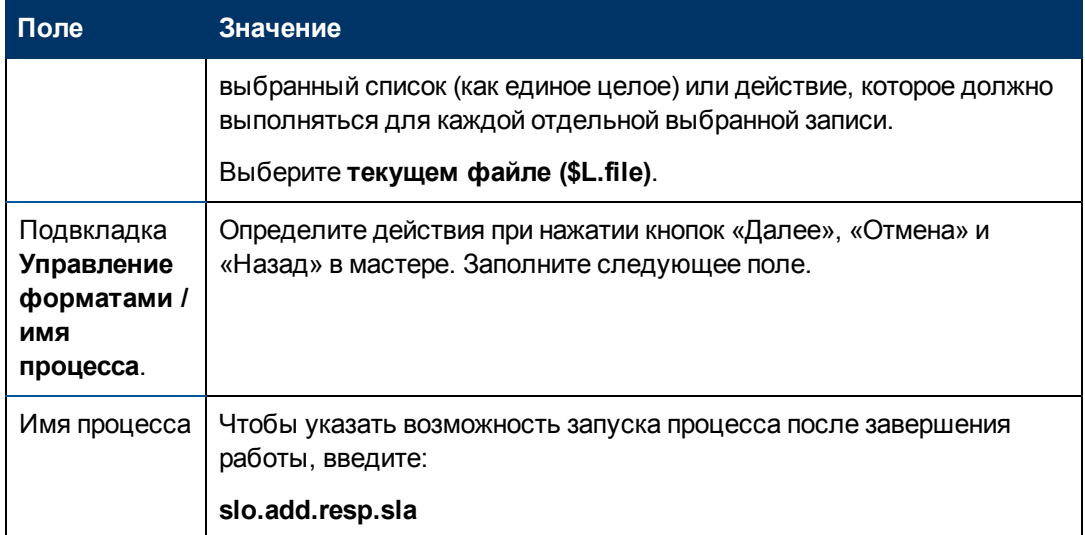

8. Выберите вкладку Следующий мастер и заполните следующие поля:

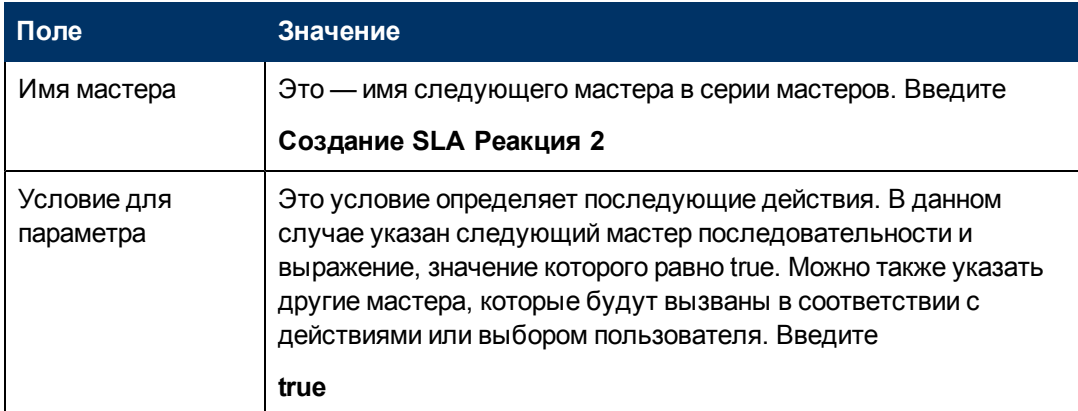

#### 9. Закончив, нажмите Сохранить.

Был создан мастер, который вызывает существующий стандартный мастер SLO времени реагирования. Для этого мастера не требуется новая форма.

## Шаг 12. Запрос дополнительного SLO времени реагирования

На следующем шаге пользователю выдается запрос добавления дополнительного SLO времени реагирования. Если пользователю требуется добавить дополнительный SLO, панель должна вызвать стандартный мастер SLO времени реагирования снова. Если дополнительные SLO времени реагирования не требуются, должен быть показан последний экран мастера.

Чтобы создать панель мастера с запросом дополнительного SLO времени реагирования, выполните следующие две задачи.

Создание мастера для дополнительных SLO времени реагирования

Создание формы для дополнительных SLO времени реагирования

## <span id="page-76-0"></span>Задача1. Создание мастера для дополнительных SLO времени реагирования

Для этой задачи создается мастер, позволяющий пользователю создать дополнительные SLO времени реагирования.

Чтобы создать мастер, с помощью которого пользователи смогут создавать дополнительные SLO времени реагирования, выполните следующие действия.

- 1. Выберите Расширение функционала > Мастера. Откроется форма «Информация мастера».
- 2. Выберите вкладку Информация мастера.
- 3. В поле «Имя мастера» введите Создание SLA Реакция 2 и нажмите кнопку Добавить. Внимание! Если для создания панели мастера нового SLA используется существующая запись SLA, нажмите «Добавить», а не «Сохранить». При нажатии кнопки «Сохранить» существующая запись будет заменена новой добавляемой записью.
- 4. На вкладке Информация мастера заполните следующие поля.

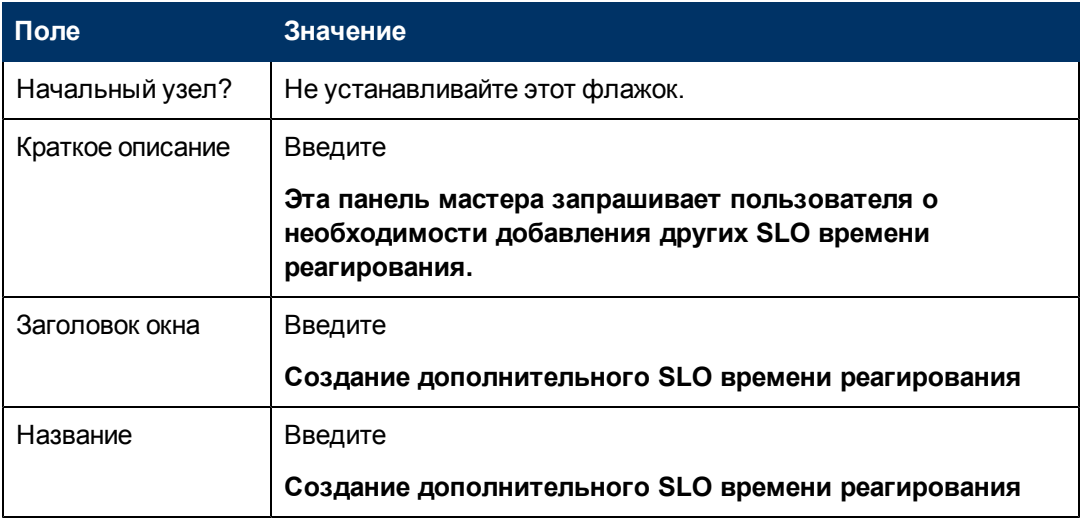

5. Выберите вкладку Выбор файла и подвкладку Выбор файла \$L.file, чтобы заполнить следующее поле.

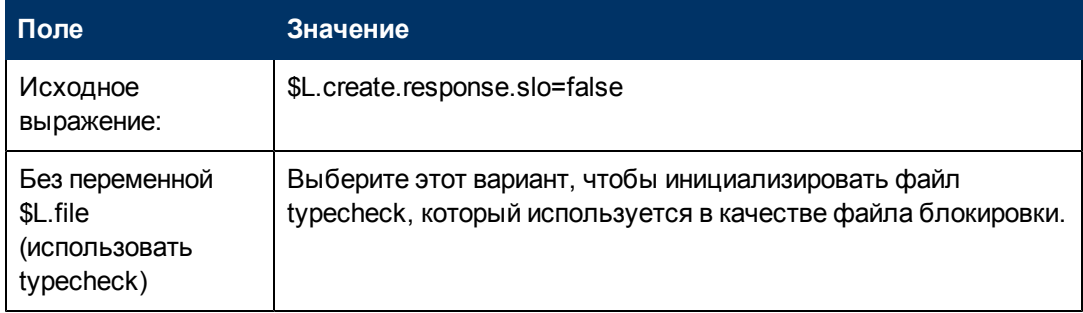

6. Выберите вкладку **Использование** и заполните следующие поля, чтобы определить действие, которое будет выполняться HP Service Manager при запуске мастера.

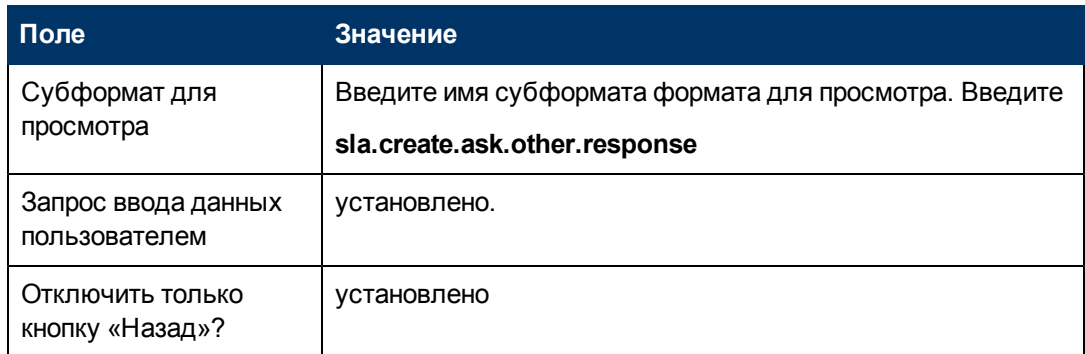

7. Выберите вкладку **Действия**, чтобы определить действия при нажатии кнопок «Далее», «Отмена» и «Назад» в мастере. Заполните следующее поле.

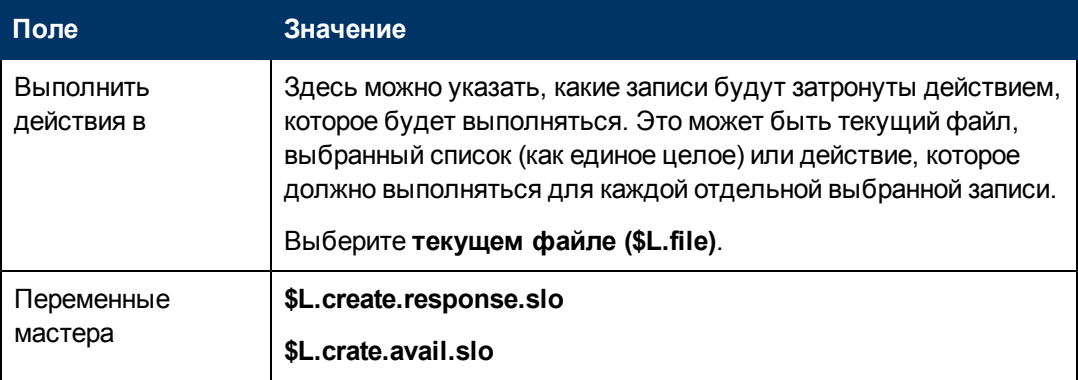

8. Выберите вкладку **Следующий мастер** и заполните следующие поля:

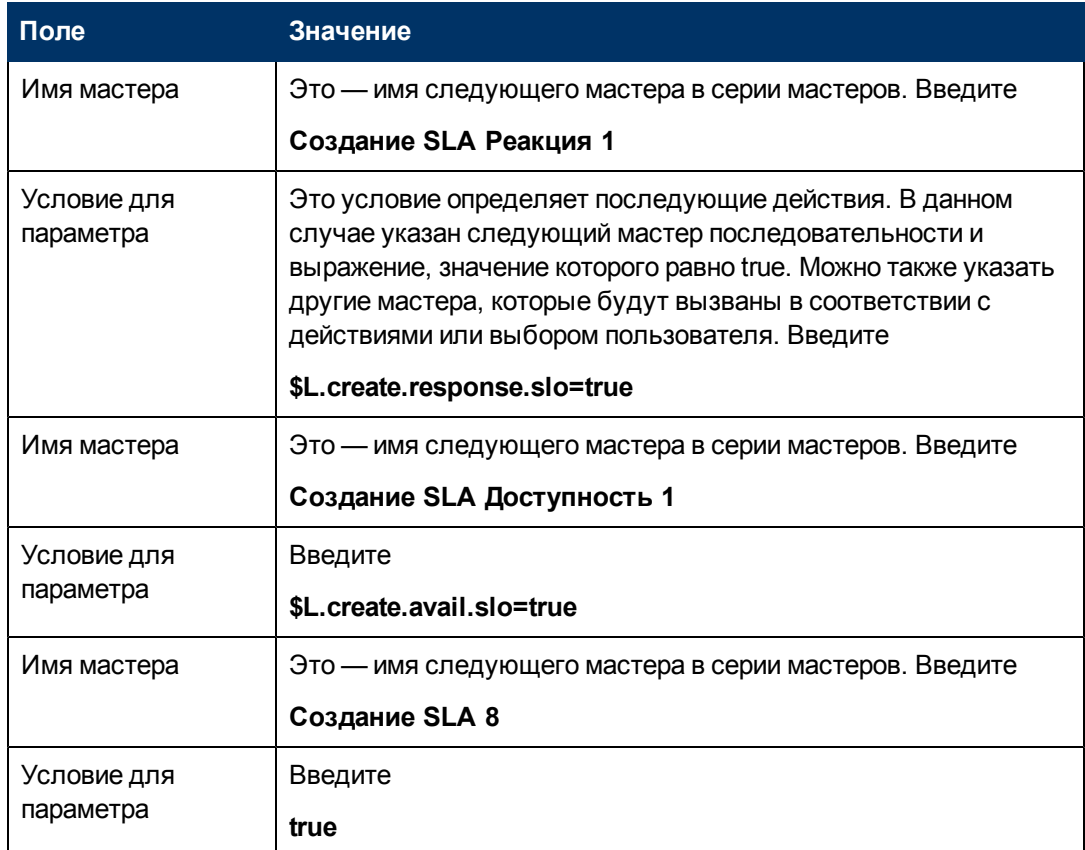

9. Закончив, нажмите **Сохранить**.

Был создан мастер, позволяющий пользователям создавать дополнительные SLO времени реагирования. Далее будет создана форма нового мастера в конструкторе Forms Designer.

## <span id="page-79-0"></span>Задача 2. Создание формы для дополнительных SLO времени реагирования

Для этой задачи с помощью конструктора Forms Designer создаются элементы управления формы, которые позволяют запросить пользователя о необходимости создания дополнительной записи целевого параметра уровня обслуживания. Эти элементы управления формы вместе с заголовком окна, подсказкой, кнопками и другими выбранными элементами в записи мастера будут отображены конечному пользователю в виде экрана, показанного как:

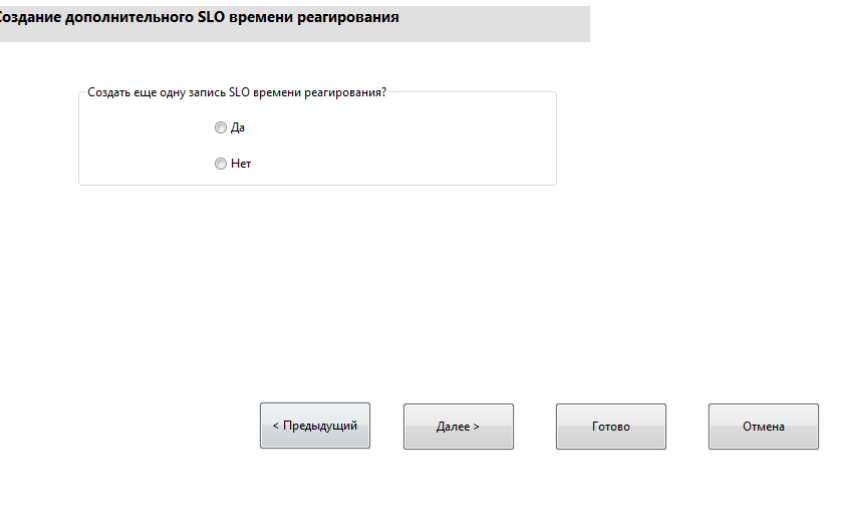

Чтобы создать новую форму мастера, которая позволяет создать дополнительные SLO времени реагирования, выполните следующие действия.

- 1. Запустите конструктор Forms Designer.
- 2. В поле «Форма» введите sla.create.ask.other.response. Рекомендации. Поскольку имя формы должно точно совпадать с записью субформата отображения, можно скопировать запись субформата отображения на вкладке «Использование» и вставить ее в поле «Форма». Это поможет избежать опечаток.
- 3. Нажмите Создать.

Ċ

- 4. Нажмите Нет для мастера форм.
- 5. Создайте следующие элементы для этой формы. В начале проектирования новой формы убедитесь, что координаты Х и Ү имеют нулевые значения (0).

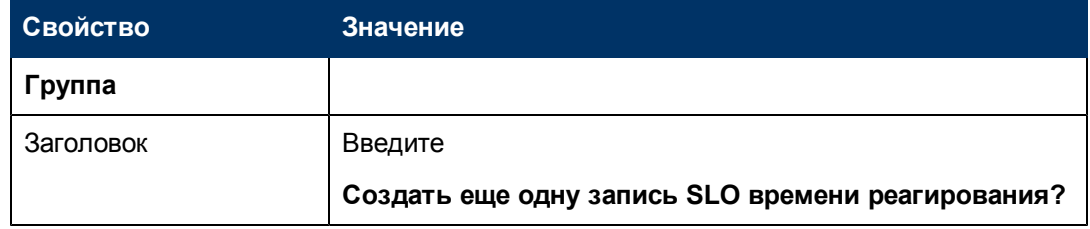

Глава 4: Пошаговый пример создания специального мастера

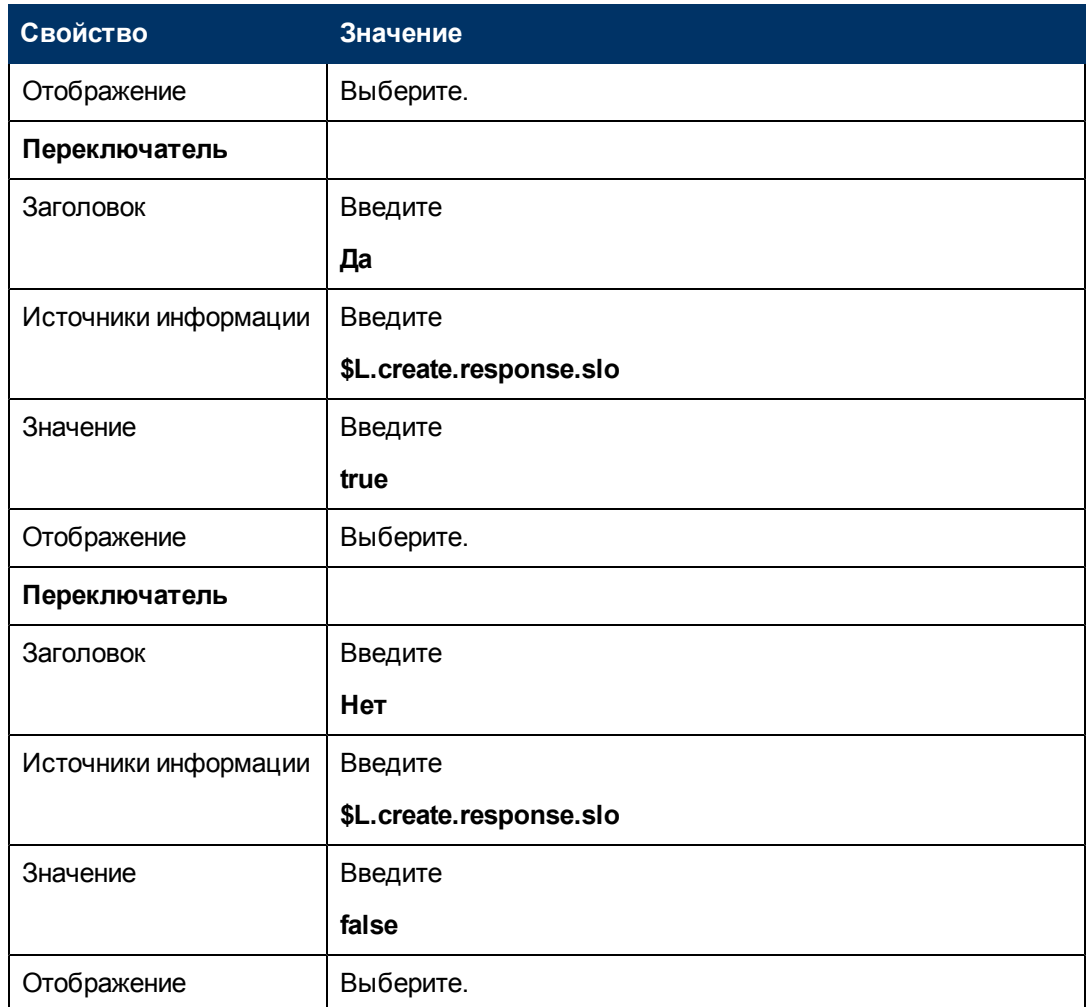

6. Дважды нажмите **OK**, чтобы сохранить новую форму и выйти.

Создана одна из форм, необходимых для работы мастера SLA.

## **Шаг 13. Отображение номера и названия нового SLA**

В этом последнем шаге мастера будут показаны номер записи и название только что созданного SLA, а также при нажатии кнопки «Готово» будут показаны подробные сведения записи.

Для выполнения этого шага выполните следующие задачи.

[Создание](#page-80-0) [мастера](#page-80-0) [для](#page-80-0) [завершенного](#page-80-0) [SLA](#page-80-0)

<span id="page-80-0"></span>[Создание](#page-82-0) [формы](#page-82-0) [для](#page-82-0) [завершенного](#page-82-0) [SLA](#page-82-0)

### **Задача 1. Создание мастера для завершенного SLA**

Для этой задачи необходимо создать панель мастера, на которой пользователю будут показаны номер записи SLA и название только что созданной записи SLA.

Чтобы создать мастер для завершенного SLA, выполните следующие действия.

- 1. Выберите **Расширение функционала > Мастера**. Откроется форма «Информация мастера».
- 2. Выберите вкладку **Информация мастера**.
- 3. В поле «Имя мастера» введите **Создание SLA 8** и нажмите кнопку **Добавить**. **Внимание!** Если для создания панели мастера нового SLA используется существующая запись SLA, нажмите «Добавить», а не «Сохранить». При нажатии кнопки «Сохранить» существующая запись будет заменена новой добавляемой записью.
- 4. На вкладке **Информация мастера** заполните следующие поля.

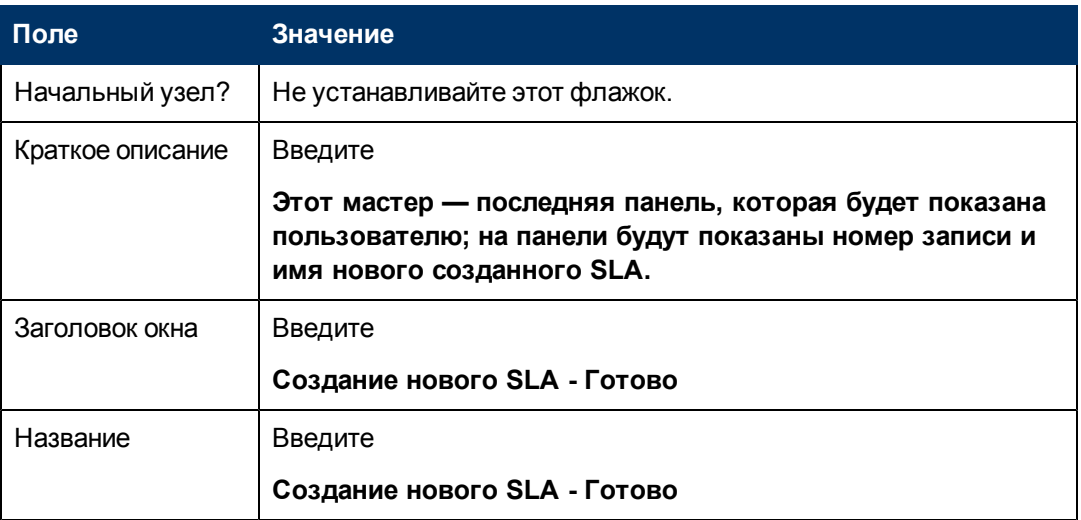

5. Выберите вкладку **Выбор файла** и заполните следующие поля.

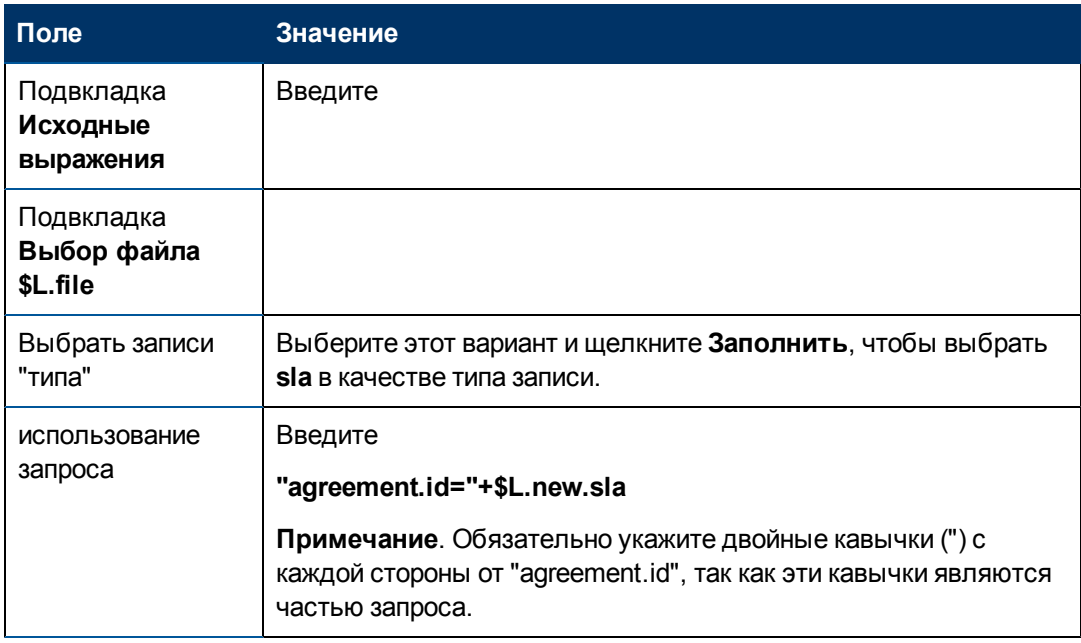

6. Выберите вкладку **Использование** и заполните следующие поля, чтобы определить действие, которое будет выполняться HP Service Manager при запуске мастера.

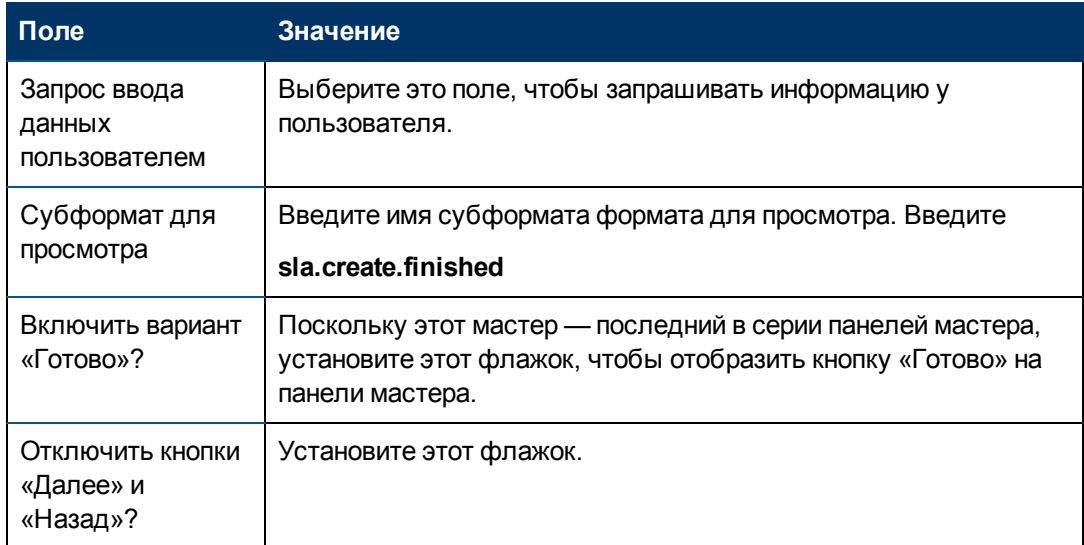

7. Выберите вкладку **Действия**, чтобы определить действия при нажатии кнопок «Далее», «Отмена» и «Назад» в мастере. Заполните следующее поле.

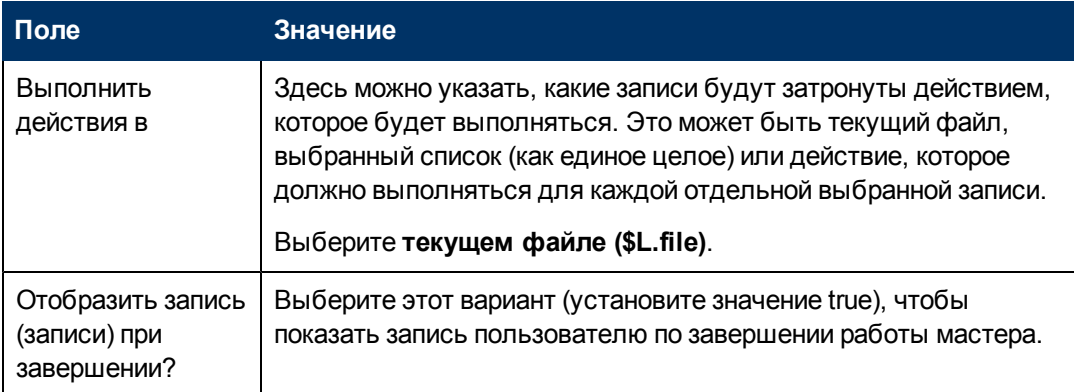

8. Закончив, нажмите **Сохранить**.

Создана последняя панель мастера, на которой отображается номер записи SLA и название созданной новой записи SLA. Далее будет создана форма для этого шага мастера в конструкторе Forms Designer.

## <span id="page-82-0"></span>**Задача 2. Создание формы для завершенного SLA**

Для этой задачи с помощью конструктора Forms Designer создаются элементы управления формы для отображения номера записи и названия созданной новой записи SLA. Эти элементы управления формы вместе с заголовком окна, подсказкой, кнопками и другими выбранными элементами в записи мастера будут отображены конечному пользователю в виде экрана, показанного как:

Глава 4: Пошаговый пример создания специального мастера

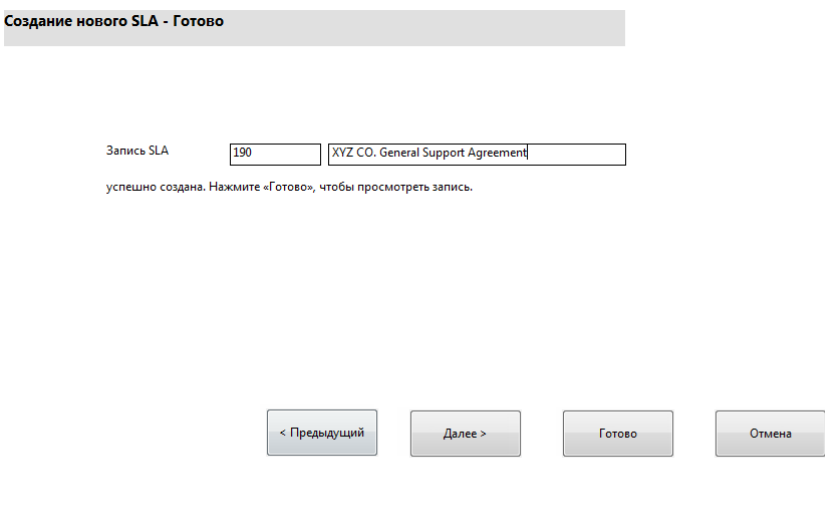

Чтобы создать новую форму для завершенного SLA, выполните следующие действия.

- 1. Запустите конструктор Forms Designer.
- 2. В поле «Форма» введите sla.create.finished. Рекомендации. Поскольку имя формы должно точно совпадать с записью субформата отображения, можно скопировать запись субформата отображения на вкладке «Использование» и вставить ее в поле «Форма». Это поможет избежать опечаток.
- 3. Нажмите Создать.
- 4. Нажмите Нет для мастера форм.
- 5. Создайте следующие элементы для этой формы. В начале проектирования новой формы убедитесь, что координаты Х и Ү имеют нулевые значения (0).

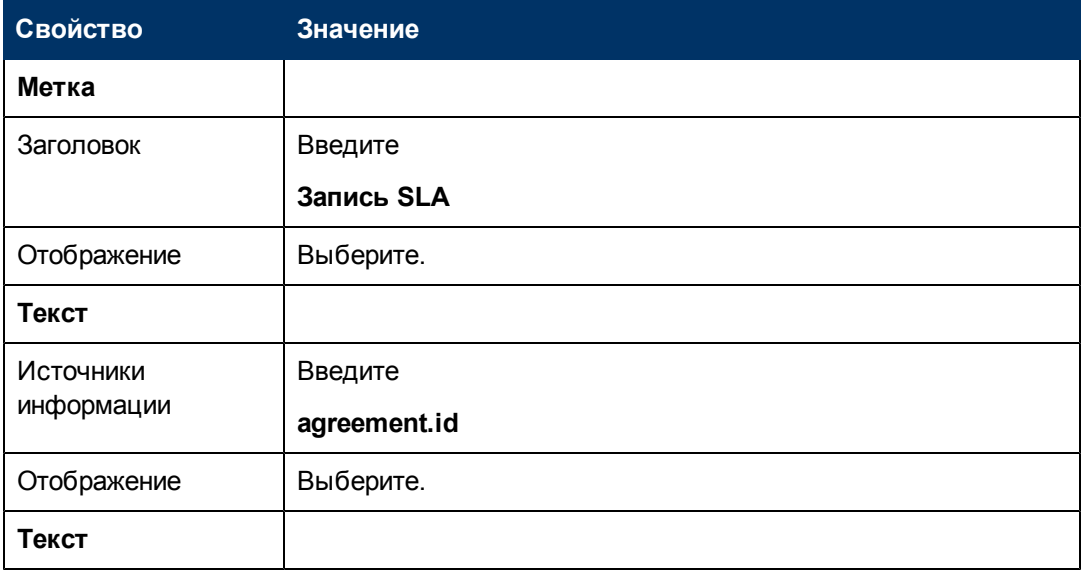

Глава 4: Пошаговый пример создания специального мастера

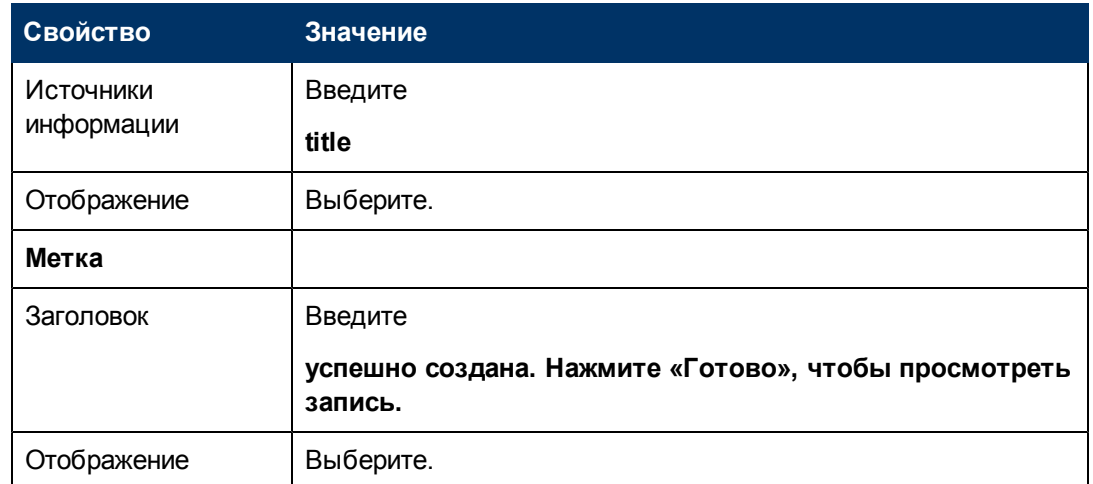

6. Дважды нажмите ОК, чтобы сохранить новую форму и выйти.

Завершено создание последнего экрана мастера SLA.

## Шаг 14. Настройка меню для вызова мастера создания **SLA**

Цель данного шага - связать новый мастер с командой меню: Управление уровнем обслуживания > Соглашения об уровне услуг > Создание нового SLA Таким образом, будет отображаться первая панель нового мастера, а не форма записи соглашения об уровне услуг, которая отображается по умолчанию.

Чтобы настроить вызов нового мастера из меню, выполните следующие действия.

- 1. Нажмите Расширение функционала > Средства расширения функционала > Меню.
- 2. В поле «Имя меню» введите: SLA и щелкните Поиск.
- 3. Щелкните в строке Пункт 5 Соглашения об уровне обслуживания.
- 4. В столбце «Приложение» вместо thread start введите: wizard.run.
- 5. В столбце «Значение параметра» вместо sla.add.object введите: Создание SLA 1.
- 6. Нажмите ОК, чтобы сохранить изменения.

Теперь можно выбрать команду меню Управление уровнем обслуживания > Соглашения об уровне обслуживания > Создание нового SLA, чтобы проверить работу измененного меню, запуск мастера и его работу в соответствии с поставленной задачей.

# **Глава 5**

## **Устранение неполадок в специальных мастерах**

Для поиска и устранения неполадок, возникающих при выполнении мастеров, используйте данный раздел. Для поиска и устранения неполадок полезно использовать журналы ошибок.

Рассмотрены следующие вопросы.

- [Неправильно](#page-86-0) [отображаются](#page-86-0) [варианты](#page-86-0) [кнопок](#page-86-0)
- [Файловые](#page-86-1) [переменные](#page-86-1) [не](#page-86-1) [передаются](#page-86-1) [в](#page-86-1) [последовательность](#page-86-1) [мастера](#page-86-1)
- [Формат](#page-87-0) [не](#page-87-0) [найден](#page-87-0)
- [Синтаксические](#page-87-1) [ошибки](#page-87-1) [JavaScript](#page-87-1)
- [Запрос](#page-88-0) [не](#page-88-0) [предоставил](#page-88-0) [допустимых](#page-88-0) [результатов](#page-88-0)
- <sup>l</sup> [Запрос](#page-88-1) [возвратил](#page-88-1) [список](#page-88-1) [записей,](#page-88-1) [а](#page-88-1) [не](#page-88-1) [отдельную](#page-88-1) [запись](#page-88-1)
- <sup>l</sup> [Синтаксические](#page-89-0) [ошибки](#page-89-0) [в](#page-89-0) [выражениях](#page-89-0) [RAD](#page-89-0)
- <sup>l</sup> [Неправильная](#page-90-0) [сортировка](#page-90-0) [записей](#page-90-0)
- <sup>l</sup> [Работа](#page-90-1) [мастера](#page-90-1) [прекращается](#page-90-1) [с](#page-90-1) [ошибками](#page-90-1) [«Не](#page-90-1) [удается](#page-90-1) [продолжить](#page-90-1) [работу»](#page-90-1)
- <span id="page-86-0"></span>• [Трассировка](#page-91-0)

## **Неправильно отображаются варианты кнопок**

Если варианты кнопок не отображаются или отображаются неправильно, проверьте вкладку **Использование**, чтобы убедиться в правильности установленных флажков.

Также проверьте следующее:

- **на первой отображаемой панели не должно быть кнопки «Назад»;**
- **На последней отображаемой панели должна** быть кнопка «Готово»;
- Если кнопка «Назад» не отображается так, как нужно, проверьте флажок «Начальный узел?» на вкладке **Информация мастера**.

**Совет**. Флажок «Начальный узел?» на вкладке **Информация мастера** должен быть установлен только для первой панели.

- Не выбирайте кнопку «Далее» в качестве кнопки «Готово». В этом случае работа мастера будет остановлена. Рекомендуется отключить кнопку «Далее» и включить кнопку «Готово» в последней панели последовательности работы мастера.
- <span id="page-86-1"></span><sup>l</sup> Проверьте, нет ли на вкладке **Использование** параметров, отключенных по ошибке.

## **Файловые переменные не передаются в последовательность мастера**

Выполнение мастера прекращается и пользователь возвращается в вызывающее приложение со следующим сообщением об ошибке в верхней части экрана.

Мастеру не удалось продолжить работу. Не была передана переменная файла.

#### **Причина**

На подвкладке **Выбор файла \$L.file** вкладки **Выбор файла** выбран вариант «Переданный \$L.file», но файловая переменная не была передана.

### **Устранение ошибок**

Bызывайте wizard.run с правильной передачей параметра файла или выберите другой вариант на подвкладке **Выбор файла \$L.file** вкладки **Выбор файла**. Например, выберите **Создать запись типа**.

## <span id="page-87-0"></span>**Формат не найден**

Выполнение мастера прекращается и пользователь возвращается в вызывающее приложение со следующим сообщением об ошибке в верхней части экрана.

Формат "test" не найден (display,show.rio)

#### **Причина**

В поле **Субформат для просмотра** вкладки **Использование** указано недопустимое имя формата при использовании варианта «Запрос ввода данных пользователем» в разделе **Использование мастера** вкладки **Использование**.

#### **Устранение ошибок**

Введите допустимое имя формата в поле **Субформат для просмотра** вкладки **Использование**, чтобы отображался допустимый субформат. Также можно выбрать вариант **Пропустить просмотр**, чтобы не показывать эту форму.

## <span id="page-87-1"></span>**Синтаксические ошибки JavaScript**

Выполнение мастера прекращается и пользователь возвращается в вызывающее приложение со следующими сообщениями об ошибках в верхней части экрана.

Панель процесса <имя панели> в RAD wizard.run: ошибка в строке 5 (wizard.run,<имя панели>)

Панель процесса init.expr в RAD wizard.run: ошибка в строке 5 (wizard.run,init.expr)

Не удалось оценить выражение (wizard.run,init.expr)

**Script <UNKNOWN> line 1: ERROR ReferenceError: test is not defined at char 1**

Неустранимая ошибка в приложении:  $se-call.process$  в панели call.rad.1

Неустранимая ошибка в приложении: wizard.run в панели init.expr

#### **Причина**

Недопустимый синтаксис выражения на вкладке **JavaScript**. Приложение RAD и панель указывают, на какой вкладке следует искать синтаксическую ошибку JavaScript. В следующей таблице приведены места устранения различных ошибок.

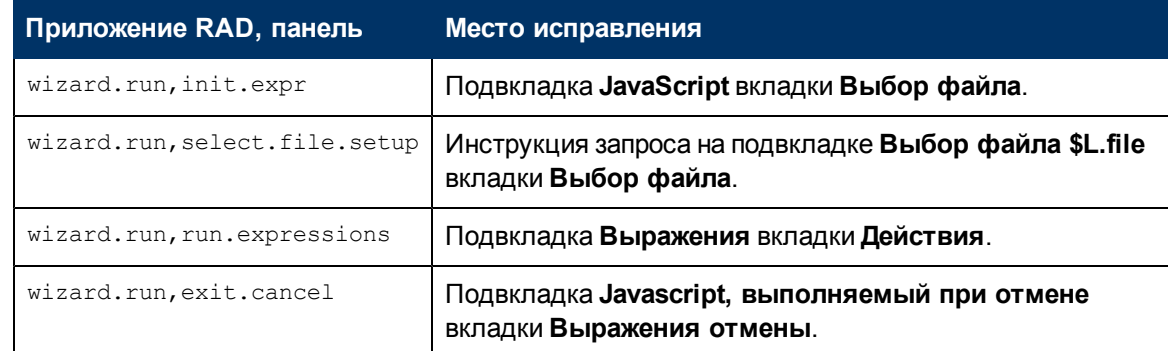

### **Устранение ошибок**

Допустимый синтаксис выражений JavaScript рассмотрен в руководстве программиста на языке JavaScript. При использовании JavaScript необходимо сначала определить переменные, а потом использовать их. Пример.

var <name>=new String()

Правильный синтаксис присвоения значения полю:

Table.field1=value

Синтаксис сравнения значений двух полей:

<span id="page-88-0"></span>Table1.field1==table2.field2

### **Запрос не предоставил допустимых результатов**

При вводе запроса на вкладке **Выбор файла** все строки, например имена полей, должны быть указаны в кавычках. Если строки не взяты в кавычки, запрос не сможет предоставить допустимых результатов.

Пример.

"agreement.id="+G.new.sla

или

<span id="page-88-1"></span>"logical.name=\""+str(\$group.name.new)+"\""

## **Запрос возвратил список записей, а не отдельную запись**

В соответствии с настройкой мастера запрос на вкладке **Использование** должен возвращать отдельную запись. Вместо этого был выполнен обычный поиск.

#### **Причина**

Использован недопустимый синтаксис запроса. Например,  $a$ greement.id in \$L.file=168. Инструкции запросов не должны содержать переменную файла.

### **Устранение ошибок**

Используйте правильный синтаксис запроса. Например, "agreement.id="168.

## <span id="page-89-0"></span>**Синтаксические ошибки в выражениях RAD**

Выполнение мастера прекращается и пользователь возвращается в вызывающее приложение со следующими сообщениями об ошибках в верхней части экрана.

```
Панель процесса <имя панели> в RAD wizard.run: ошибка в
строке2(wizard.run,<имя панели>)
```

```
Панель процесса init.expr в RAD wizard.run: ошибка в строке 2
(wizard.run,init.expr)
```
Не удалось оценить выражение (wizard.run,init.expr)

**Неверный аргумент (2) оператора = (wizard.run,init.expr)**

**Неверный аргумент (3) оператора index (wizard.run,init.expr)**

Неустранимая ошибка в приложении: se.call.process в панели call.rad.1

Неустранимая ошибка в приложении: wizard.run в панели init.expr

### **Причина**

Эти ошибки возникают в результате синтаксических ошибок в панелях мастера. Имя панели указывает, где произошла ошибка.

**Bad arg (x) operоператор<y>** — недопустимый синтаксис инструкции, отсутствующий или недопустимый параметр, который должен быть передан инструкции.

**Неверный аргумент (1 или 2) оператора <оператор>** — аргумент 1 указывает ошибку слева от оператора <оператор>; если указан аргумент 2, ошибка произошла справа от оператора <оператор>. Оператор может быть определен следующим образом: = , < , > , ~= ,  $\sim$ <,  $\sim$ > и т. п.

**Неверный аргумент (1 или 2) оператора <in>** — аргумент 1 указывает, что ошибка произошла слева от «in» внутри инструкции; если указан аргумент 2, ошибка произошла справа от «в» внутри инструкции.

**Неверный аргумент (x) оператора <функция>** — номер неверного параметра, который был передан функции.

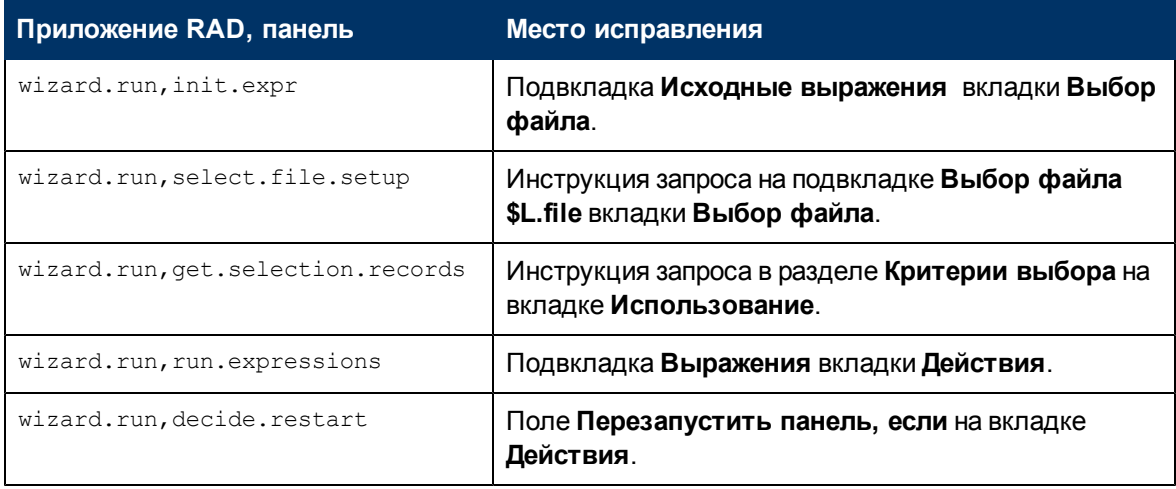

Следующая таблица поможет найти место ошибки в панели мастера и исправить ошибку.

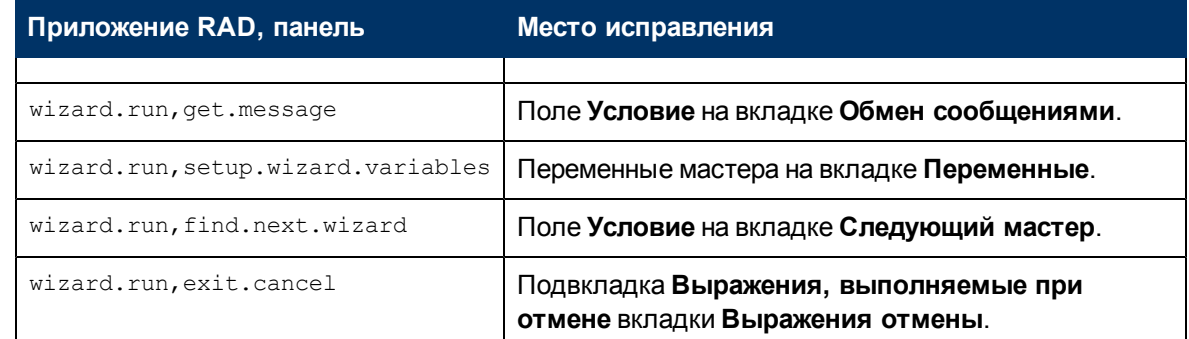

### Устранение ошибок

Правильный синтаксис выражений RAD описан в разделах интерактивной справки Service Manager, посвященных системному языку. Чтобы открыть справку, выберите команду меню Справка > Содержание справки в клиенте Windows или нажмите клавишу F1 в вебклиенте.

Правильный синтаксис присвоения значения полю:

<поле> in \$L.file=значение

Синтаксис сравнения значений двух полей:

<nonel> in \$L.file=<none2> in \$L.file

Сцепленная инструкция, содержащая имя поля и переменную, должна быть записана так:

"agreement.id=" +\$G.test, где\$G.test - числовая или булева переменная

"agreement.id =\"" + \$G.test + "\"", где\$G.test — символьная переменная

<span id="page-90-0"></span>"agreement.id='" + \$G.test + "'", где\$G.test — переменная типа дата/время

## Неправильная сортировка записей

В соответствии с настройкой мастера список выбранных записей должен быть отсортирован по значениям определенного поля. При отображении списка записей он отсортирован по уникальному ключу.

### Причина

Недопустимый тип поля, требуемого для запроса (имя dbdict).

#### Устранение ошибок

<span id="page-90-1"></span>Укажите допустимое поле сортировки в dbdict типа записи.

## Работа мастера прекращается с ошибками «Не удается продолжить работу»

Работа мастера может быть прекращена в силу ряда причин, включая возможные ошибки конфигурации. Некоторые возможные ошибки рассмотрены ниже.

Глава 5: Устранение неполадок в специальных мастерах

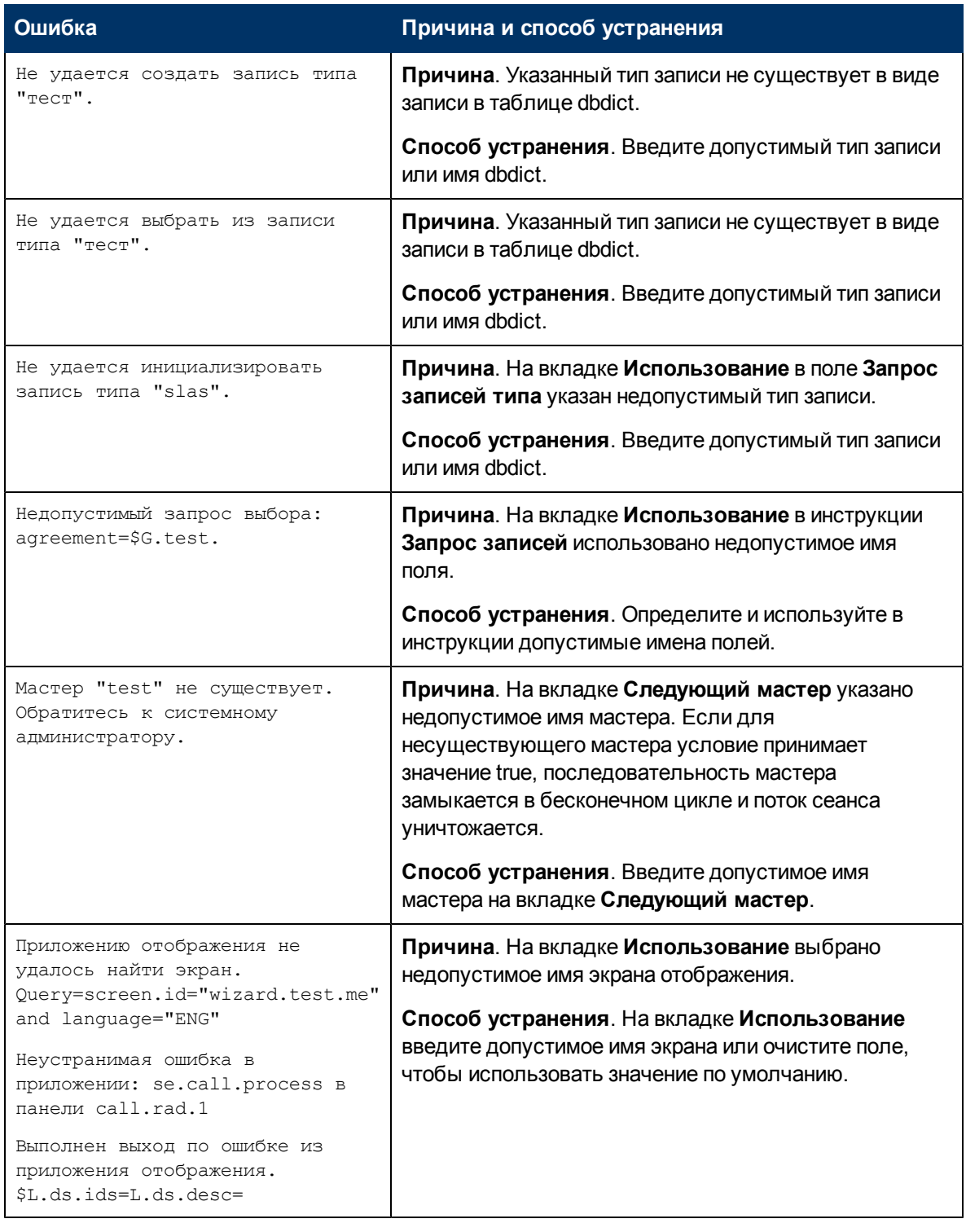

## <span id="page-91-0"></span>**Трассировка**

Если возникает сообщение об ошибке, используйте приведенные ниже указания для трассировки ошибки, чтобы получить дополнительные сведения о сообщении. Трассировку также можно использовать, если последовательность работы мастера не соответствует ожидаемому пути.

Чтобы запустить трассировку, выполните следующие действия.

- 1. Введите параметры RTM:3 и debugdbquery:999 в файле sm.ini Service Manager.
- 2. Откройте новое подключение клиента.

Полное описание см. в указаниях технического документа Диагностика и настройка.

- 3. В результатах трассировки найдите первый вызов приложения RAD wizard.run.
- 4. Далее следуйте за последовательностью работы мастера, проверяя инструкции dbquery к таблице мастеров, чтобы определить, какой мастер будет вызван следующим.
- 5. Просматривайте результаты трассировки до сообщения об ошибке, если оно было получено, или изучайте результаты, чтобы определить путь, выбранный приложением в последовательности работы мастера.
- 6. Для записи дополнительных сведений в файл журнала используйте инструкции «print» в выражениях JavaScript в панелях мастера. Например, можно записывать в журнал значения переменных, которые определяют следующий запускаемый мастер или используются в инструкциях, в которых указан текущий выполняемый мастер.

Примечание. Не забудьте удалить отладочные инструкции перед началом использования мастера в рабочей среде.

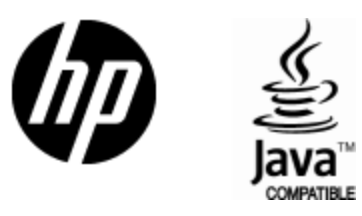

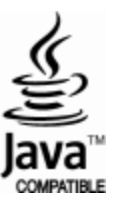